介護電子請求受付システム 導入マニュアル (事業所編)

# 第 1.8 版

## 国民健康保険中央会

国民健康保険中央会

国民健康保険中央会の許可なく複製、改変を行うことはできません。 本書の内容に関しては将来予告なしに変更することがあります。 また、本システムにより生じたいかなる損害についても本会では責任 を負いかねますのであらかじめご了解のうえ、システムをご使用くださ い。

## ◆◆目次◆◆

 $\overline{1}$ 

## はじめに

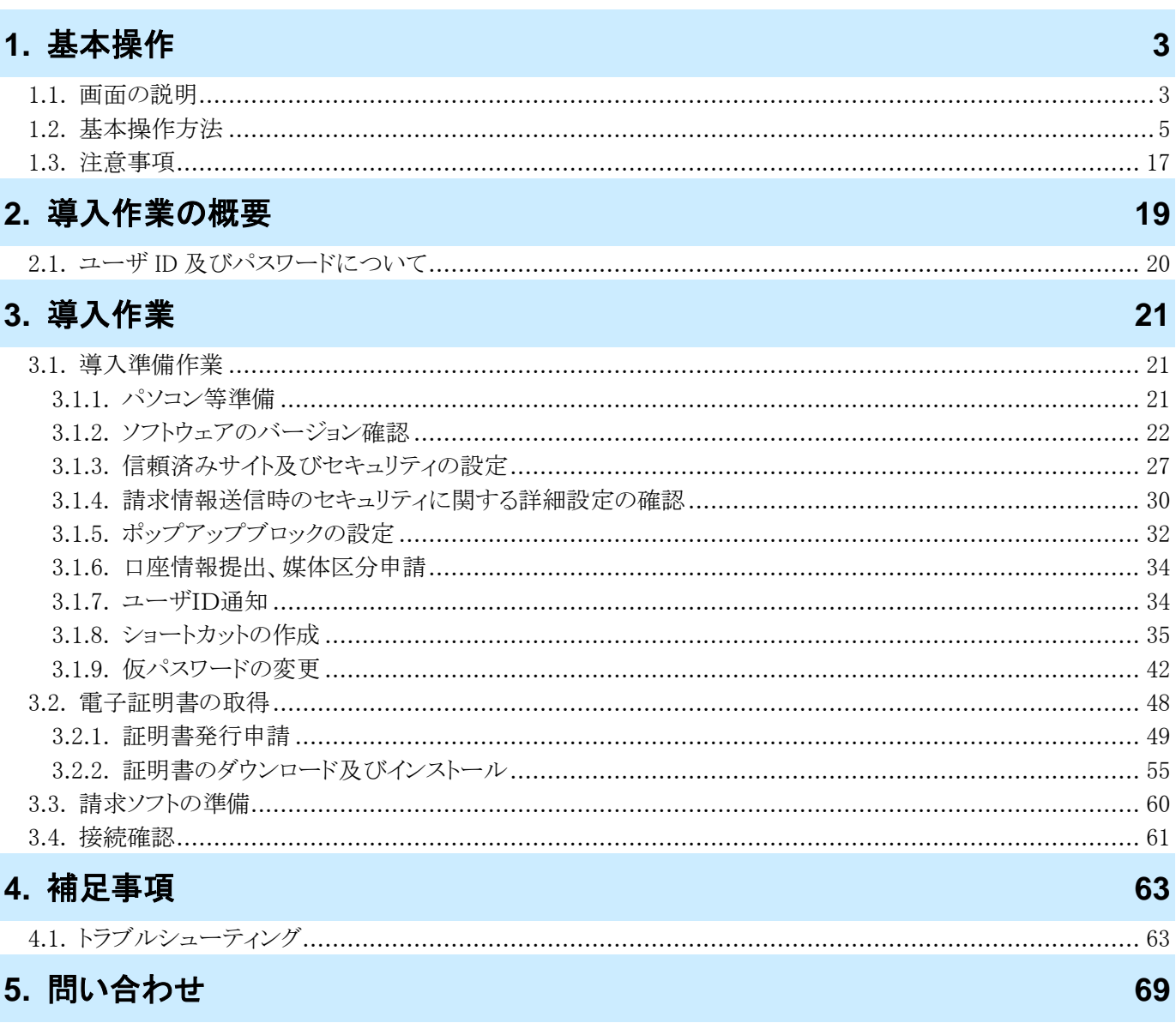

付録 介護電子請求受付システム 導入チェックリスト

## <span id="page-4-1"></span><span id="page-4-0"></span>はじめに

このマニュアルでは、事業所が電子請求受付システムを利用するにあたり必要となる導入作業・電子証明書の取 得方法について説明します。

なお、導入作業は管理者権限のあるアカウントで作業を行ってください。

#### 電子請求受付システムの動作環境

電子請求受付システムを利用する際に、必要となる動作環境は以下の通りです。

※ 以下の内容は、2021 年 9 月現在の情報となります。最新の動作環境は、電子請求受付システムの【動作環 境】画面を確認してください。【動作環境】画面については、[介護電子請求受付システム 操作マニュアル(事 業所編) 3.7. 動作環境]を参照してください。 ①OS(オペレーティングシステム)

Microsoft® Windows® 10 Home(ホーム)/ Pro(プロ)/ Enterprise(エンタープライズ)

Microsoft® Windows® 8.1 / 8.1 Pro(プロ)/ 8.1 Enterprise(エンタープライズ)

※ 日本語(32 ビット)版及び日本語(64 ビット)版の対応となります。

※ 上記以外の OS では動作保証ができません。ご了承ください。

②CPU

Intel® Pentium® 4 1.5GHz 以上

③メモリ

Windows® 8.1 及び 10 日本語(32 ビット)版の場合、1GB 以上の RAM(推奨 2GB 以上)

Windows® 8.1 及び 10 日本語(64 ビット)版の場合、2GB 以上の RAM(推奨 4GB 以上)

④Web ブラウザ Windows® Internet Explorer®(インターネット・エクスプローラー)

Windows® Internet Explorer® 11.0

※ 上記以外の Web ブラウザでは動作保証ができません。ご了承ください。

※ TLS1.2 のみ通信が可能となります。

※ 利用する際には信頼済みサイト及びセキュリティに関する設定が必要となります。設定方法については [[P27](#page-30-0) 3.1.3. 信頼済みサイト及びセキュリティの設定]を参照してください。

⑤Adobe® Acrobat Reader® (アドビアクロバットリーダー)

Adobe® Acrobat Reader® DC(Adobe Systems 社のホームページより無償ダウンロードできます。) ⑥電子証明書

電子請求受付システムより発行申請を行います(有償)。

⑦通信回線

インターネット回線(推奨 ADSL 以上)

⑧プリンタ

印刷機能を利用される場合、必要となります。

### 請求を受け付けるしくみ

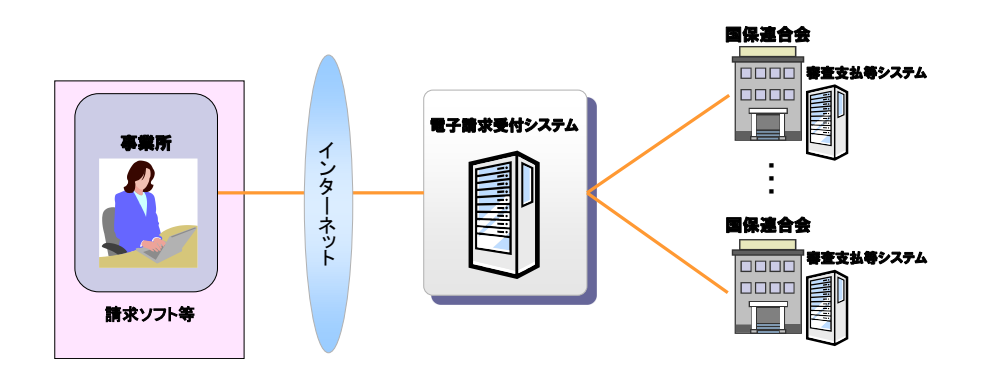

#### 表記の規則

このマニュアルは、以下の規則に従って記述されています。

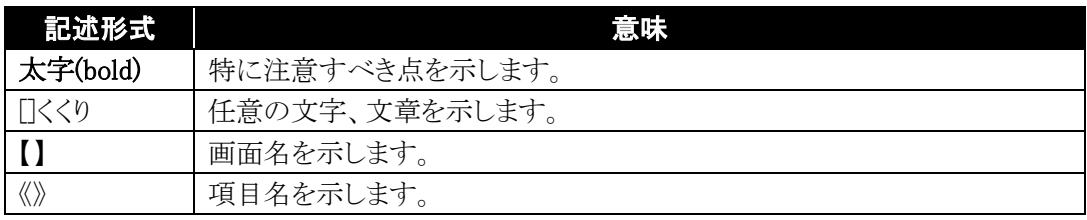

#### 略称について

このマニュアルでは、名称は略称で記述されています。

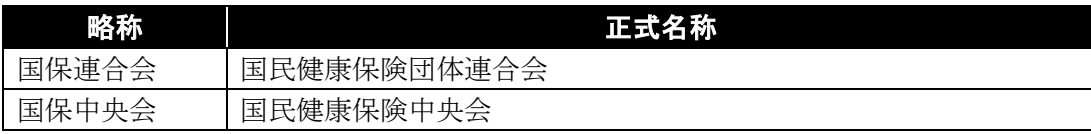

#### 登録商標について

- Microsoft、Windows、Internet Explorer は 米国 Microsoft Corporation の米国およびその他の国における登録商標です。
- Adobe Acrobat Reader、Adobe PDF ロゴは、Adobe Systems Incorporated(アドビ システムズ社)の商標で す。
- その他、本マニュアルに記載されている会社名、製品・サービス名は各社の登録商標、または商標です。

## <span id="page-6-0"></span>**1.** 基本操作

電子請求受付システムで、よく使用する画面及び操作について説明します。 また、使用するにあたって注意していただきたい事項を説明します。

#### <span id="page-6-1"></span>**1.1.** 画面の説明

基本の画面構成を説明します。 《メニュー部》は、ログイン前後で表示するボタンが異なります。

◆画面構成◆

《 基本画面 》

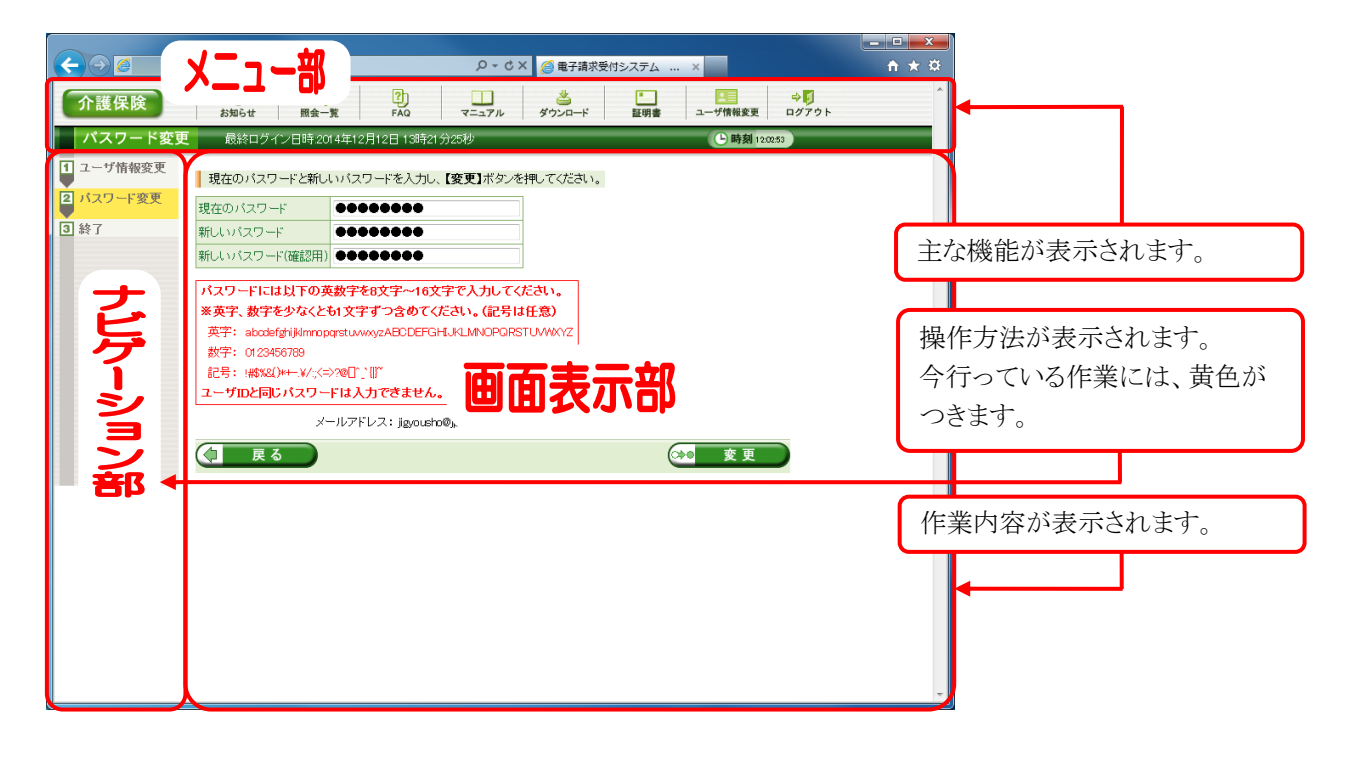

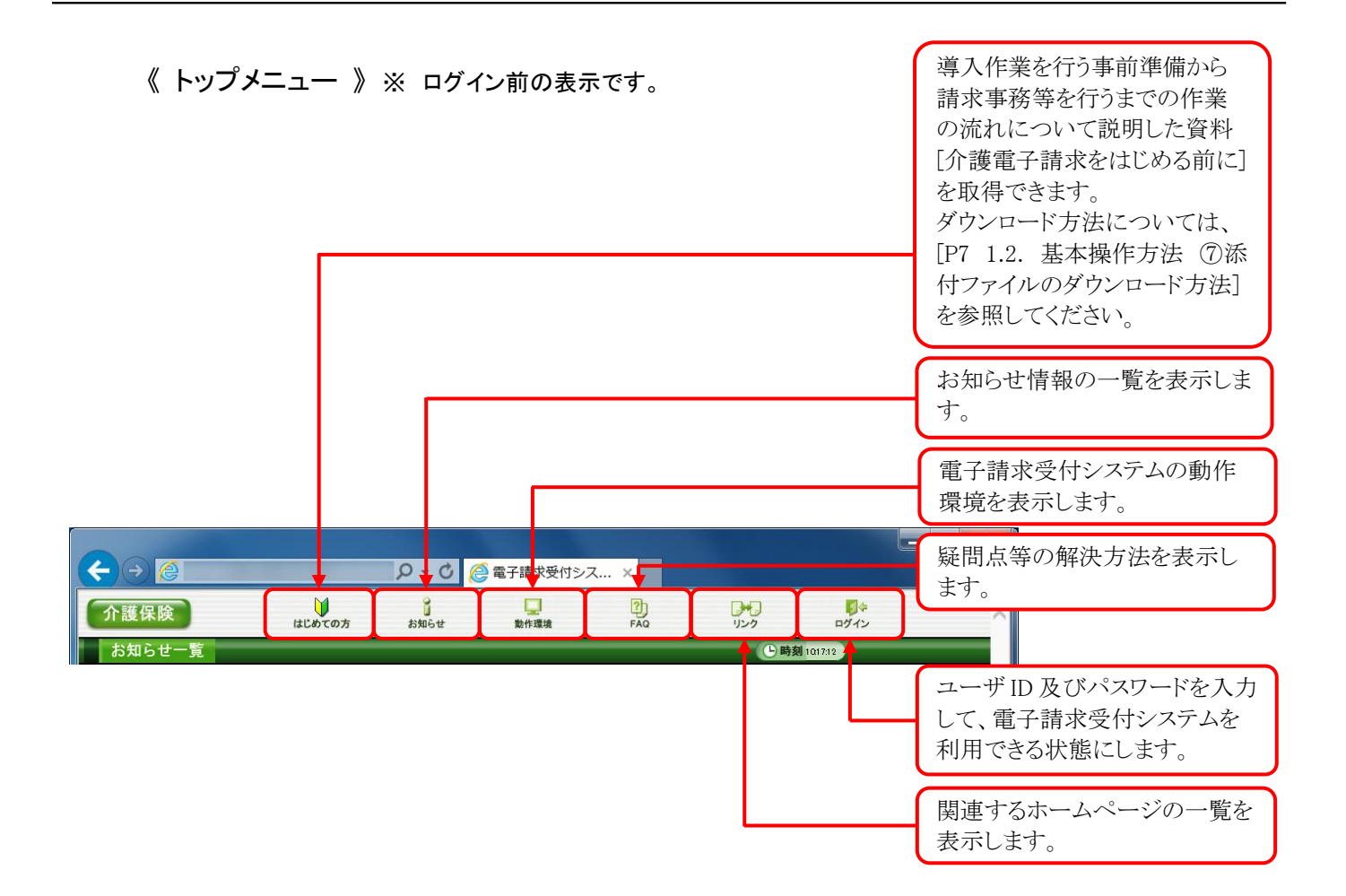

## 《 メインメニュー 》 ※ ログイン後の表示です。

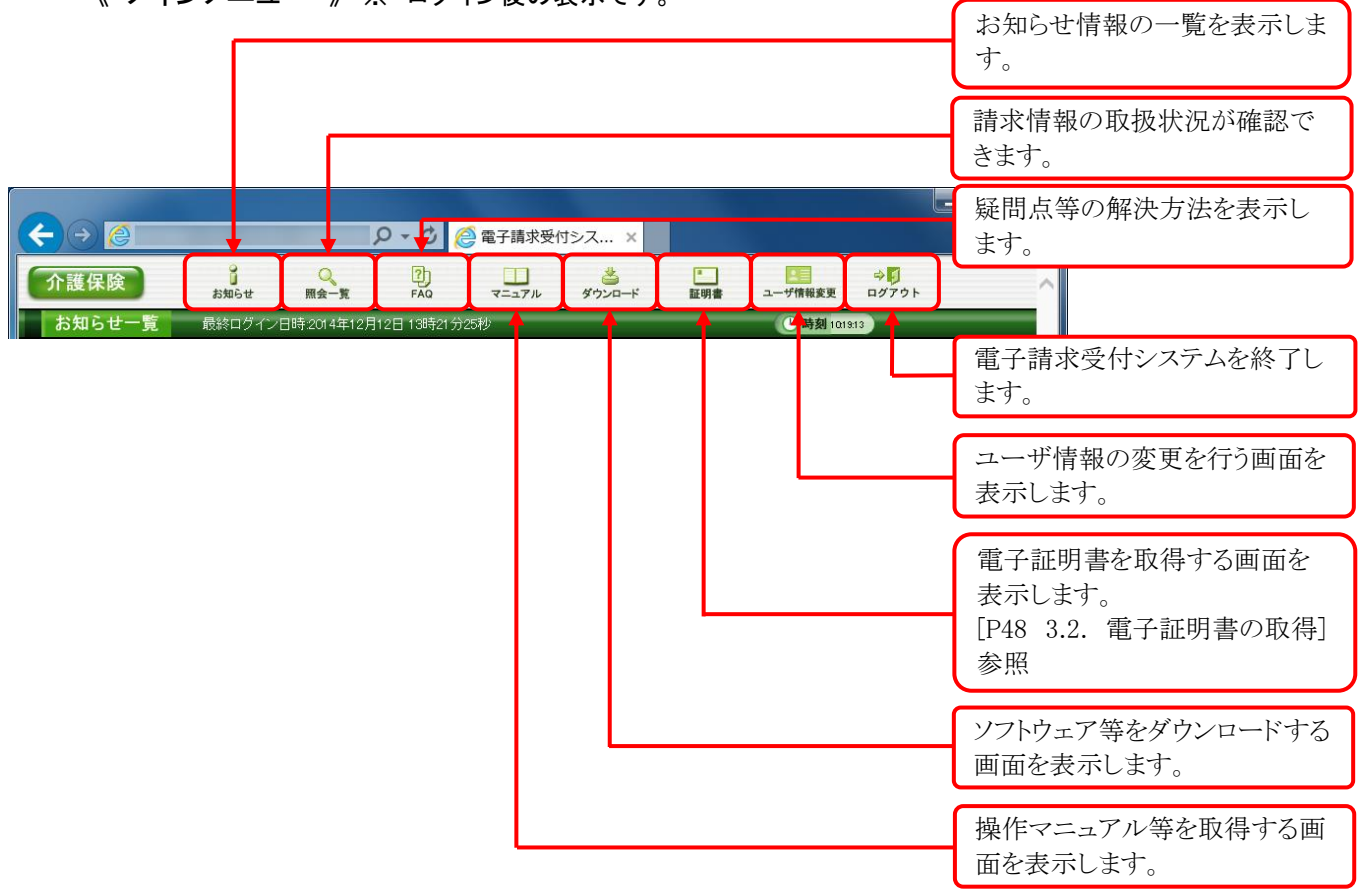

## <span id="page-8-0"></span>**1.2.** 基本操作方法

画面で使用する基本的な操作方法について説明します。

#### ①リンクの操作方法

文字に下線がついているものがリンクになります。 下線がついている文字をクリックすると、次の画面に移動します。

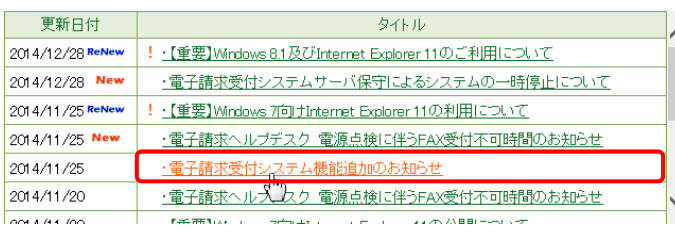

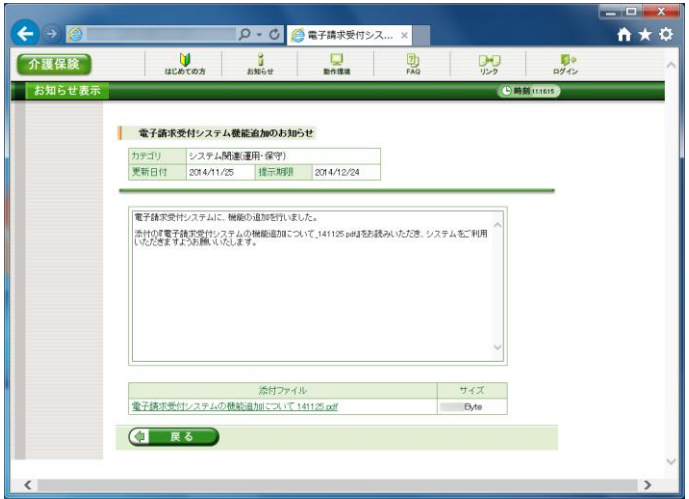

1. 閲覧したいお知らせのタイトルをクリックしま す。

2. クリックしたタイトルの詳細が表示されます。

#### <span id="page-8-1"></span>②テキストボックスの操作方法

テキストボックスに入力するためには、カーソルが点滅しているかを確認してから入力します。

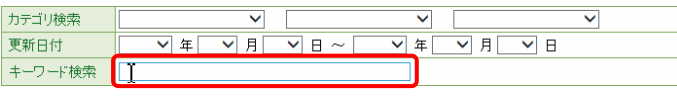

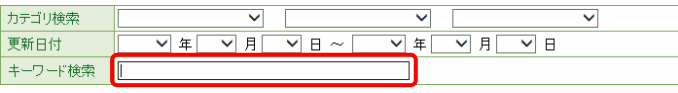

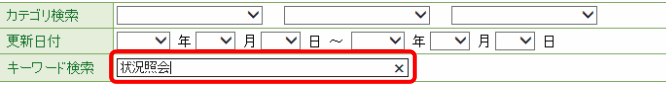

- 1. 入力したいテキストボックスに、カーソルが点 滅していない場合、テキストボックスをクリック します。
- 2. カーソルが点滅します。
- 3. カーソルが点滅したら、入力を行います。

③プルダウンメニューの操作方法

▼ をクリックすると、一覧より選択できます。

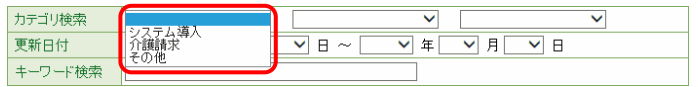

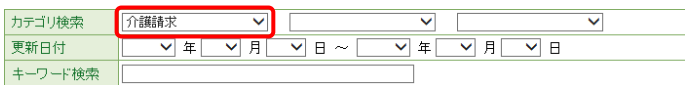

- 1. ▼ をクリックすると、一覧が表示されるので、 一覧より選択したい文字(数字)をクリックしま す。
- 2. クリックした文字(数字)が表示されます。

#### <span id="page-9-0"></span>④チェックボックスの操作方法

チェックボックスは、対象項目を選択することができます。

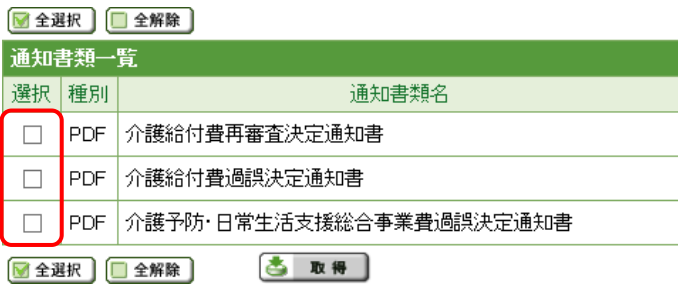

#### ■全選択 ■全解除

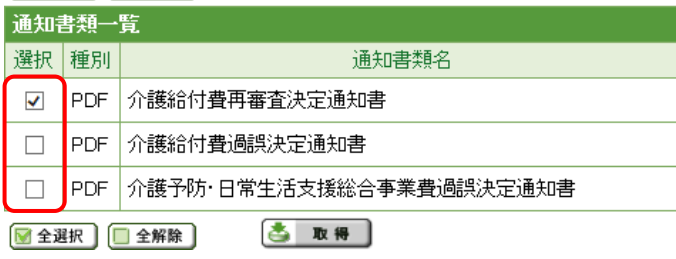

1. □ をクリックし、チェックをつけます。

2. クリックすると √ になります。 再度クリックすると □ に戻ります。

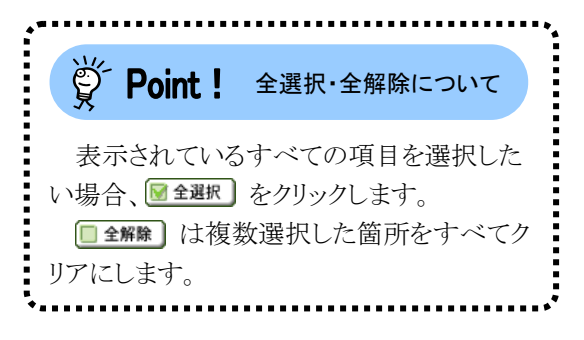

#### ⑤ラジオボタンの操作方法

複数の選択項目の中から一つだけを選択することができます。

見積書を作成する (必要な場合のみ)  $\circledcirc$ 

• 証明書発行手数料の見積書を作成することができます。

証明書の発行申請をする

- 新しい証明書の発行申請を行うことができます。
- 1. をクリックします。
- 2. クリックすると になります。

#### ⑥スクロールの操作方法

画面内で表示しきれない部分があった場合、上下左右のボタンをクリックすると、全体を見ることができま す。

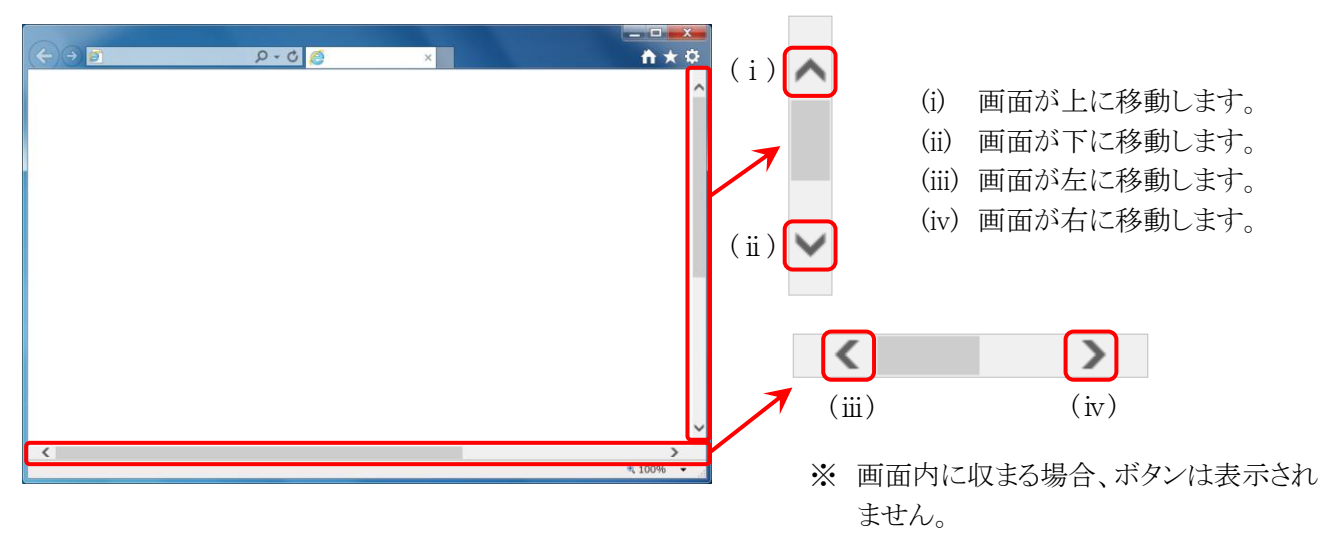

#### <span id="page-10-0"></span>⑦添付ファイルのダウンロード方法

必要なファイル等があった場合、パソコンの中に保存することができます。

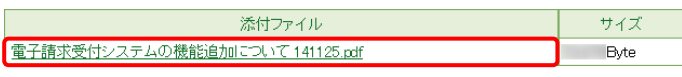

1. ダウンロードしたいファイル名をクリックしま す。

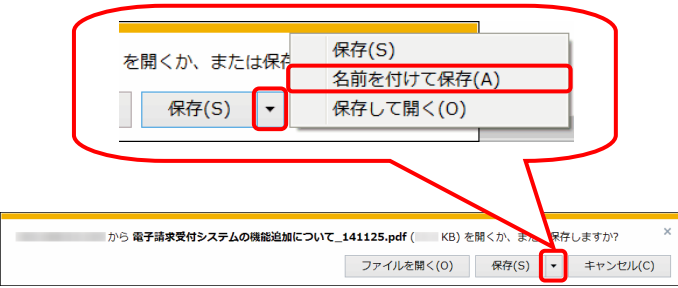

2. 画面下部に通知バーが表示されるので、 ■ R存(S) ▼ の ▼ をクリックし、表示されたメニ ューより《名前を付けて保存(A)》をクリックしま す。

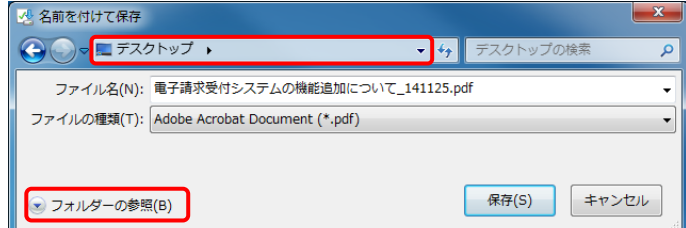

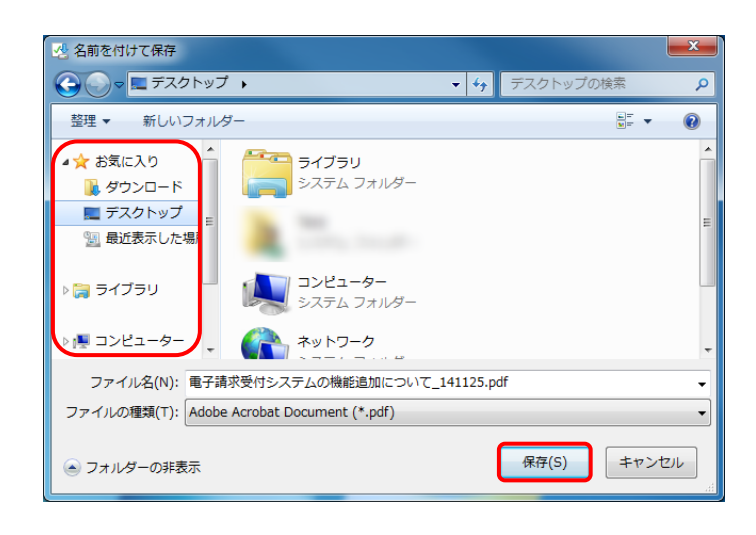

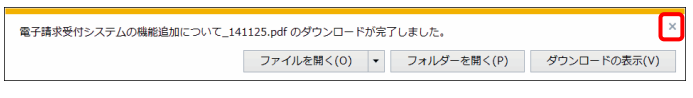

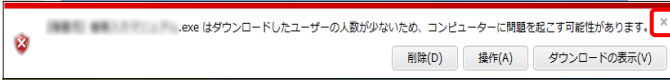

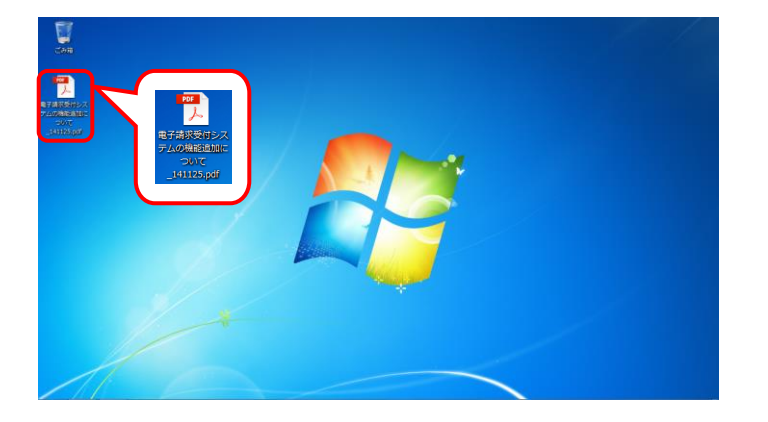

- 3. 【名前を付けて保存】画面が表示されるので、 画面上部に表示されている保存先を確認し、 変更したい場合、《フォルダーの参照(B)》を クリックします。
	- ※ 保存先を変更する必要がない場合、そ のまま – ��(s) をクリックし、[手順 5.]に 進んでください。
- 4. 保存先を選択する画面が表示されるので、 任意のフォルダを指定し、 【除(S) をクリック します。(ここではデスクトップに保存します。)
	- ※ 本マニュアルでは、デスクトップにダウン ロードした場合のインストール手順を説 明しています。 任意のフォルダにダウンロードしたい場 合、ダウンロード先を変更してください。

- 5. ダウンロードが完了すると、画面下部の通知 バーに「ダウンロードが完了しました。」と表示 されるので、 x をクリックします。
	- ※ 通知バーに左図のような警告のメッセー ジが表示されることがありますが、ダウン ロードしたファイルに問題はありませんの で、 << をクリックしてください。
- 6. 指定した場所にファイルが保存されます。

#### <span id="page-12-0"></span>⑧メニューバーの表示方法

Internet Explorer のメニューバーが表示されていない場合、以下の手順で表示することができます。

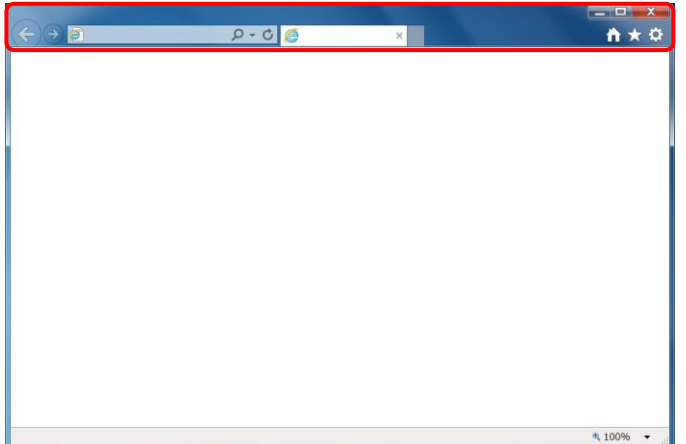

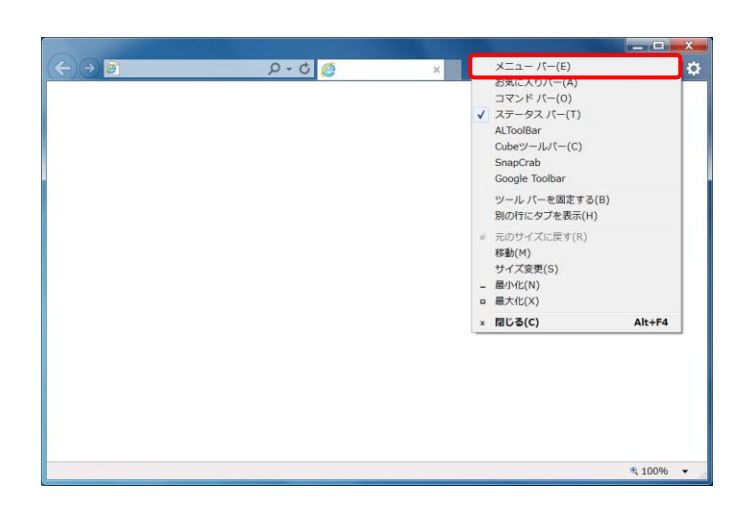

1. Internet Explorer の画面上の赤枠部を右クリ ックします。 ※アoint!メニューバーの表示方法について ......... 画面右上にある ※ をクリックしても、メニ

ューが表示できます。

2. 表示されたメニューより《メニューバー(E)》を クリックします。

3. メニューバーが表示されます。

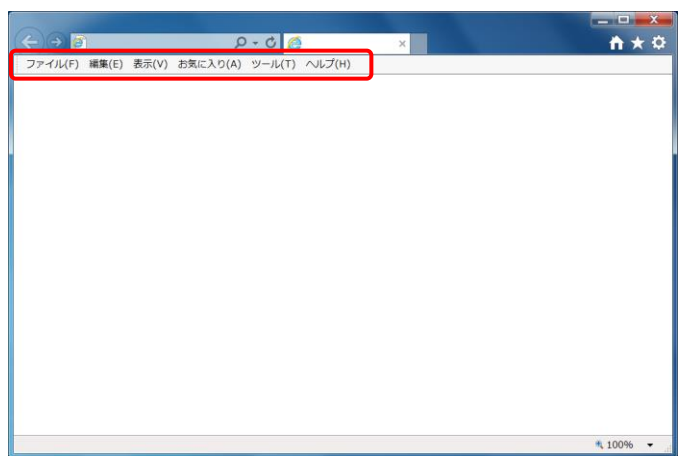

#### <span id="page-13-0"></span>⑨Windows 8.1 でデスクトップを表示する方法

Windows 8.1 では、スタート画面が初期表示されます。この場合、以下の手順でデスクトップを表示すること ができます。

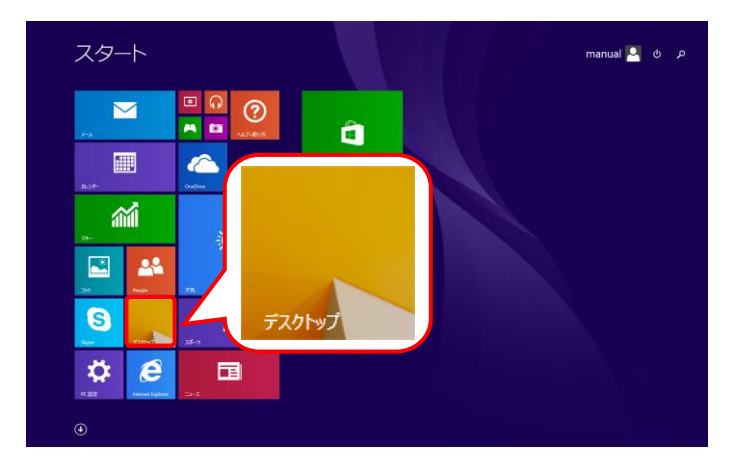

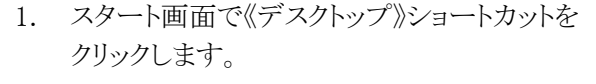

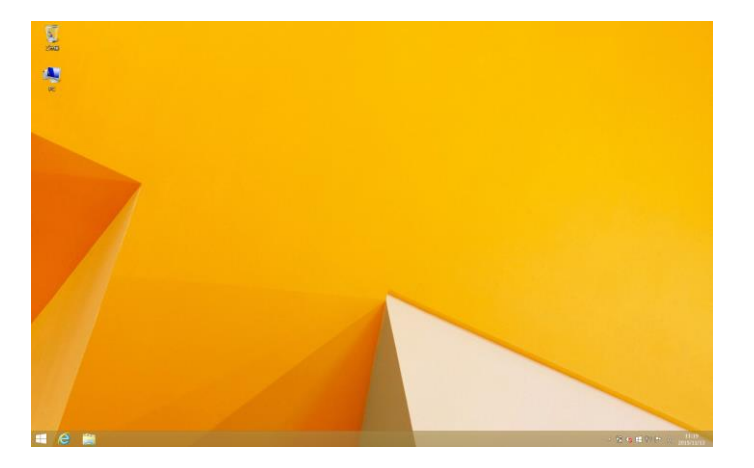

2. デスクトップが表示されます。

#### <span id="page-13-1"></span>⑩Windows 10 でタスクバーに Internet Explorer のアイコンを表示する方法

Windows 10 では、タスクバーに Internet Explorer のアイコンが初期表示されません。この場合、以下の手 順でタスクバーにアイコンを表示することができます。

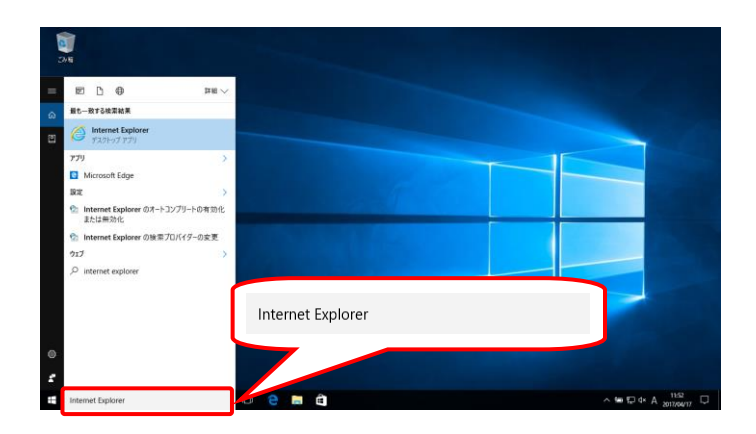

1. タスクバーの《Web と Windows を検索》の検 索ボックスに[Internet Explorer]と入力しま す。

2. 検索結果の《Internet Explorer》にマウスを合 わせ、右クリックします。表示されたメニューよ り《タスクバーにピン留め》をクリックします。

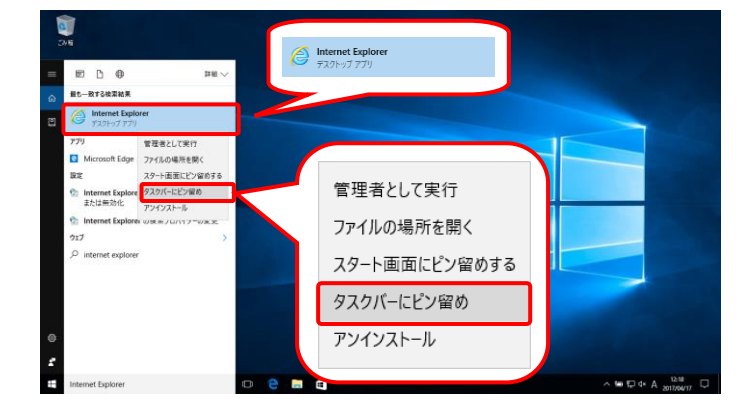

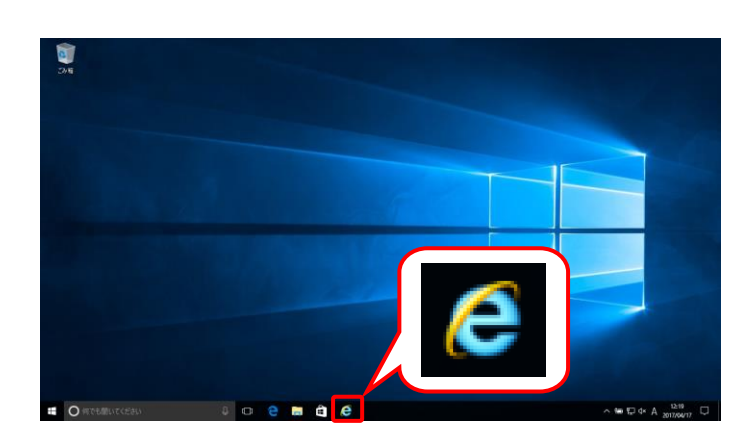

3. タスクバーに 2 が表示されます。

## ⑪電子請求受付システムにログインする方法

電子請求受付システムには、【電子請求受付システム 総合窓口】画面からアクセスしてログインする必要が あります。電子請求受付システムへのログイン方法は以下の通りです。

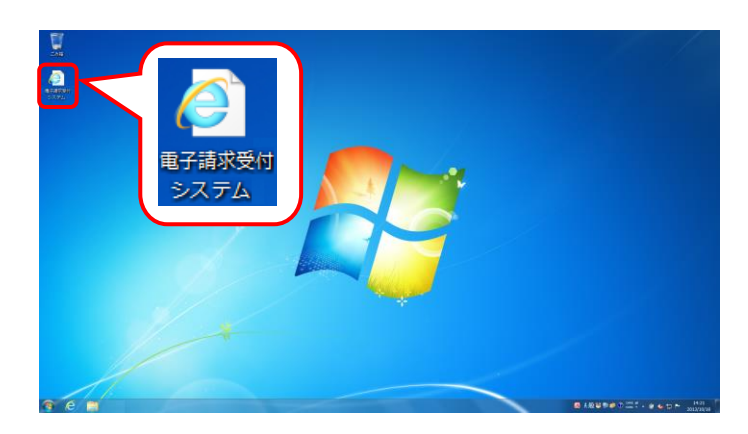

- 1. デスクトップにある をダブルクリックしま す。
	- ※ デスクトップの[電子請求受付システム]の ショートカットは、[[P35](#page-38-1) 3.1.8. ショートカ ットの作成]の手順を参照して作成してく ださい。
	- ※ Windows 8.1 の場合、デスクトップが初期 表示されません。デスクトップの表示方 法については、[[P10](#page-13-0) ⑨Windows 8.1 で デスクトップを表示する方法]を参照して ください。

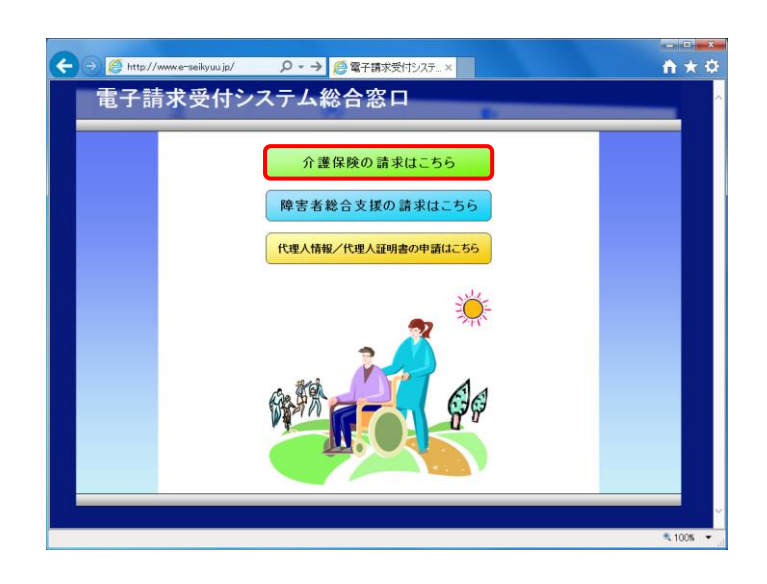

- 2. 【電子請求受付システム 総合窓口】画面が 表示されるので、 おま味の請求はこちる をクリックし ます。
	- ※ おきゃんのあまはこちる をクリックしても画面が 表示されない場合、[[P64](#page-67-0) 4.1. トラブル シューティング (2)ボタンまたはリンクをク リックしても何も表示されない]を参照して ください。
	- ※ 「この Web サイトのセキュリティ証明書に は問題があります。」というエラーが表示 された場合、[[P67](#page-70-0) 4.1. トラブルシュー ティング (7)セキュリティ証明書のエラー が表示された]を参照してください。

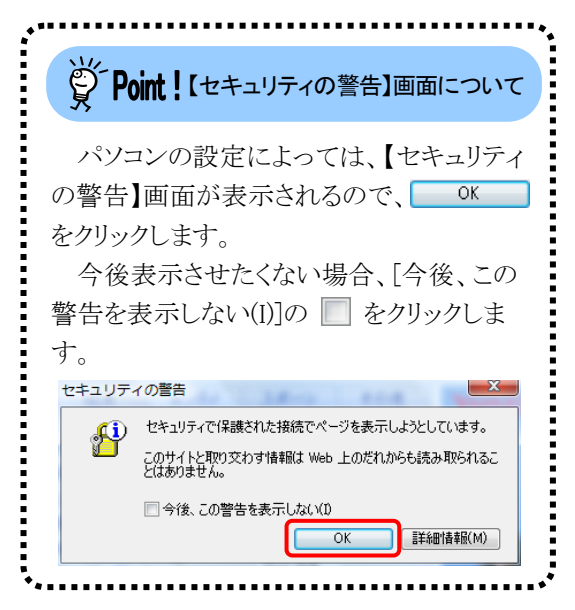

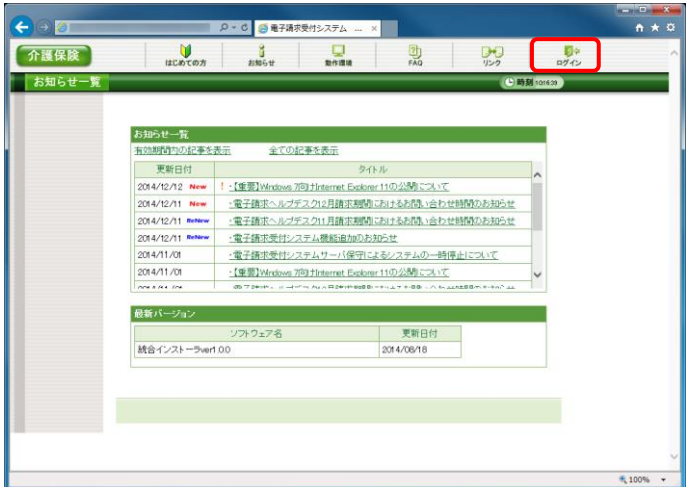

3. 《トップメニュー》より ※ をクリックします。

4. 【ログイン】画面より国保連合会から通知され た[ユーザ ID]及び[パスワード]を入力し、 1 コグイン をクリックします。

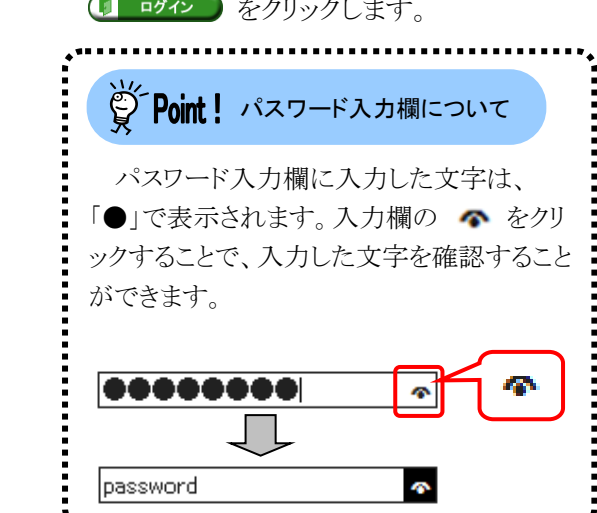

5. 「電子請求受付システム」にログインすると、 《メインメニュー》が表示されます。

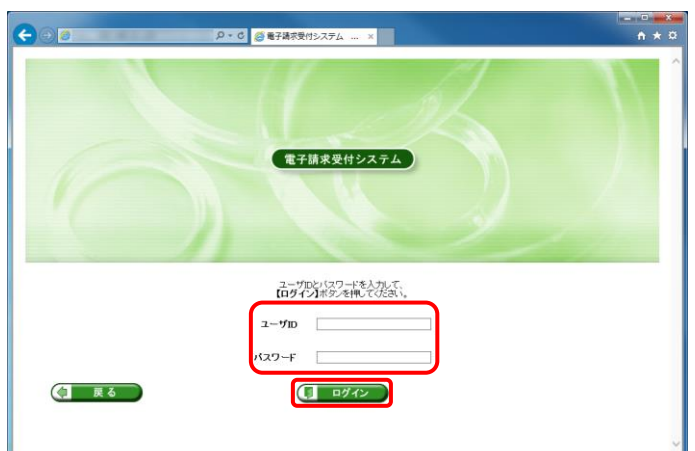

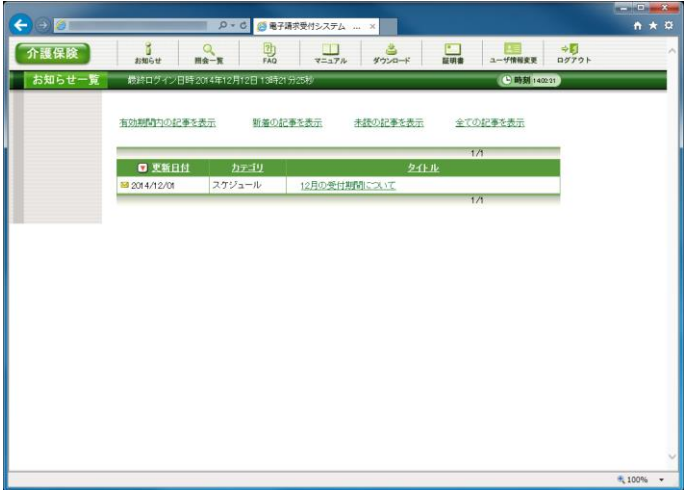

<span id="page-17-0"></span>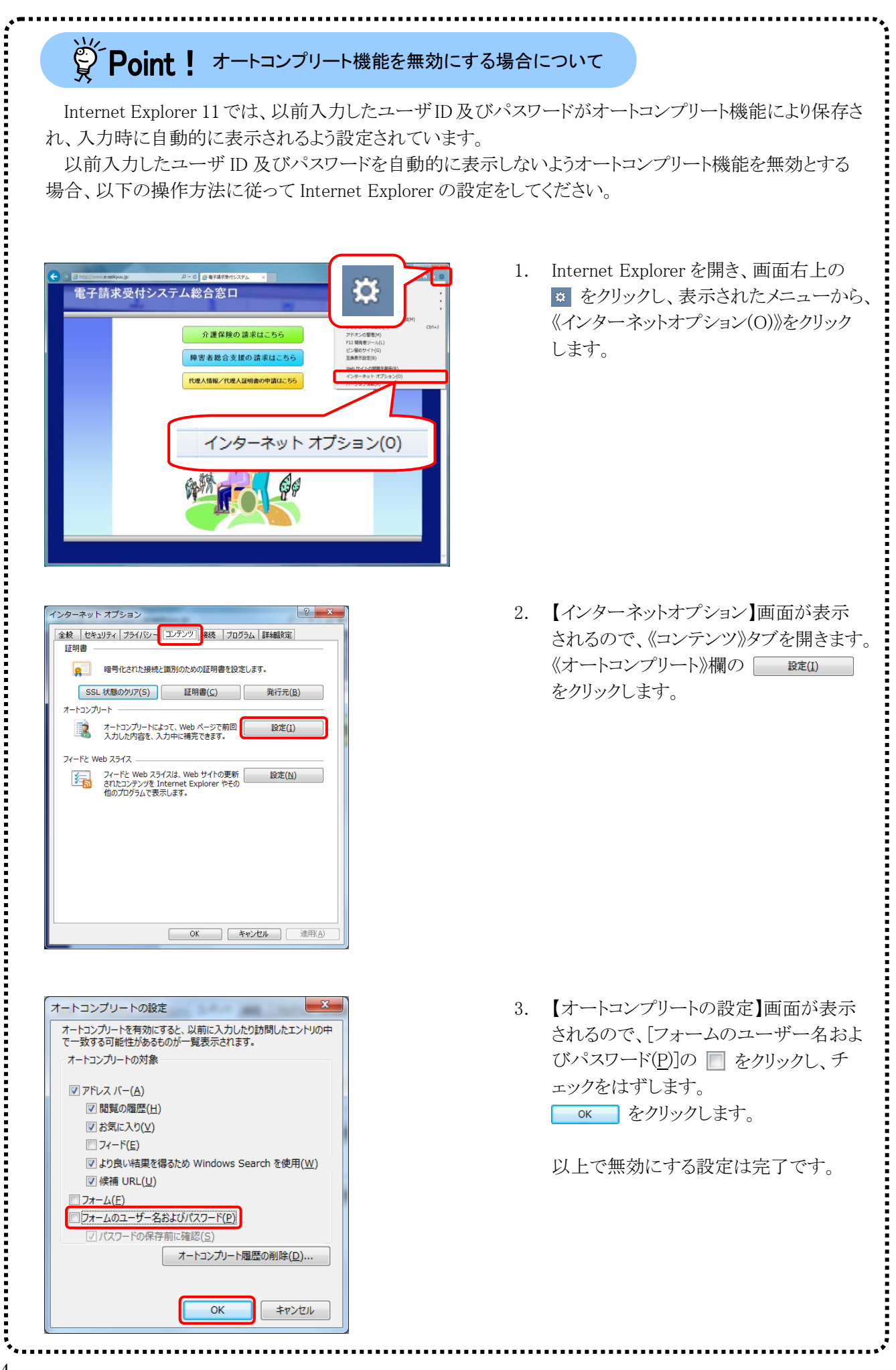

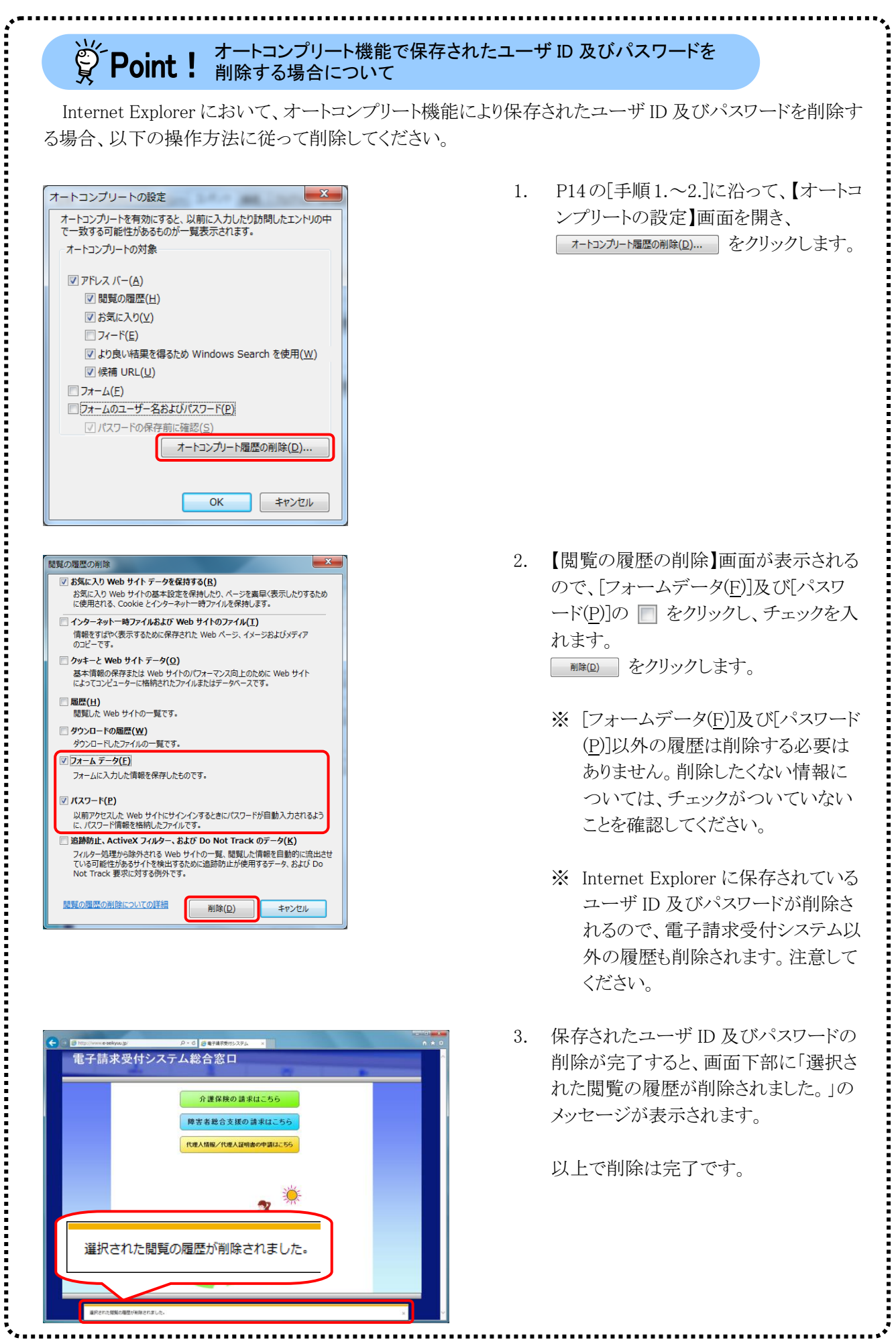

#### ⑫電子請求受付システムをログアウトする方法

電子請求受付システムを終了する場合、《メインメニュー》からログアウトする必要があります。電子請求受付 システムのログアウト方法は以下の通りです。

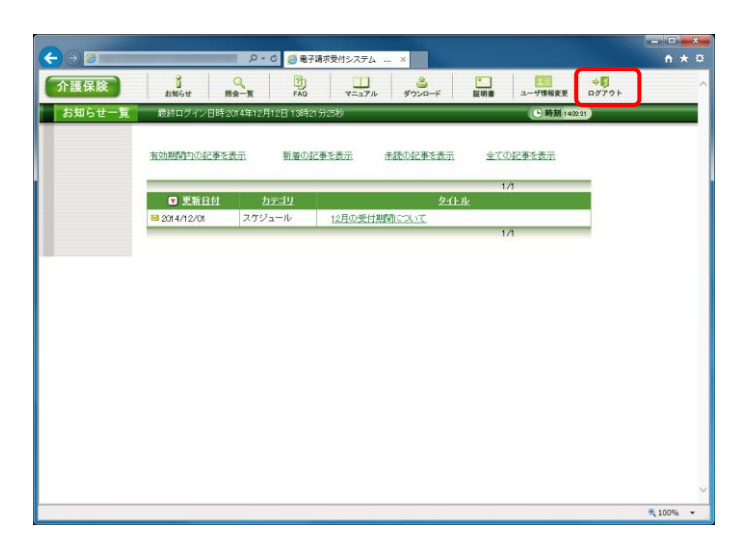

 $\leftarrow$ <mark>| p - d | ● 電子請求受付システム -- × | ■</mark> 介護保険  $\frac{1}{\frac{1}{2}}$  $\frac{1}{2\pi R}$ 见 为品 お知らせ一覧 お知らせ一覧<br>有効時間はの役 3本示 **ATOR MAR** 更新日付 受不足  $2014/11/01$ ·【重要】Windows 7向 Hinternet Explorer 11の公開について<br>ホフォート・コーニュルスロストールストールフィーの 最新バージョン 更新日付<br>2014/08/18 -100%

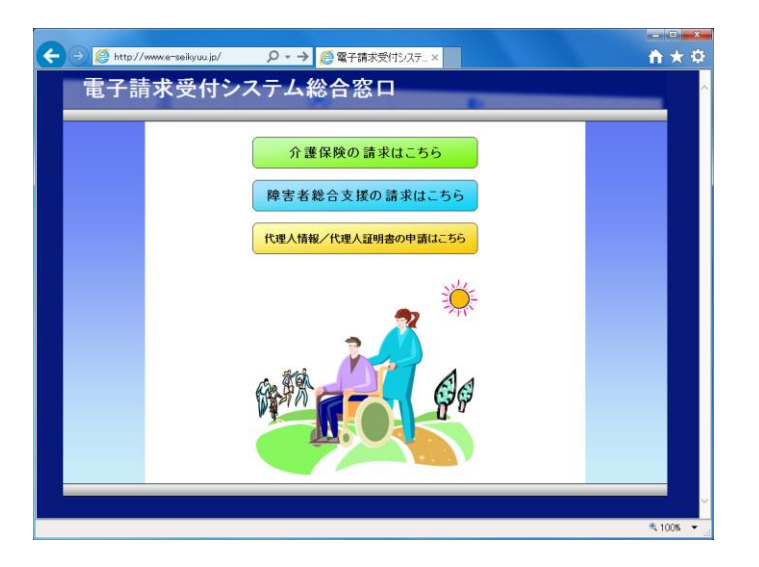

1. 《メインメニュー》に戻るので、 まい をクリック します。

2. 《トップメニュー》に戻ります。 **| x ||** をクリックし、画面を終了します。

3. 【電子請求受付システム 総合窓口】画面が 表示されます。

### <span id="page-20-0"></span>**1.3.** 注意事項

電子請求受付システムを利用するにあたり、注意していただきたい事項です。 ご利用前に必ず確認してください。

#### ①閉じる ボタンについて

画面の ※ を使用する際は、必ずログアウトしてから使用してください。

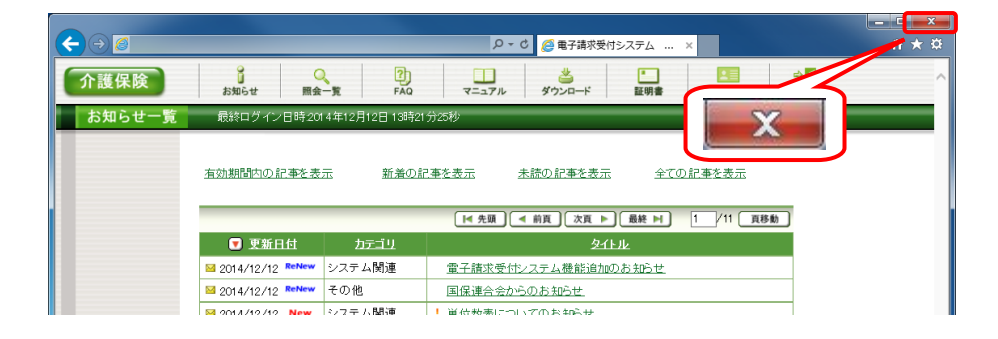

ログアウトせずに x を使用すると、次回ログインする場合、メッセージ(下画面参照)が表示される場合 がありますので、注意してください。

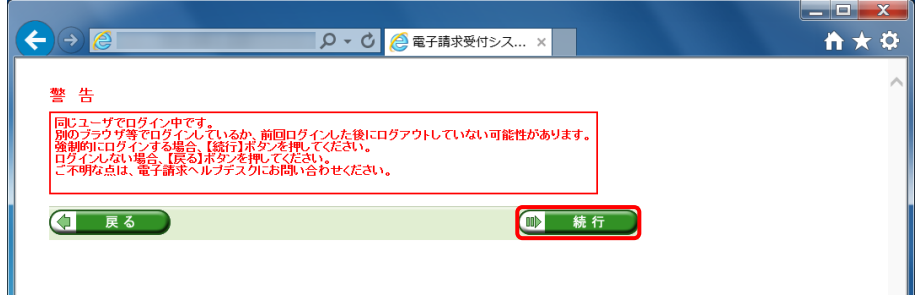

表示された場合、 ● また おをクリックし、作業を続行します。

#### ②Internet Explorer の[コマンド]について

Internet Explorer の[コマンド]は電子請求受付システムの操作中には使用できません。 [戻る]等の操作については、画面内にあるボタンを使用してください。

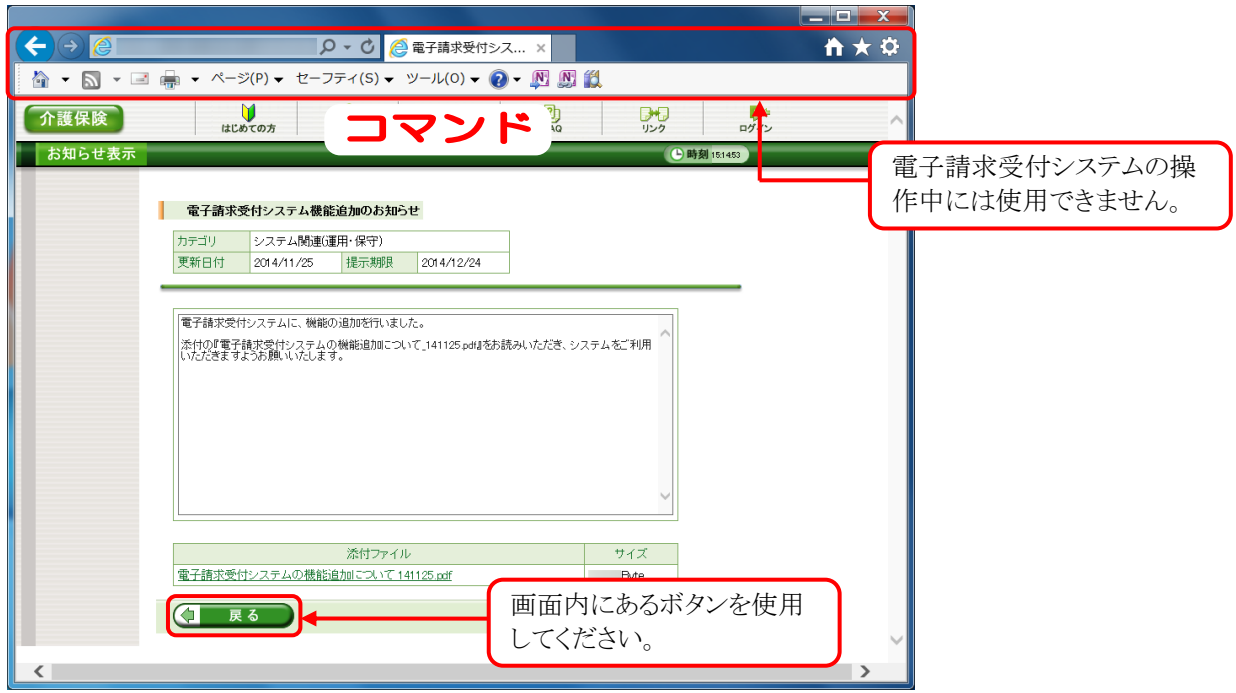

③インターネットの接続について

インターネット回線の料金体系が従量課金制の場合、利用時間に応じて課金されるので、長時間利用する 際は注意してください。

#### ④[システムの復元]について

Windows の機能である[システムの復元]を行うとパソコンの動作が不安定になり、請求ソフト等から電子請求 受付システムに接続できなくなる可能性があります。

Windows の再インストールが必要となる場合もありますので、[システムの復元]は行わないようにしてくださ い。

## <span id="page-22-0"></span>**2.** 導入作業の概要

電子請求受付システムを利用するにあたり、事前に導入作業が必要です。以下に導入作業の手順概要を示し ます。実際の導入作業は、[[P21](#page-24-3) 3. 導入作業]の通りに必ず行ってください。

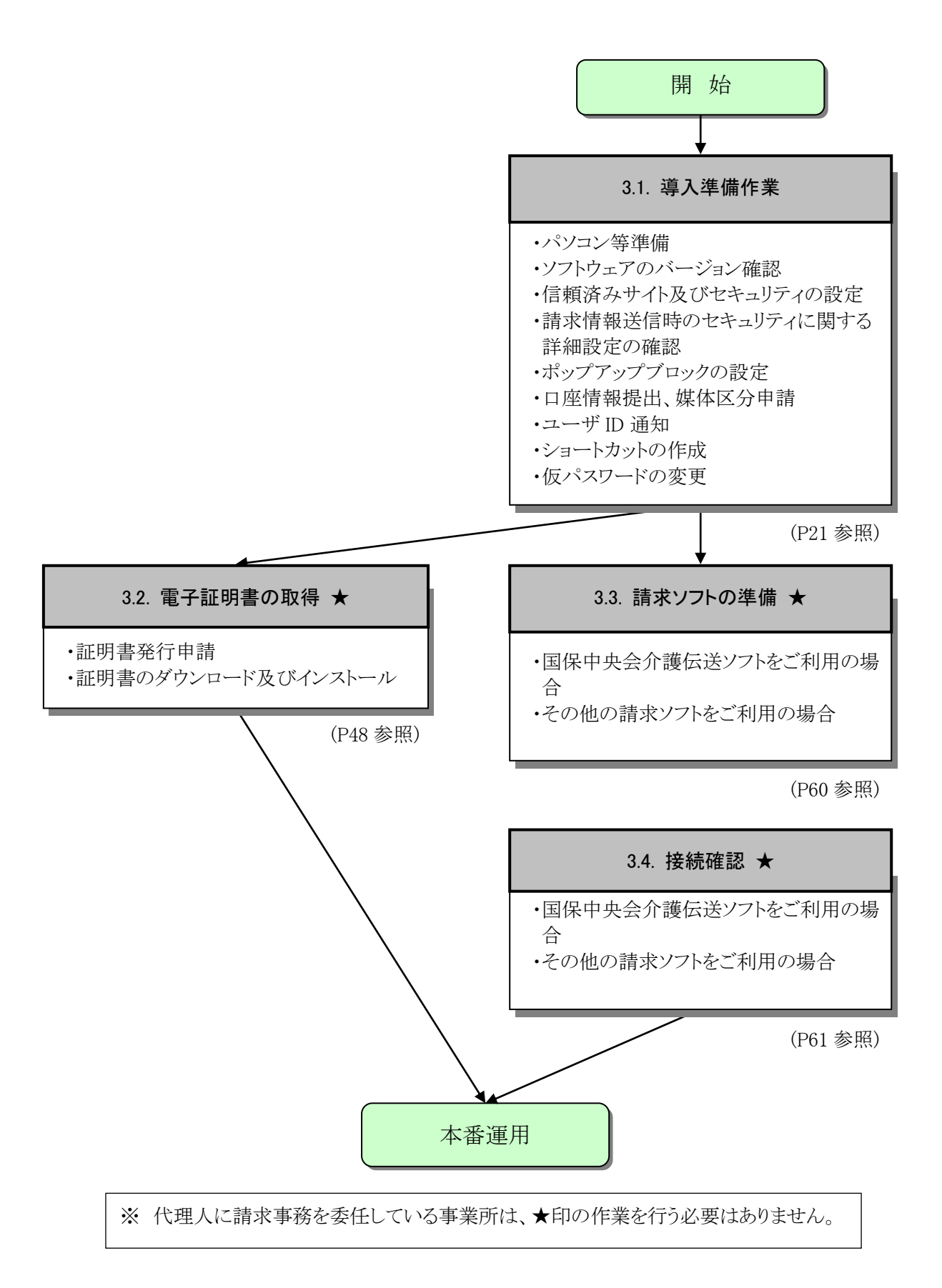

## <span id="page-23-0"></span>**2.1.** ユーザ **ID** 及びパスワードについて

国保連合会から事業所へ通知される「電子請求登録結果に関するお知らせ」に記載のユーザ ID 及びパ スワードは、「ユーザ ID」、「仮パスワード」及び「証明書発行用パスワード」になります。使用する際のユーザ ID 及びパスワードは以下を参照してください。

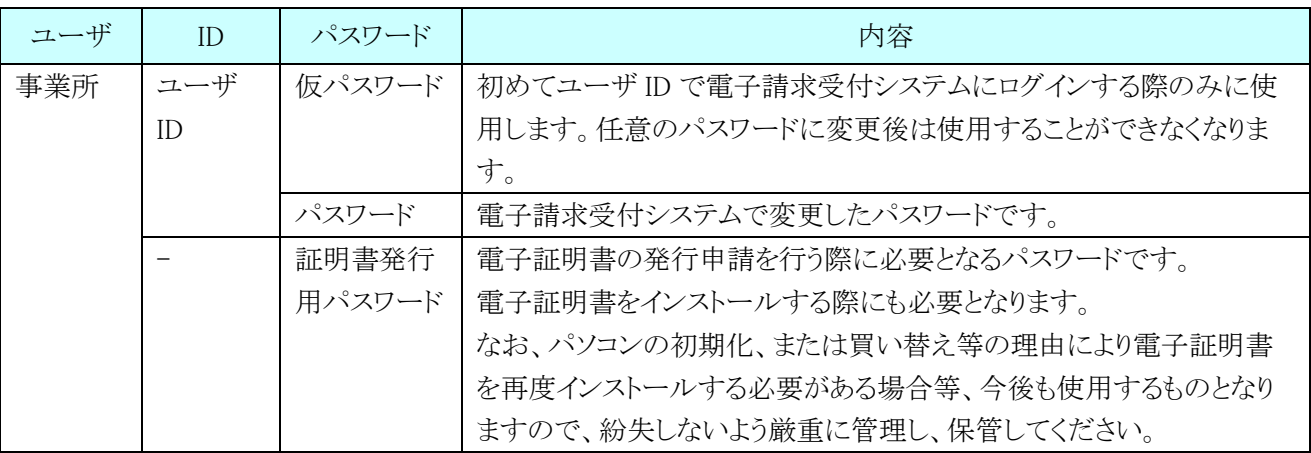

## <span id="page-24-3"></span><span id="page-24-0"></span>**3.** 導入作業

電子請求受付システムを利用するために必要な事前作業について説明します。

#### <span id="page-24-1"></span>**3.1.** 導入準備作業

導入準備作業の手順について説明します。

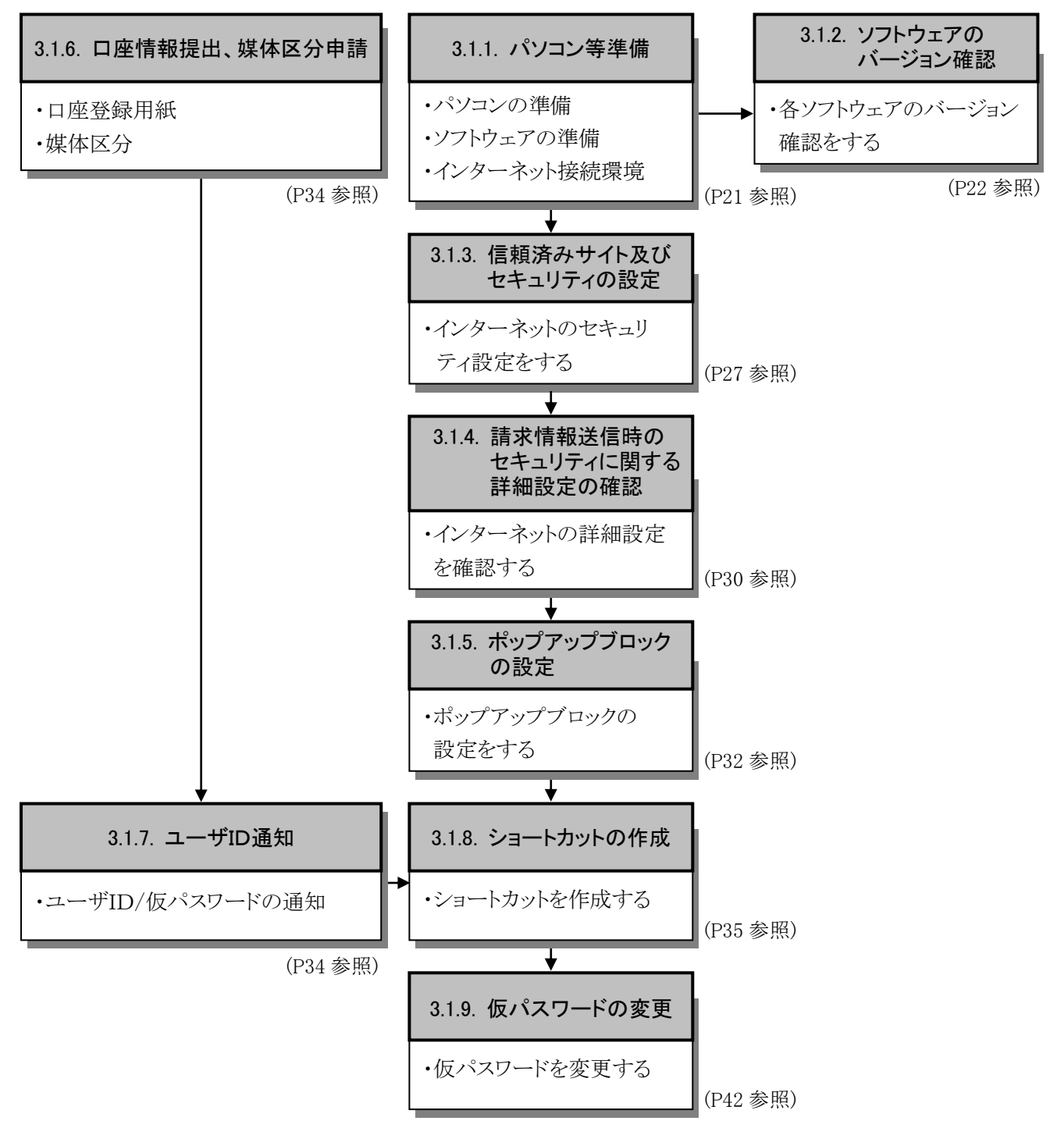

#### <span id="page-24-2"></span>**3.1.1.** パソコン等準備

電子請求受付システムを利用するには、以下の環境が必要となります。

- ・ソフトウェアの準備
- ・インターネット接続環境

<sup>・</sup>パソコンの準備

#### <span id="page-25-1"></span><span id="page-25-0"></span>**3.1.2.** ソフトウェアのバージョン確認

パソコンのソフトウェアにおいては、改良される毎に本の版数と同様にソフトウェア自体の版数が変わってい きます。この版数のことを[バージョン]といいます。電子請求受付システムでは、[[P1](#page-4-1) はじめに 電子請求受付 システムの動作環境]で指定された以外のバージョンでは正しく動作しない場合があります。

お使いのパソコンのソフトウェアについて、次の項目より正しいバージョンであるか確認してください。 ここでは、確認方法について説明します。

(1)Windows のバージョンを確認します。

(2)Acrobat Reader DC のバージョンを確認します。

実際のバージョンについては、[[P1](#page-4-1) はじめに 電子請求受付システムの動作環境]を参照してください。

#### (1)Windows のバージョン確認方法

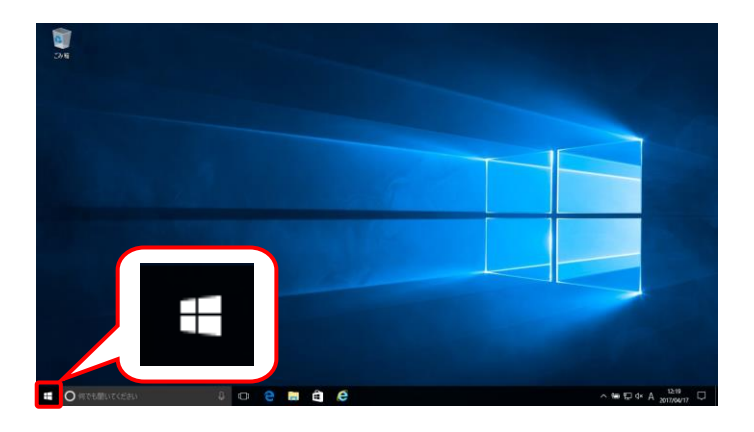

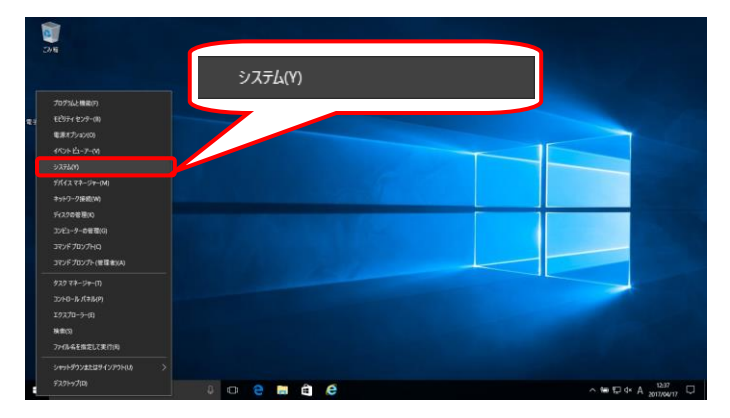

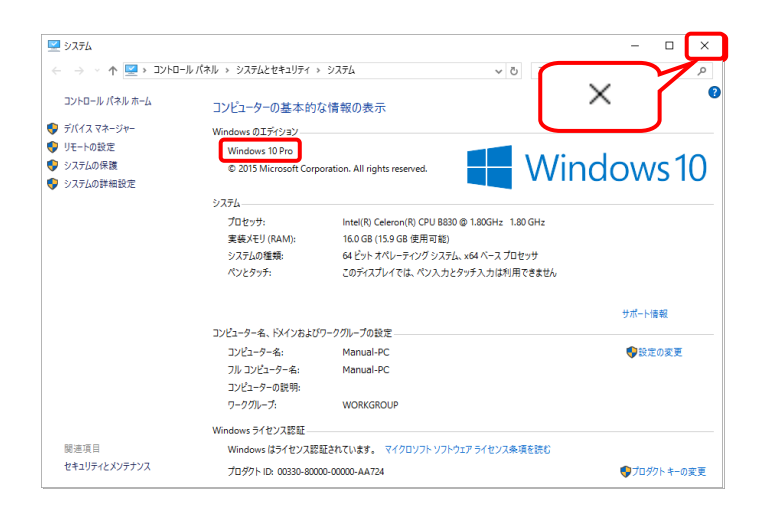

- 1. デスクトップの左下の エにマウスを合わせ、 右クリックします。
	- ※ Windows 8.1 の場合、[[P23](#page-26-0) Windows 8.1 でバージョンを確認する場合]を参照して ください。
- 2. 表示されるメニューより、《システム(Y)》をクリ ックします。

3. 【システム】画面より Windows のバージョ ンを確認します。確認できたら × をク リックします。

<span id="page-26-0"></span>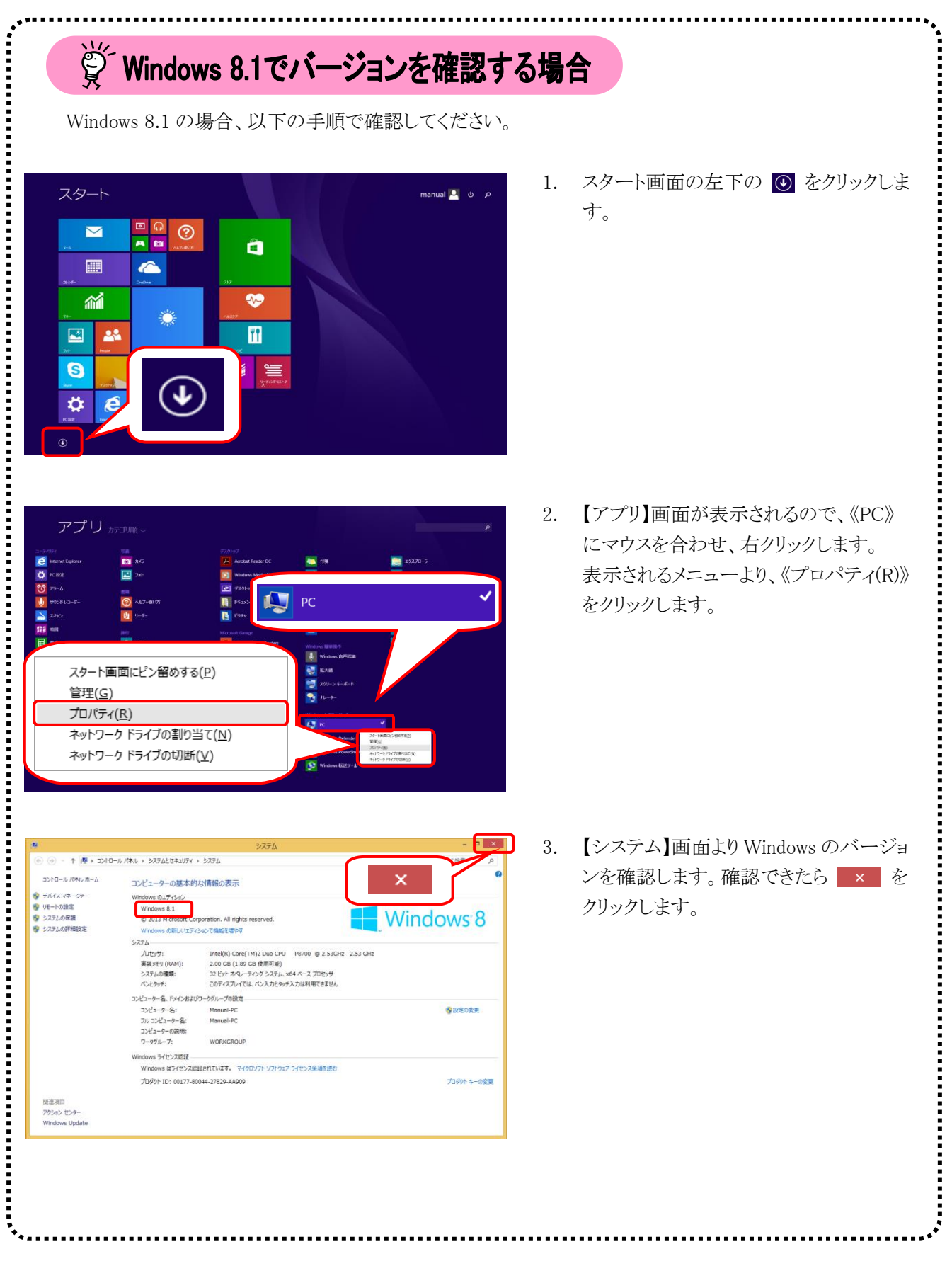

(2)Acrobat Reader DC の確認方法

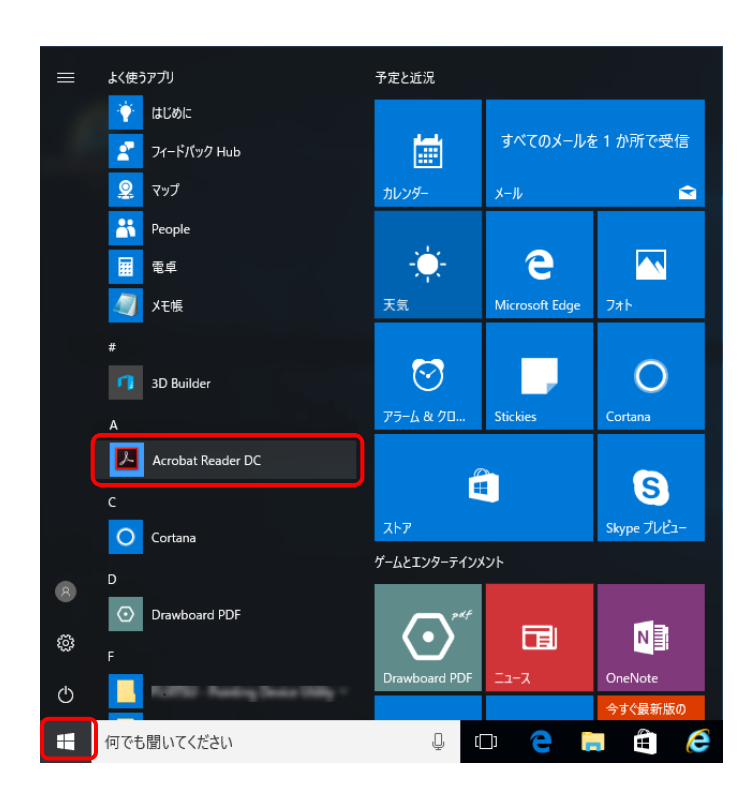

Adobe Acrobat Reader DO  $\Box$  x  $\sim$ -<br>7イル 編集 表示(V) ウィンド:  $\overline{\textbf{(H)}}$ フ<br>オンラインサポート(o) ② サインイン <u>ホーム</u> ツール  $F1$ ようこそ(W)...  $\times$ ファイルリスト **②** Adobe Acrobat Reader DC の詳細情報(L) が新しくなりました。 最近使 ·<br>確認してください。<br>パ導入を支援します。 Adobe Acrobat Reader DC (COUNT(A) 送信済み Adobe Scan システムレポートを生成(S)。 。<br>に詳しく インストールの修復面 ストレージ アップデートの有無をチェックい マイコンピューター  $\mathbf{H}$ Document Cloud アカウントを追加 最近使用したファイルはありません 最近使用したファイルをクリア

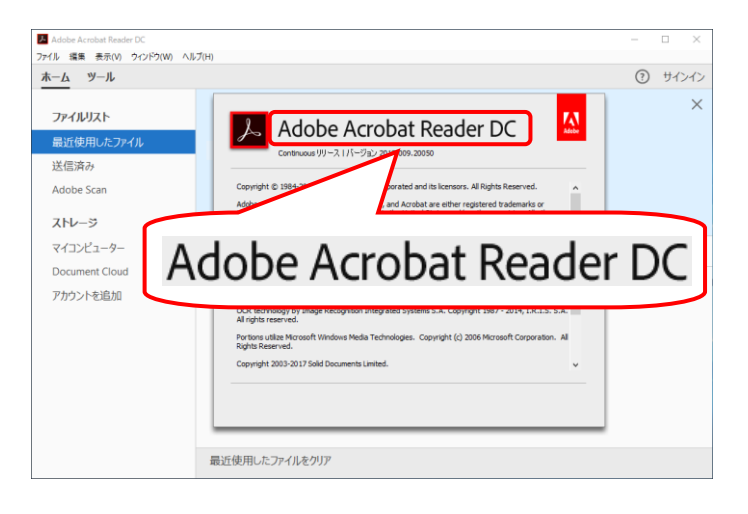

- 1. **+** をクリックします。
	- ※ Windows 8.1 の場合、[[P26](#page-29-0) Windows 8.1 の場合]を参照してください。
- 2. 表示されたアプリの一覧から、《Acrobat Reader DC》をクリックします。

3. 【Adobe Acrobat Reader DC】画面より《ヘル プ(H)》→《Adobe Acrobat Reader DC につ いて(A)》をクリックします。

4. 表示された画面よりバージョンを確認します。 確認できたらバージョンの表記箇所(画面上 の赤枠部)をクリックします。

5. をクリックし、【Adobe Acrobat Reader DC】 画面を終了します。

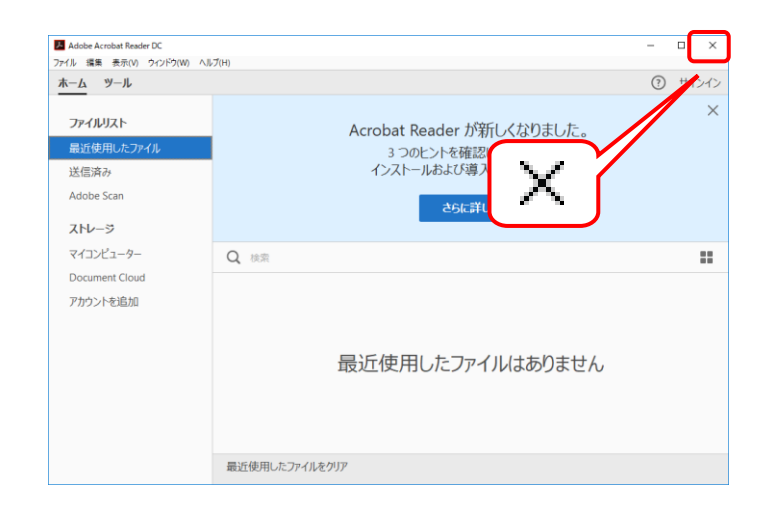

<span id="page-29-0"></span>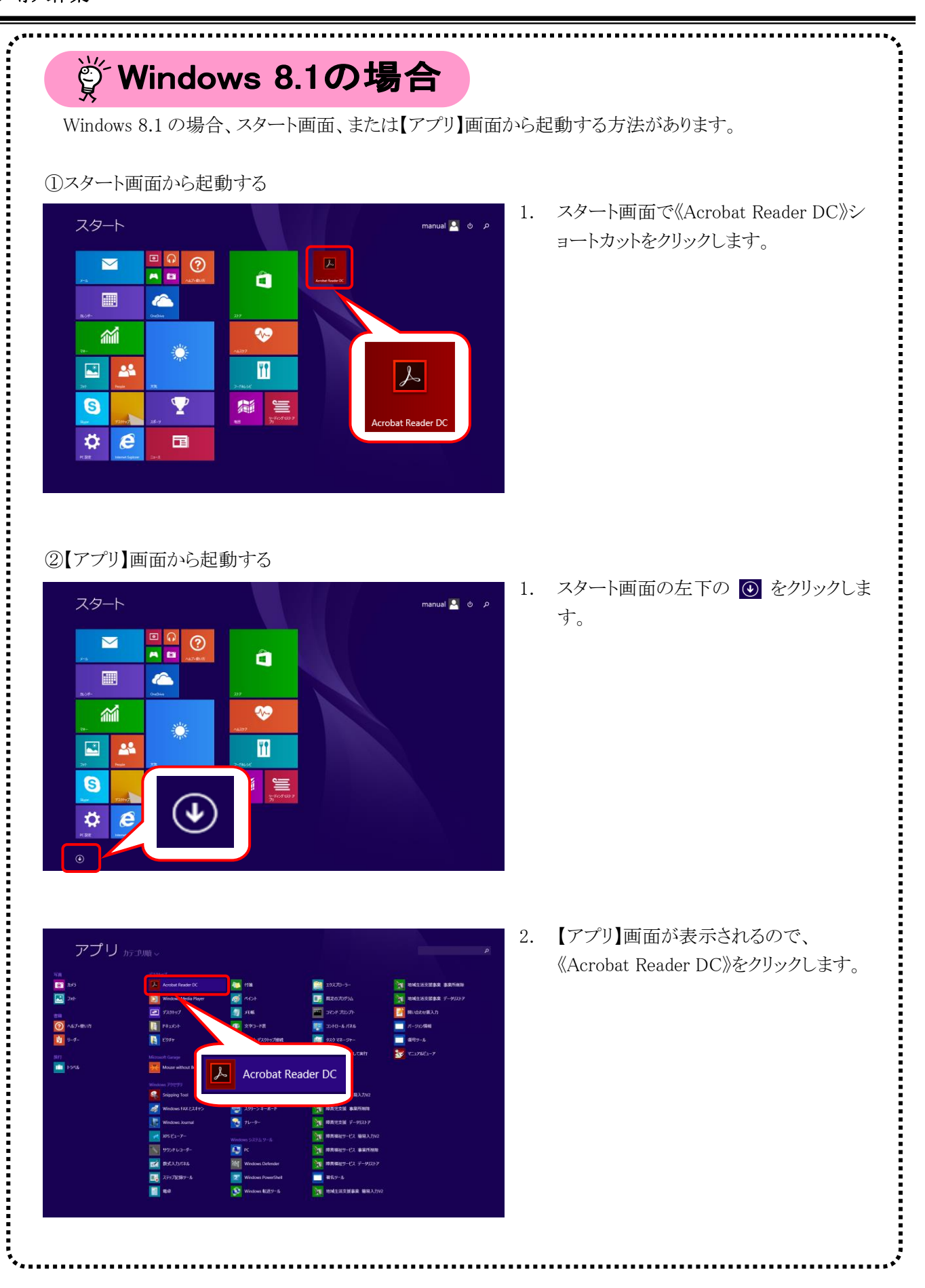

#### <span id="page-30-0"></span>**3.1.3.** 信頼済みサイト及びセキュリティの設定

電子請求受付システムを利用する前に、信頼済みサイト及びセキュリティに関する設定が必要となります。以 下の操作方法に従って Internet Explorer の設定をしてください。

なお、セキュリティの設定については、国保連合会より発行された通知文書を取得する際に必要となります。 設定されていないと、通知文書が取得できませんので、必ず事前に設定をお願いします。

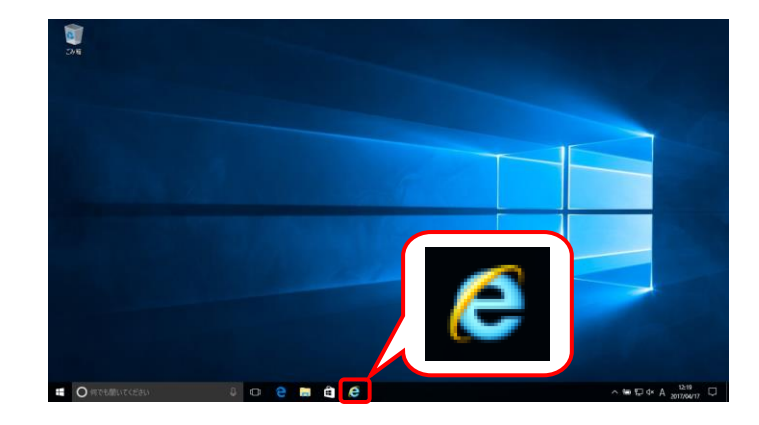

1. タスクバーの ● をクリックします。

なお、Windows 10 の場合、タスクバーに が初期表示されません。タスクバーへの 6 の表示方法については、[[P10](#page-13-1) 1.2. 基本操 作方法 ⑩Windows 10 でタスクバーに Internet Explorer のアイコンを表示する方 法]を参照してください。

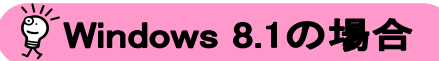

Windows 8.1 の場合、デスクトップが初期表 示されません。デスクトップの表示方法につ いては、[[P10](#page-13-0) 1.2. 基本操作方法 ⑨ Windows 8.1 でデスクトップを表示する方法] を参照してください。

- 2. Internet Explorer のメニューバーの《ツール (T)》→《インターネットオプション(O)》をクリックし ます。
	- ※ メニューバーが表示されていない場合、 [[P9](#page-12-0) 1.2. 基本操作方法 ⑧メニューバ ーの表示方法]を参照してください。
	- ※ 画面右上にある をクリックしても、メ ニューが表示できます。

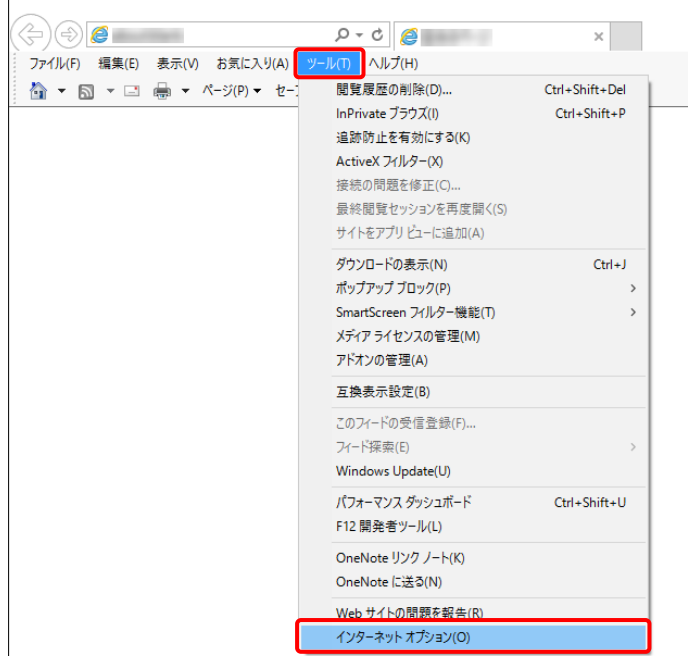

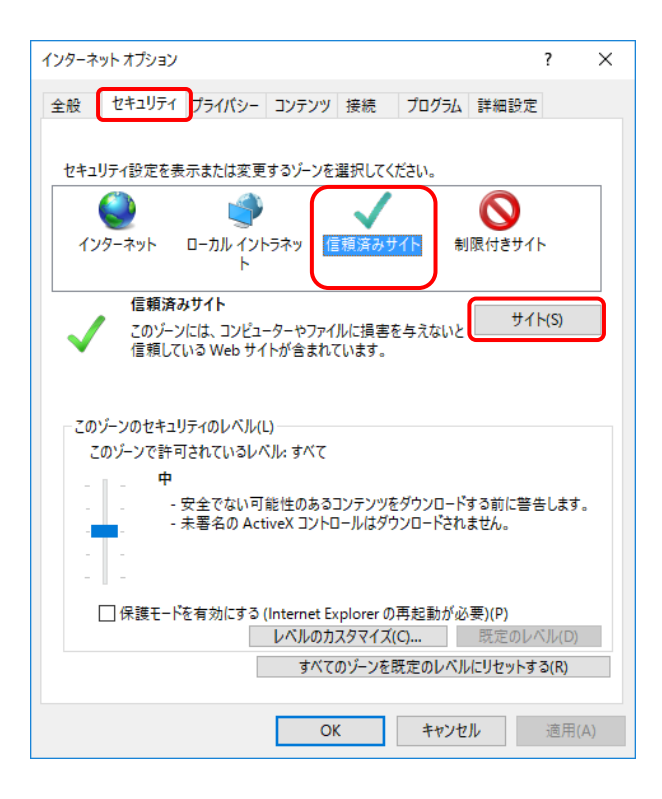

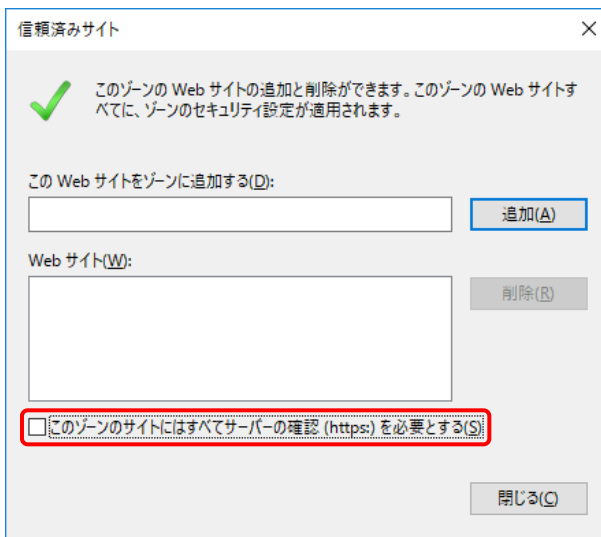

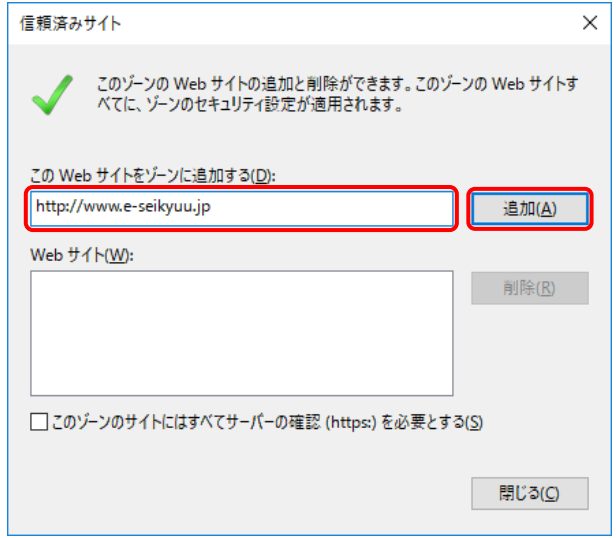

3. 《セキュリティ》タブをクリックします。 [信頼済みサイト]のアイコンをクリックし、 《信頼済みサイト》欄の サイト(S) をク リックします。

4. [このゾーンのサイトにはすべてサーバーの 確認(https:)を必要とする(S)]の ■ をクリック し、チェックをはずします。

5. 《この Web サイトをゾーンに追加する(D):》欄 にすべて半角で [http://www.e-seikyuu.jp]と入力し、 画個の をクリックします。

> ※ 入力の操作方法については、[[P5](#page-8-1) 1.2. 基本操作方法 ②テキストボックス の操作方法]を参照してください。

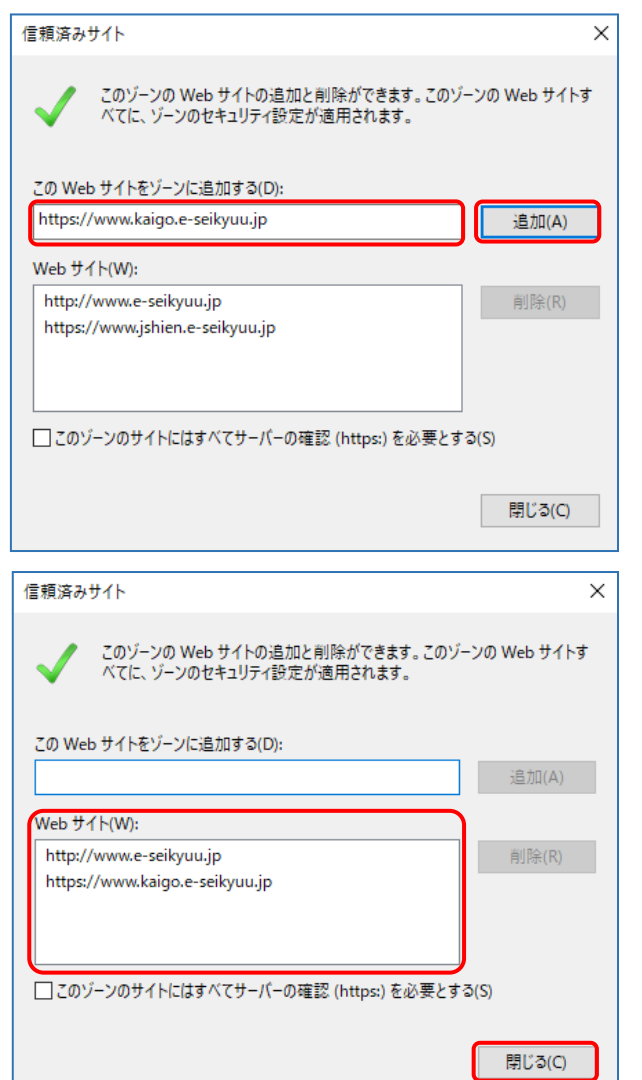

6. 同様に、《このWebサイトをゾーンに追加する (D):》欄にすべて半角で [https://www.kaigo.e-seikyuu.jp]と入力し、 | 追加(A) をクリックします。

7. 《Web サイト(W):》欄に [http://www.e-seikyuu.jp]及び [https://www.kaigo.e-seikyuu.jp]が表示され たことを確認し、|| 第じる() をクリックします。

- $\Box$  $\overline{\mathbf{x}}$  $\times$  $\Theta$ e  $D - C$ -<br>ファイル(F) 編集(E) 表示(V) お気に入り(A) ツール(T) へルプ(H)<br>☆ ▼ M マ ロ ● マ ページ(P)マ セーフティ(S)マ ツール(O)マ ●マ  $\textcolor{red}{\bullet}$  100%  $\textcolor{red}{\bullet}$
- 8. をクリックし、Internet Explorer を終了しま す。

#### <span id="page-33-0"></span>**3.1.4.** 請求情報送信時のセキュリティに関する詳細設定の確認

電子請求受付システムを利用する際に、請求情報送信時のセキュリティに関する詳細設定の確認が必要と なります。以下の操作方法に従って詳細設定の確認をしてください。

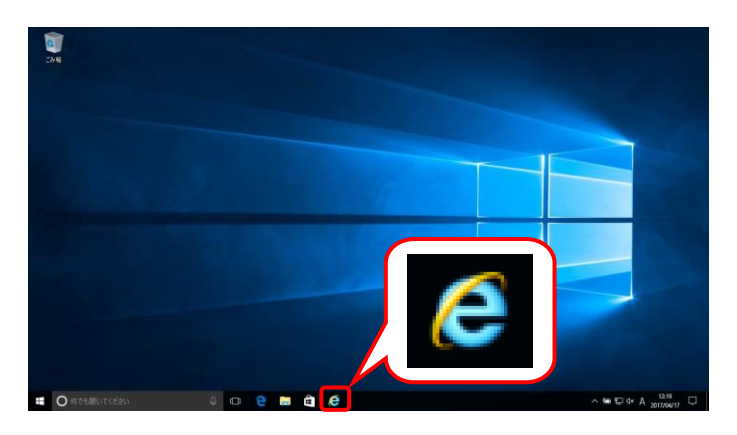

1. タスクバーの 2 をクリックします。

なお、Windows 10 の場合、タスクバーに が初期表示されません。タスクバーへの の表示方法については、[[P10](#page-13-1) 1.2. 基本操 作方法 ⑩Windows 10 でタスクバーに Internet Explorer のアイコンを表示する方 法]を参照してください。

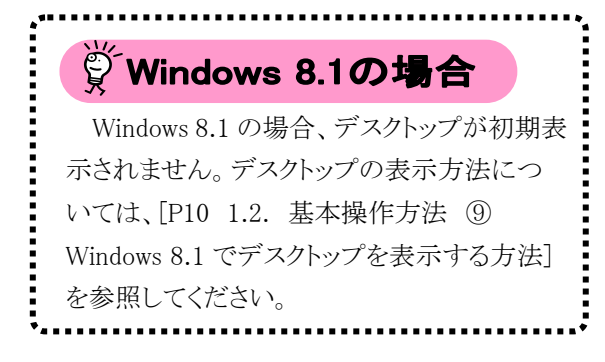

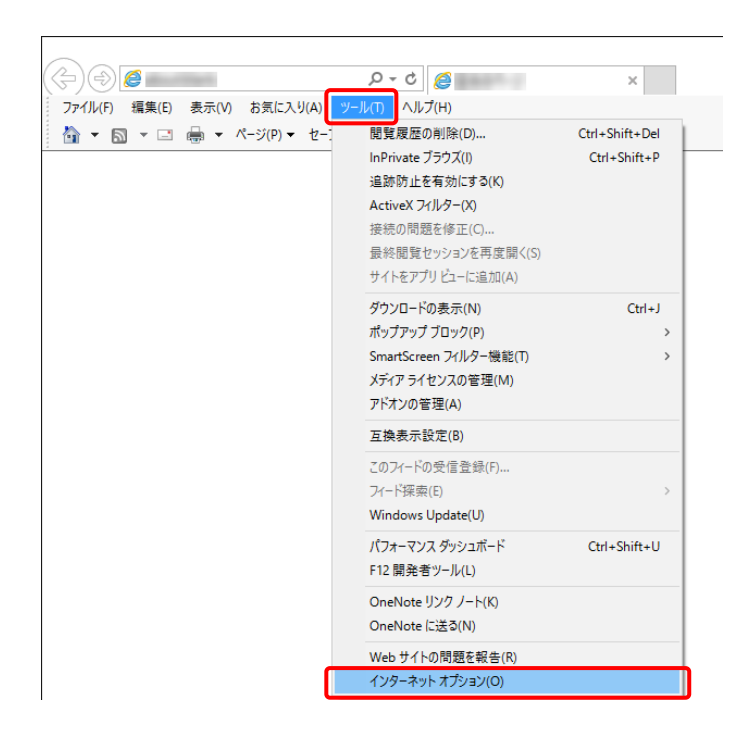

- 2. Internet Explorer のメニューバーの《ツール (T)》→《インターネットオプション(O)》をクリッ クします。
	- ※ メニューバーが表示されていない場合、 [[P9](#page-12-0) 1.2. 基本操作方法 ⑧メニューバ ーの表示方法]を参照してください。
	- ※ 画面右上にある ※ をクリックしても、メ ニューが表示できます。

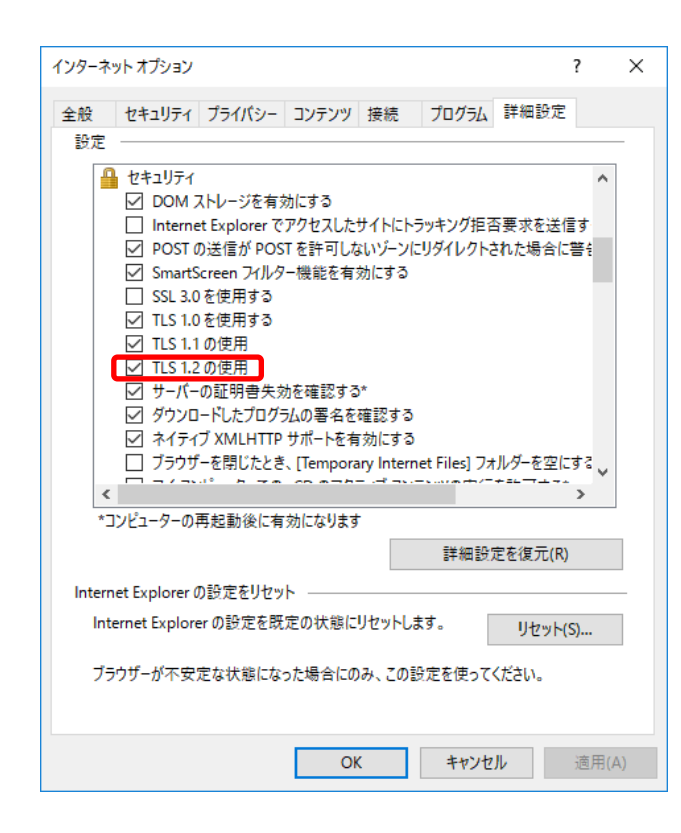

- 3. 《詳細設定》タブをクリックします。 《セキュリティ》欄の[TLS1.2 の使用]にチェッ クがついていることを確認します。 チェックがついていない場合、[TLS1.2 の使 用]の □ をクリックし、チェックを入れます。
	- ※ □ の選択方法については、[[P6](#page-9-0) 1.2. 基本操作方法 ④チェックボックスの操 作方法]を参照してください。

#### <span id="page-35-0"></span>**3.1.5.** ポップアップブロックの設定

電子請求受付システムで見積書等を表示するには、ポップアップブロックの設定が必要となります。 以下の操作方法に従って Internet Explorer の設定をしてください。

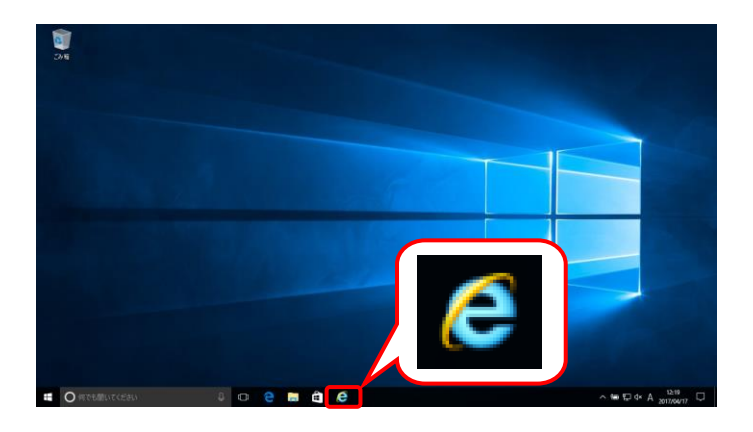

1. タスクバーの 2 をクリックします。

なお、Windows 10 の場合、タスクバーに が初期表示されません。タスクバーへの の表示方法については、[[P10](#page-13-1) 1.2. 基本操 作方法 ⑩Windows 10 でタスクバーに Internet Explorer のアイコンを表示する方 法]を参照してください。

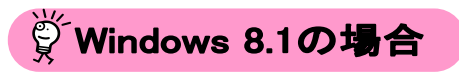

Windows 8.1 の場合、デスクトップが初期表 示されません。デスクトップの表示方法につ いては、[[P10](#page-13-0) 1.2. 基本操作方法 ⑨ Windows 8.1 でデスクトップを表示する方法] を参照してください。

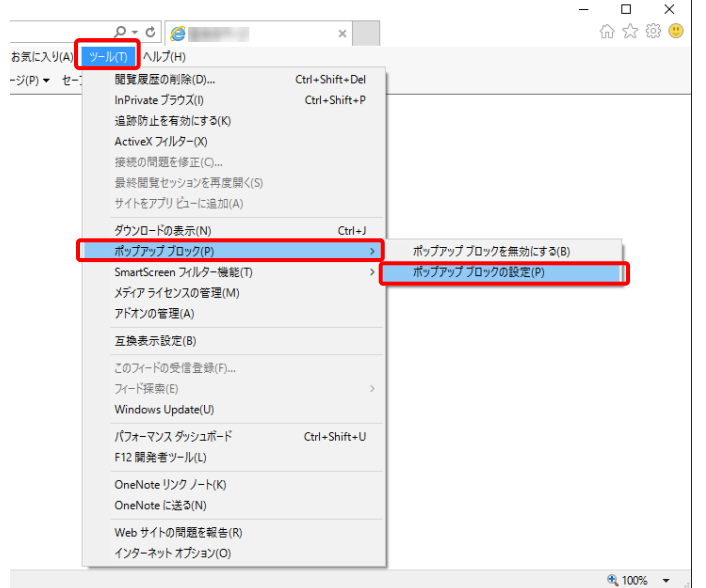

- 2. Internet Explorer のメニューバーの《ツール (T)》→《ポップアップブロック(P)》→《ポップア ップブロックの設定(P)》をクリックします。
	- ※ メニューバーが表示されていない場合、 [[P9](#page-12-0) 1.2. 基本操作方法 ⑧メニューバ ーの表示方法]を参照してください。

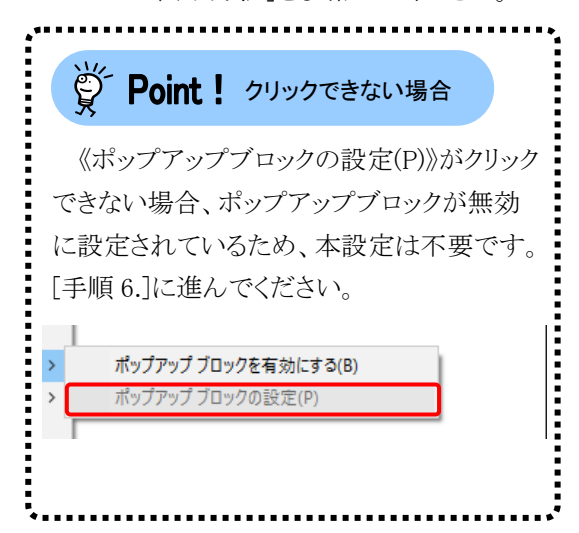
- 3. 【ポップアップブロックの設定】画面が表示さ れるので、《許可する Web サイトのアドレス (W):》欄にすべて半角で[www.e-seikyuu.jp] と入力し、 <u>『 』 』</u> をクリックします。
	- ※ 入力の操作方法については、[[P5](#page-8-0) 1.2. 基本操作方法 ②テキストボックスの操 作方法]を参照してください。

4. 同様に《許可する Web サイトのアドレス(W):》 欄にすべて半角で[www.kaigo.e-seikyuu.jp] と入力し、 画画 をクリックします。

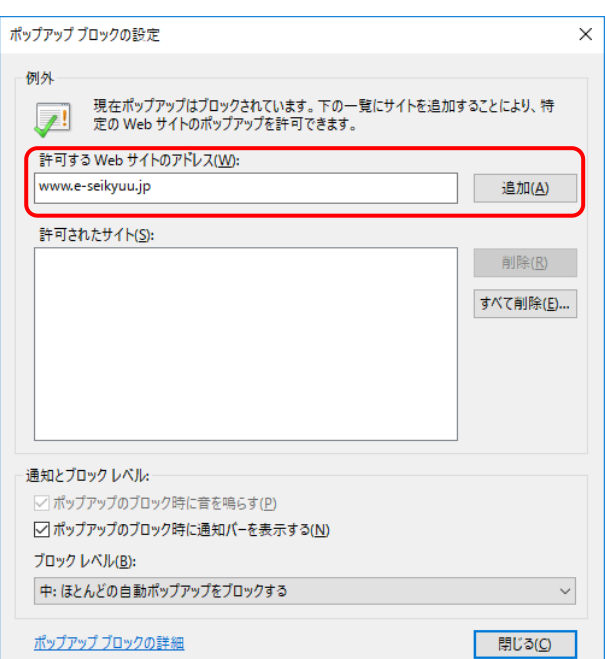

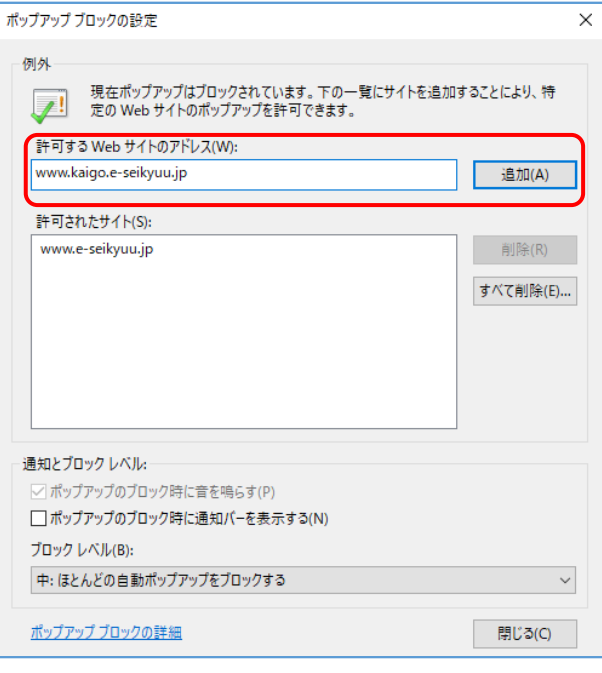

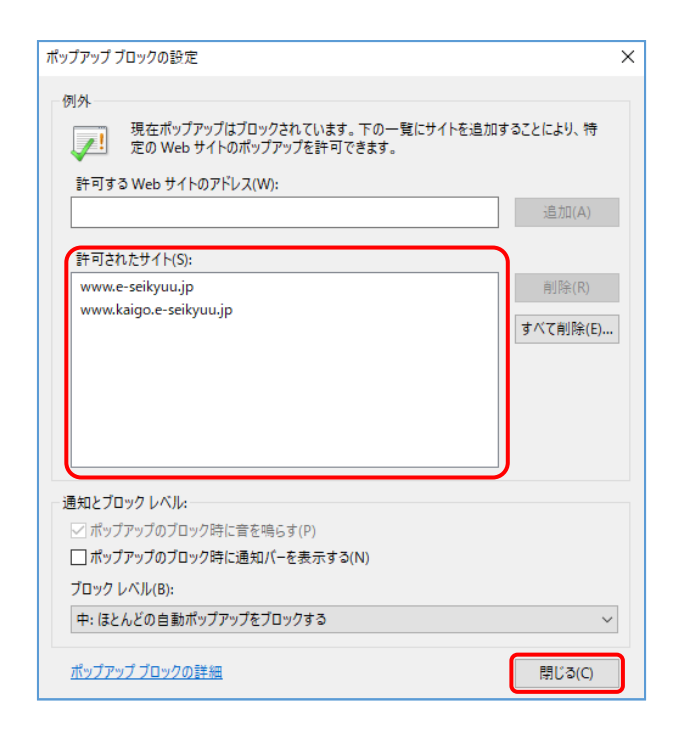

5. 《許可されたサイト(S):》欄に [www.e-seikyuu.jp]及び [www.kaigo.e-seikyuu.jp]が表示されたことを 確認し、 まい をクリックします。

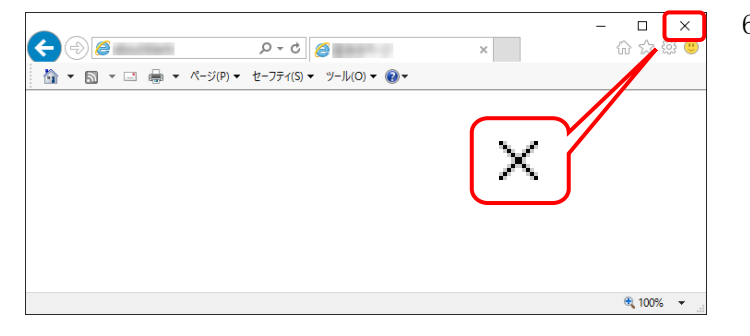

6. をクリックし、Internet Explorer を終了しま す。

#### **3.1.6.** 口座情報提出、媒体区分申請

事業所として登録されると、国保連合会より「介護給付費等の請求及び受領に関する届」が通知されます。 「介護給付費等の請求及び受領に関する届」に、国保連合会からの介護給付費等の振込先に指定する金 融機関情報の記入・押印、また、媒体区分を伝送(インターネット)として、国保連合会宛に郵送で提出しま す。

#### **3.1.7.** ユーザID通知

国保連合会で口座情報、媒体区分の登録が完了すると、本番運用で使用するユーザ ID 及び仮パスワー ドが記載された「電子請求登録結果に関するお知らせ」が通知されます。

### <span id="page-38-1"></span>**3.1.8.** ショートカットの作成

毎回アドレスを手入力することなく、簡単に電子請求受付システムを起動するために、デスクトップにショー トカットを作成する手順を説明します。

### (1)Windows 8.1 でショートカットを作成する場合

<span id="page-38-0"></span>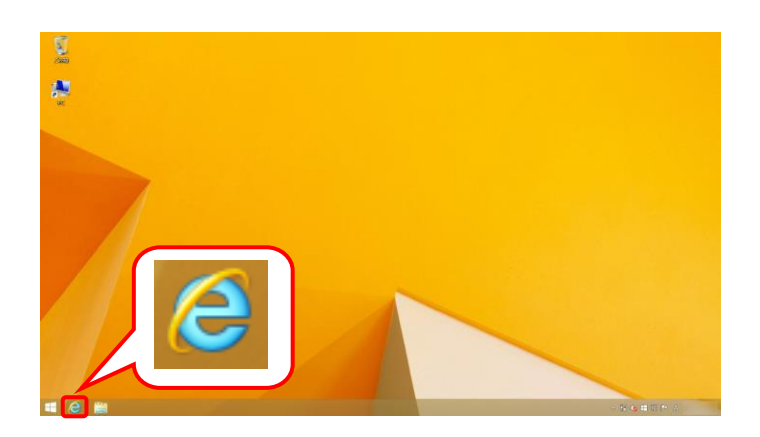

- 1. タスクバーにある <mark>(と</mark> をクリックします。
	- ※ デスクトップの表示方法については、 [[P10](#page-13-0) 1.2. 基本操作方法 ⑨Windows 8.1 でデスクトップを表示する方法]を参 照してください。
- 2. Internet Explorer が起動します。 アドレスバーに[http://www.e-seikyuu.jp]と 入力し、→ をクリックします。

3. 【電子請求受付システム 総合窓口】画面が 表示されます。

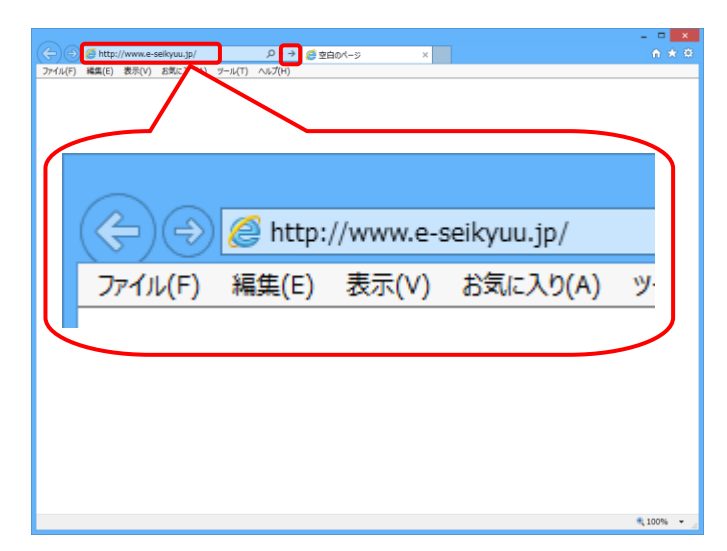

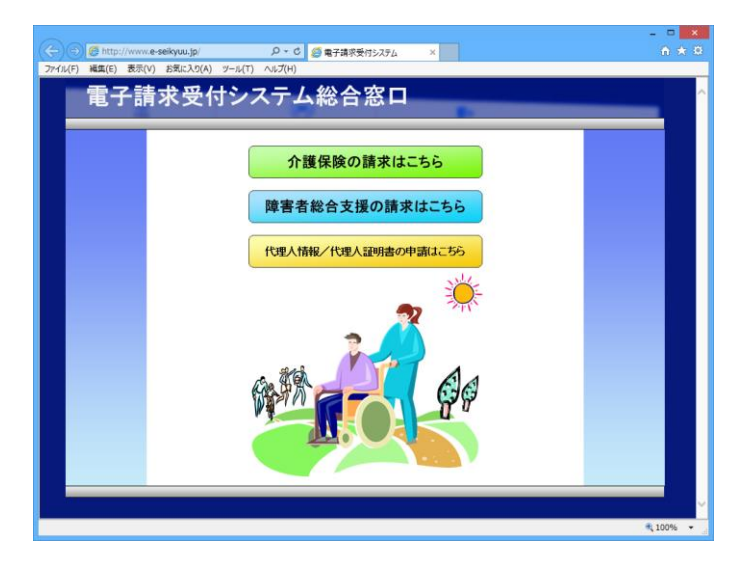

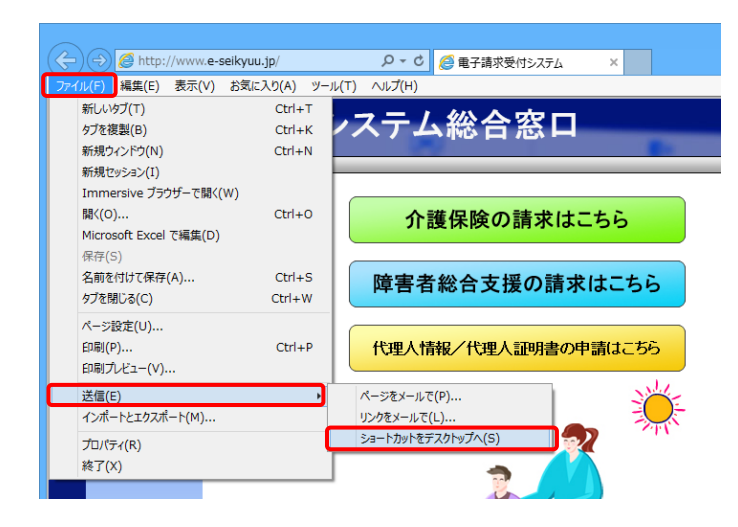

- 4. メニューバーの《ファイル(F)》をクリックし、《送 信(E)》→《ショートカットをデスクトップへ(S)》 をクリックします。
	- ※ メニューバーが表示されていない場合、 [[P9](#page-12-0) 1.2. 基本操作方法 ⑧メニューバ ーの表示方法]を参照してください。

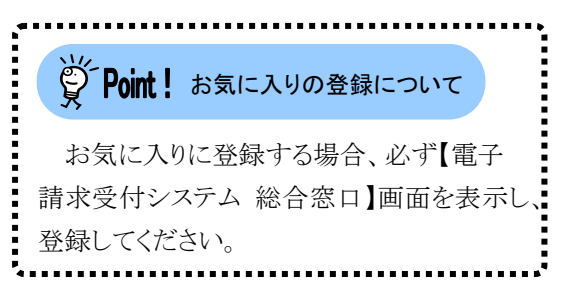

5. × をクリックし、【電子請求受付システム 総合窓口】画面を終了します。

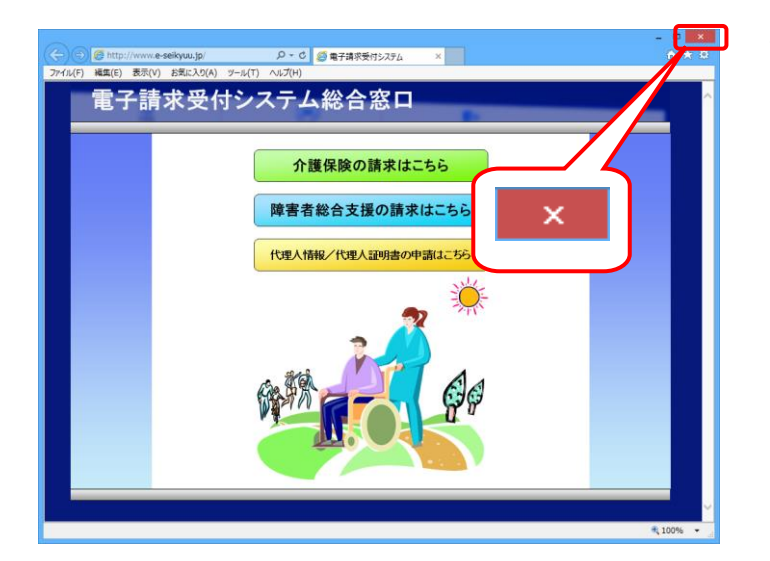

- L ø a r. 電子請求受付シス テム
- 6. デスクトップに戻ります。 アイポ作成されてい

るのが確認できます。 アイコンをダブルクリックすると、電子請求受 付システムを起動することができます。

(2)Windows 10 でショートカットを作成する場合

Windows 10 では「Microsoft Edge」が標準のブラウザとして搭載されており、通常「Microsoft Edge」にて Web サイトを利用するよう設定されています。

また、Windows 8.1 で作成した「Internet Explorer」のショートカットも Windows 10 へアップグレードした際、 「Microsoft Edge」のショートカットに変更されます。

Windows 10 で電子請求受付システムを利用する場合、動作保障対象の Web ブラウザである「Internet Explorer」にて Web サイトを利用するよう設定を行ってください。

電子請求受付システムを「Internet Explorer」で利用するため、以下のいずれかの手順で設定を行って ください。

### ①すべての Web サイトを「Internet Explorer」で利用するよう設定する方法

※ 電子請求受付システム以外の Web サイトは「Microsoft Edge」等、「Internet Explorer」以外にて利用 したい場合、[②電子請求受付システムのみ「Internet Explorer」で利用するよう設定する方法]の手 順に従い、設定してください。

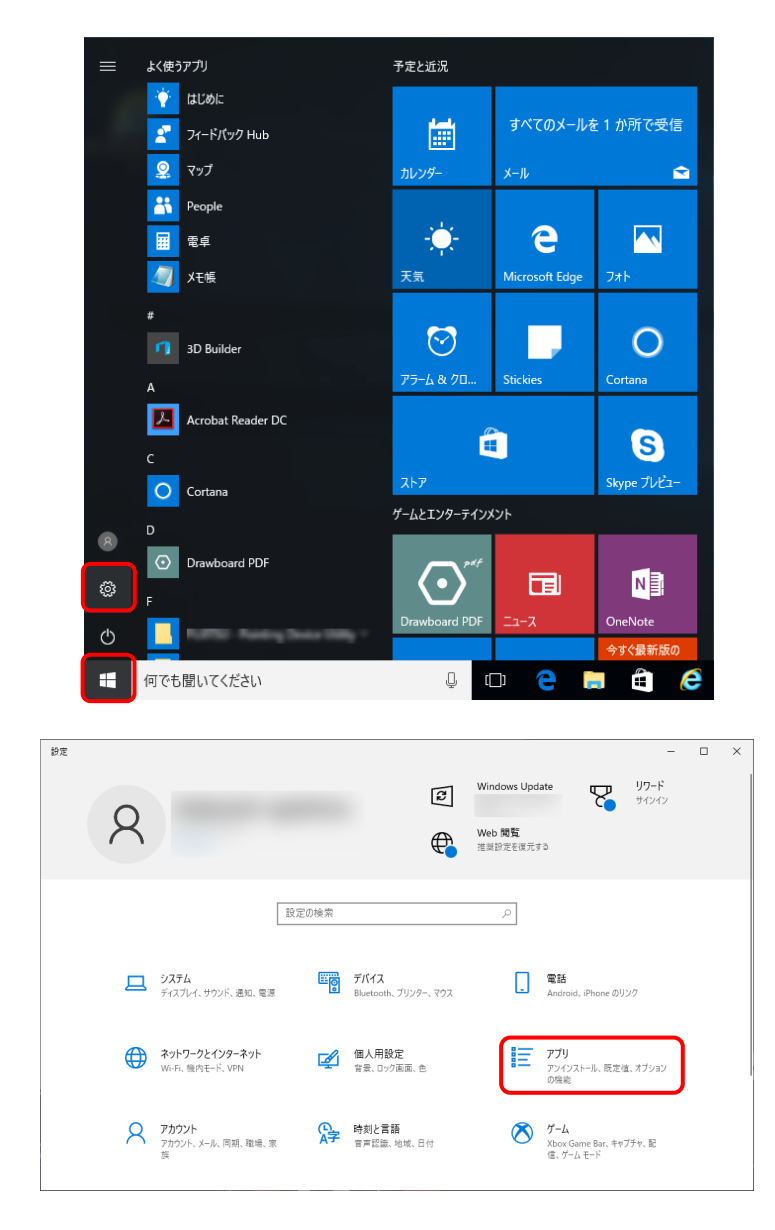

1. ■ をクリックし、■ をクリックします。

2. 【設定】画面が表示されるので、《アプリ》をク リックします。

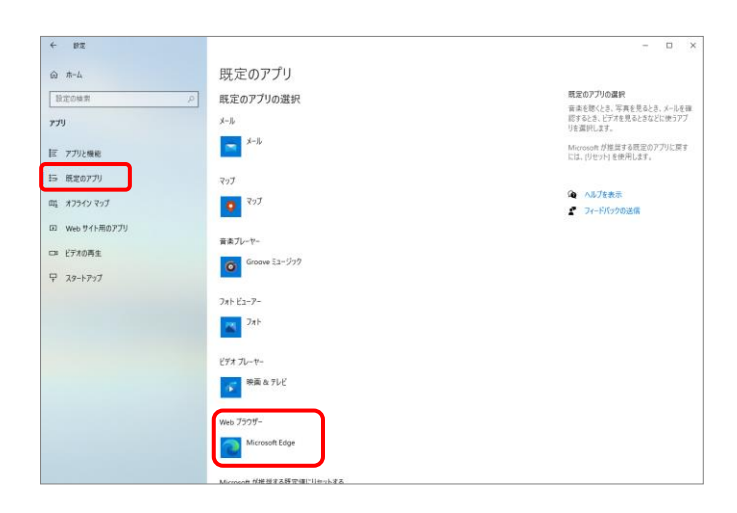

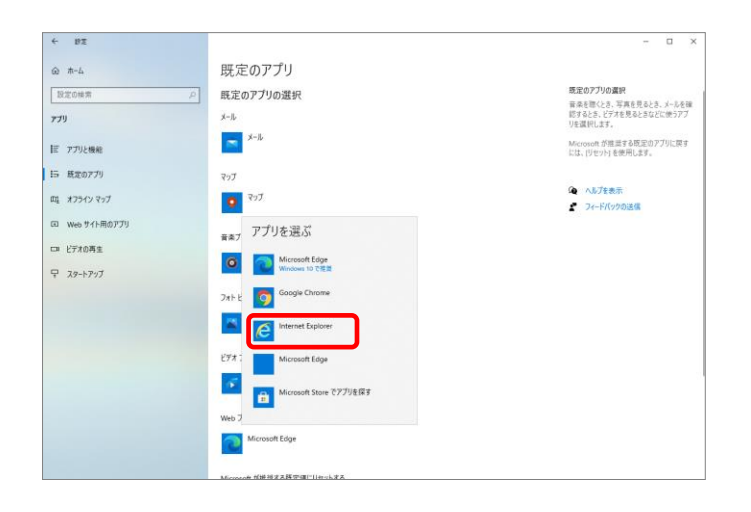

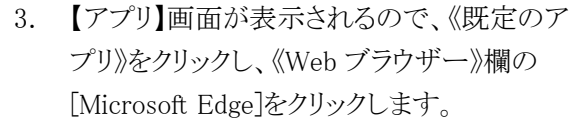

4. 表示されたアプリの一覧から、[Internet Explorer]を選択します。

5. 《Web ブラウザー》欄が[Internet Explorer]に なっていることを確認します。確認後、 × ボ タンをクリックし、画面を閉じます。

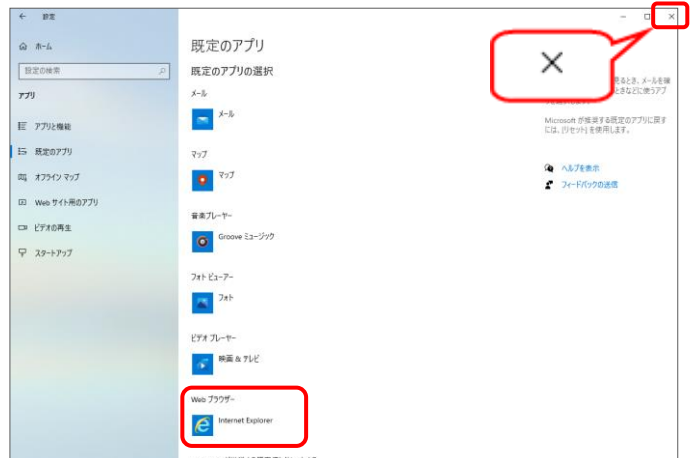

# ②電子請求受付システムのみ「Internet Explorer」で利用するよう設定する方法

※ ここでは、Windows 10 日本語(32 ビット)版を例に説明します。

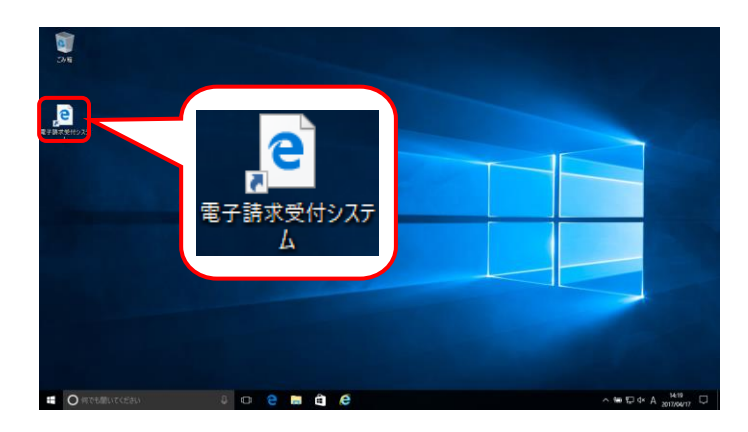

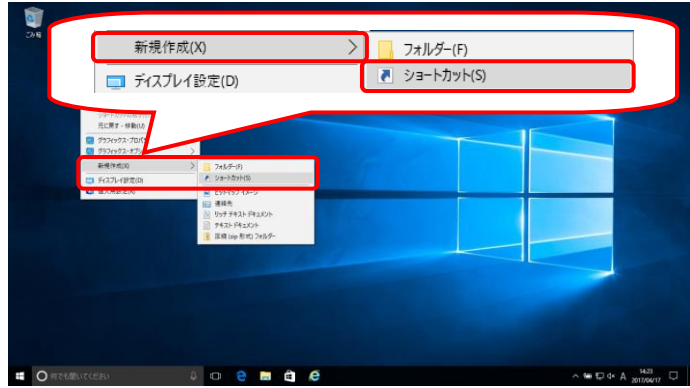

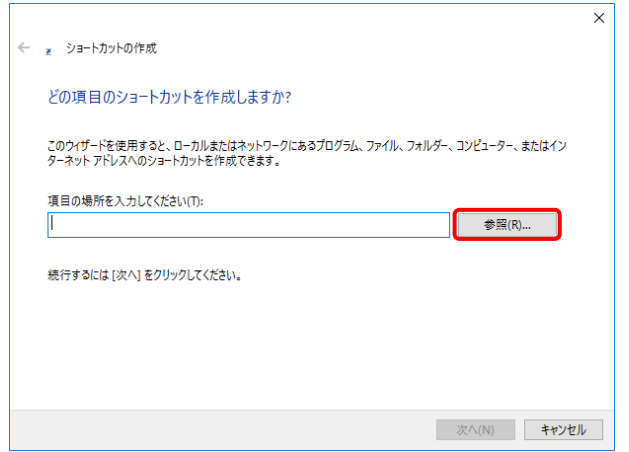

- 1. デスクトップにある を削除します。
	- ※ Windows 10 にて新規にショートカットを 作成する場合、[手順 2.]に進んでくださ  $V_{\alpha}$

2. デスクトップ上で右クリックし、《新規作成(X)》 →《ショートカット(S)》をクリックします。

3. 【ショートカットの作成】画面が表示されます。 「どの項目のショートカットを作成しますか?」 のメッセージが表示されるので、《項目の場 所を入力してください(T)》欄の | 参照(R)... | を クリックします。

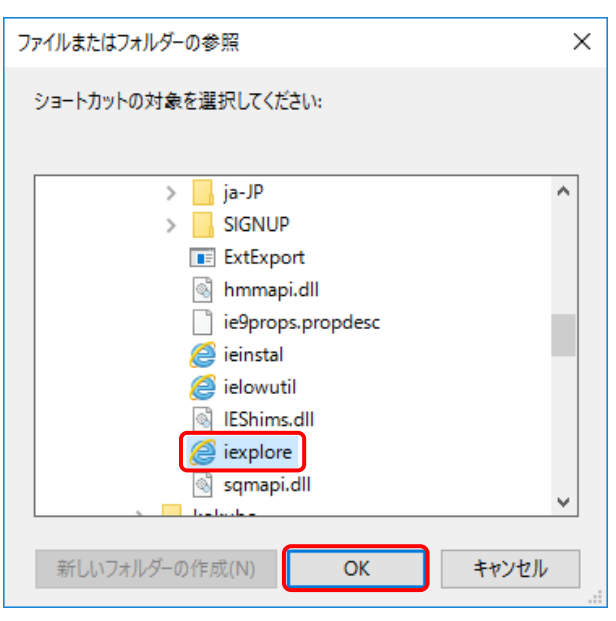

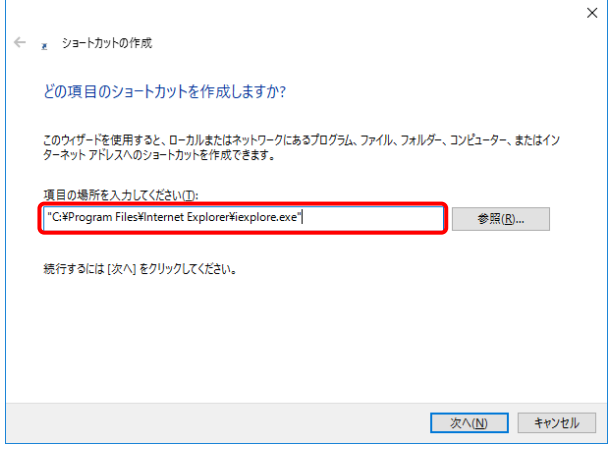

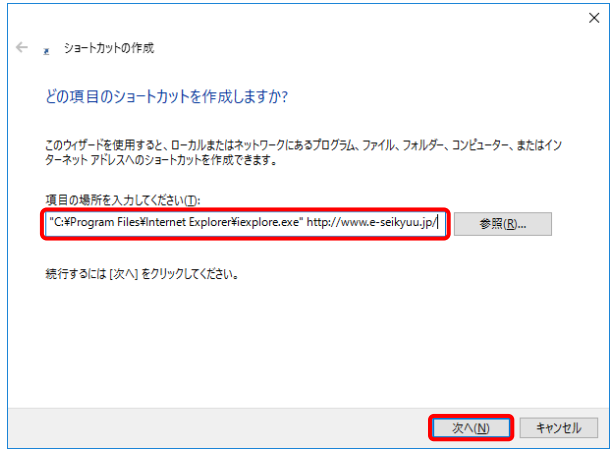

- 4. 【ファイルまたはフォルダーの参照】画面が表 示されるので、「C:\Program Files\Internet Explorer」フォルダを開き、その中にある 《iexplore》を選択し、 | ok | をクリックしま す。
	- ※ Windows 10 日本語(64 ビット)版の場合、  $IC:$  Program Files(x86)\Internet Explorer」フォルダを開きます。
	- ※ iexplore.exe は、お使いのパソコンにより インストールされている場所が異なりま す。
- 5. 【ショートカットの作成】画面が表示されるの で、《項目の場所を入力してください(T)》欄に ["C:\Program Files\Internet Explorer \iexplore.exe"]が表示されていることを確認 します。
	- ※ Windows 10 日本語(64 ビット)版の場合、  $IC:$  Program Files(x86)\Internet Explorer」と表示されます。
- 6. 《項目の場所を入力してください(T)》欄に表 示されている["C:\Program Files\Internet Explorer\iexplore.exe"]の後に[半角スペー ス]と[http://www.e-seikyuu.jp/]を入力し、 ■ ※へ(N) をクリックします。
	- ※ Windows 10 日本語(64 ビット)版の場合、  $IC:$  Program Files(x86)\Internet Explorer」と表示されます。

7. 「ショートカットの名前を付けてください。」のメ ッセージが表示されるので、《このショートカッ トの名前を入力してください(T)》欄に[電子請 求受付システム]と入力し、 まて(F) をクリック します。

8. デスクトップに € が表示されます。 ● をクリックし、雷子請求受付システムを起 動します。

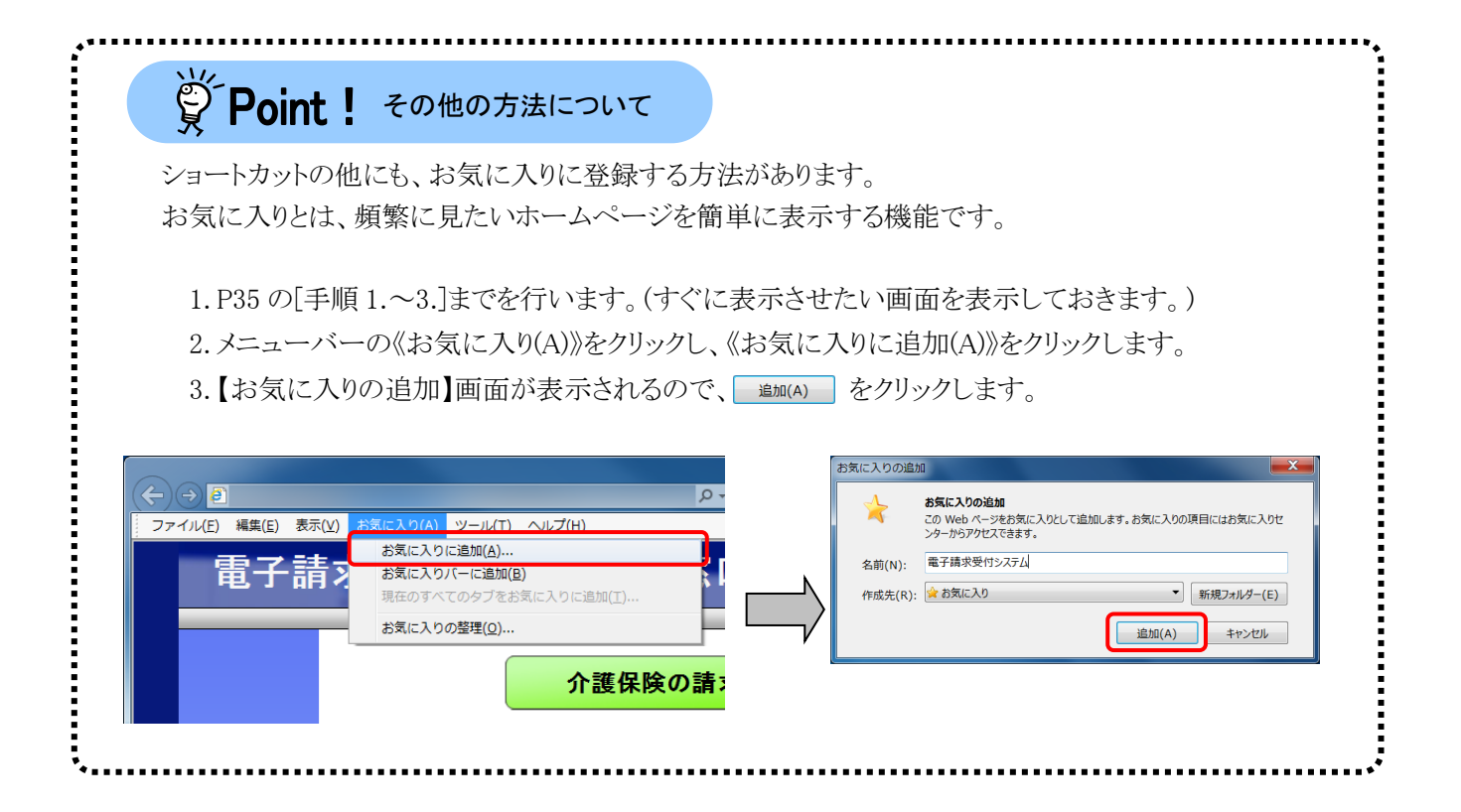

 $\vee$ 

■ 完了(F) キャンセル

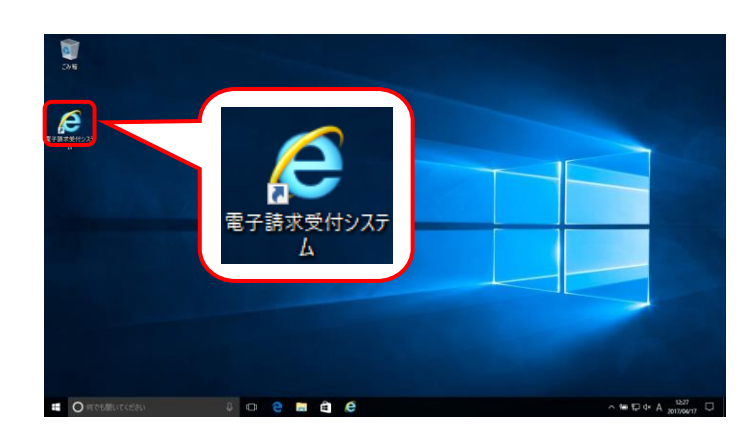

← R ショートカットの作成

電子請求受付システム

ショートカットの名前を付けてください。 <u><br>このショートカットの名前を入力してください(T):</u>

[完了]をクリックすると、ショートカットが作成されます。

### **3.1.9.** 仮パスワードの変更

国保連合会から通知されたユーザ ID 及び仮パスワードで、電子請求受付システムにログインし、仮パスワ ードを事業所の任意のパスワードに変更する手順について説明します。

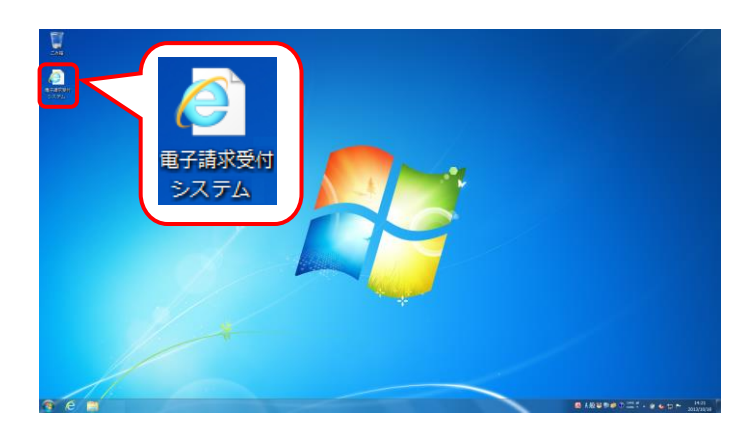

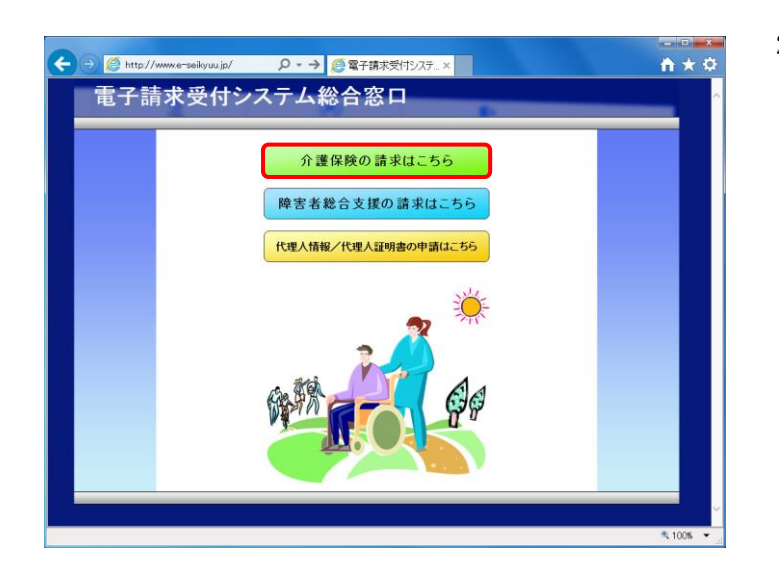

- 1. デスクトップにある 2 をダブルクリックしま す。
	- ※ デスクトップの[電子請求受付システム]の ショートカットは、[[P35](#page-38-1) 3.1.8. ショートカ ットの作成]の手順を参照して作成してく ださい。
	- ※ Windows 8.1 の場合、デスクトップが初期 表示されません。デスクトップの表示方 法については、[[P10](#page-13-0) 1.2. 基本操作方 法 ⑨Windows 8.1 でデスクトップを表示 する方法]を参照してください。
- 2. 【電子請求受付システム 総合窓口】画面が 表示されるので、 企業 おかまま ます。
	- ※ 「 介護保険の請求はこちる 」をクリックしても画面が 表示されない場合、[[P64](#page-67-0) 4.1. トラブル シューティング (2)ボタンまたはリンクをク リックしても何も表示されない]を参照して ください。
	- ※ 「この Web サイトのセキュリティ証明書に は問題があります。」というエラーが表示 された場合、[[P67](#page-70-0) 4.1. トラブルシュー ティング (7)セキュリティ証明書のエラー が表示された]を参照してください。

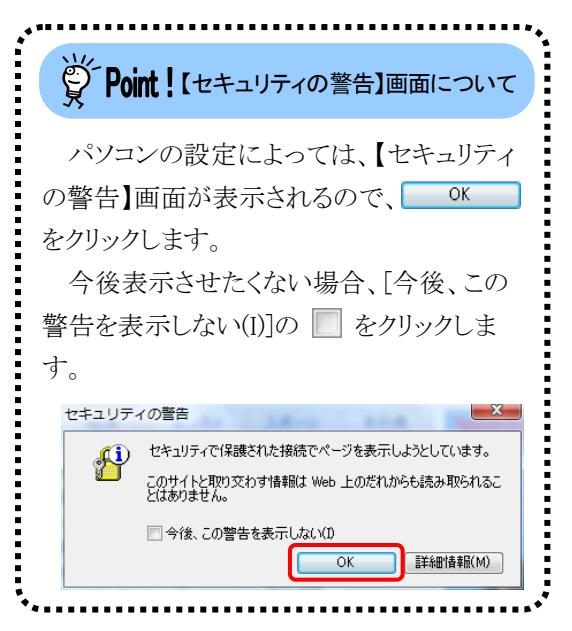

3. ログイン前の【お知らせ一覧】画面が表示さ れるので、《トップメニュー》より … をクリッ クします。

4. 【ログイン】画面より国保連合会から通知され た[ユーザ ID]及び[仮パスワード]を入力し、 1 「グイン をクリックします。

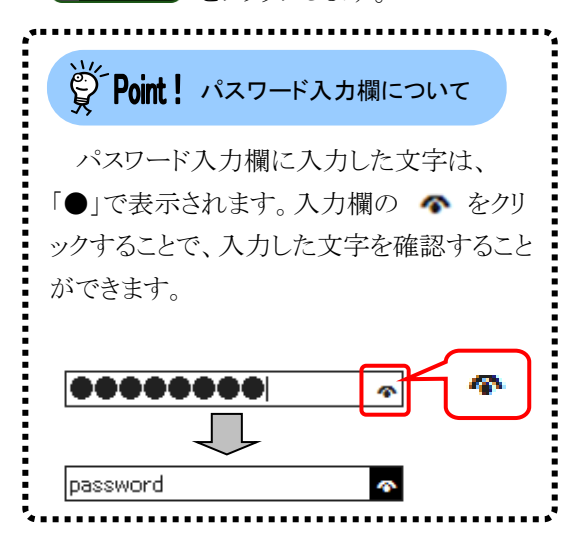

5. 【警告】画面が表示されるので、 (? パスワード変更) をクリックします。

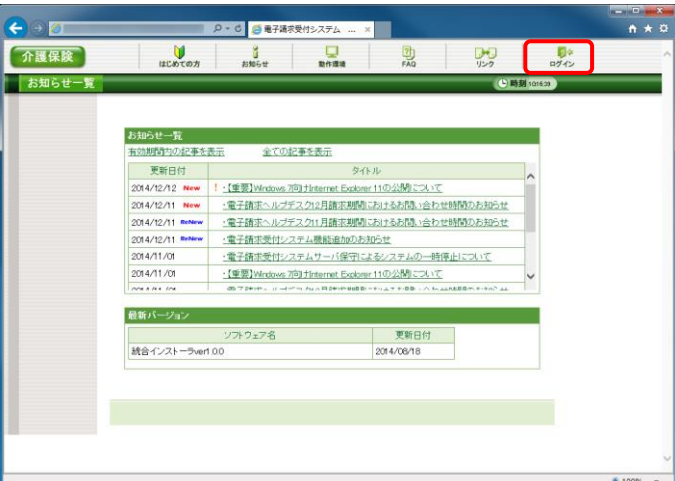

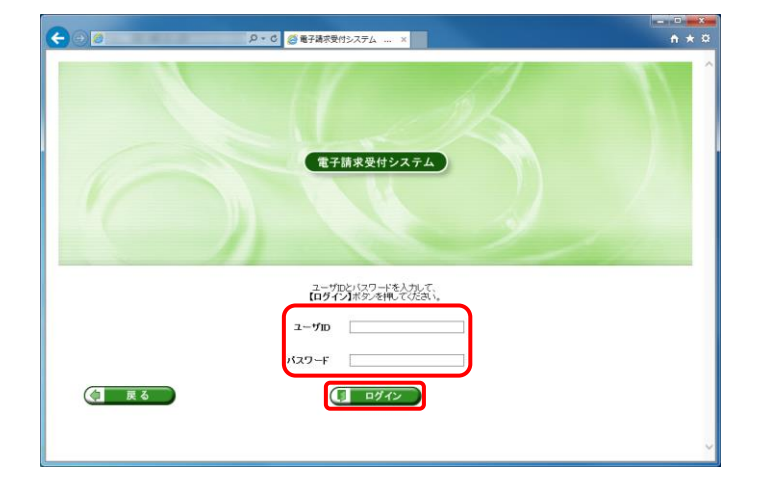

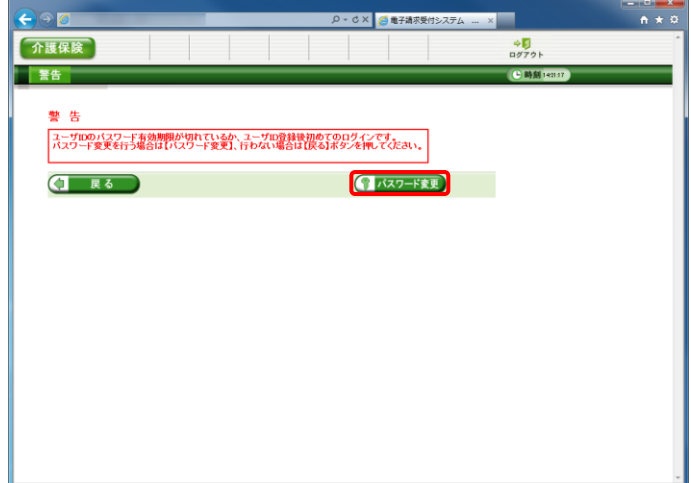

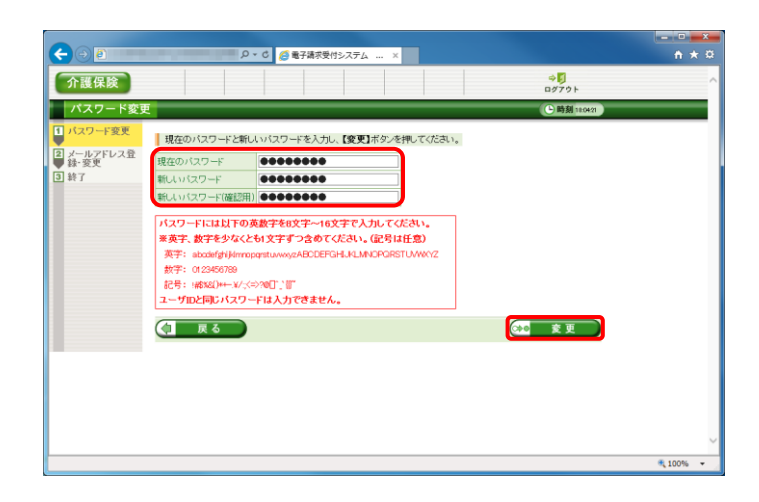

- 6. 【パスワード変更】画面が表示されるので、 《現在のパスワード》欄に「手順 4.]で入力した 仮パスワードを入力します。 《新しいパスワード》欄に新しく考えたパスワ ードを入力し、確認のためにもう一度《新しい パスワード(確認用)》欄に入力し、 → 変更 をクリックします。 ※ 仮パスワードと同一のパスワードには変 更できませんので、注意してください。 ※ ここに記載されているパスワード変更の
	- 操作は初回のみです。2 回目以降パスワ ードを変更する場合、ログイン後《メインメ ニュー》の をクリックして変更しま す。

※ Point! パスワード入力欄について パスワード入力欄に入力した文字は、 パスワード入力欄について「●」で表示されます。入力欄の へをクリ ックすることで、入力した文字を確認すること ができます。 00000000 e,

 $\bullet$ 

password

# Spoint ! パスワードについて

- $\textcircled{1}$  パスワードは[8 文字以上 16 文字以内]で設定します。氏名、法人名、生年月日及び電話番号等を含 むような他人に推測されやすいパスワードは避けてください。
- ② 英字及び数字を 1 文字以上混在させて設定してください。英字だけ、または数字だけのパスワードは 設定できません。
- ③ ユーザ ID と同一のパスワードは設定できません。
- ④ パスワードは大文字と小文字を区別します。大文字は大文字、小文字は小文字で正確に入力しないと ログインできませんので、注意してください。(例:[ABCD1234]と[abcd1234]は、違うパスワードとして認 識されます。)

大文字・小文字の入力を切り替える場合、[Shift]キーを押しながら入力します。

⑤ パスワードを変更する際は、【パスワード変更】画面下にある使用可能な文字を参考にし、新しいパスワ ードを設定してください。指定以外の文字を使用するとエラーとなりますので、注意してください。 使用可能な文字は以下の通りです。

英字: abcdefghijklmnopqrstuvwxyzABCDEFGHIJKLMNOPQRSTUVWXYZ 数字: 0123456789 記号: !#\$%&()\*+-.\/:;<=>?@[]^\_`{|}~

⑥ パスワードを変更した場合、次回からは新しいパスワードでログインしてください。

パスワードは他人には教えずに厳重に管理してください。

7. 【処理終了】画面が表示されるので、 ◎ ※了 をクリックします。

- 8. 【メールアドレス登録・変更】画面が表示され るので、《新しいメールアドレス》欄に登録す るメールアドレスを入力し、確認のためにもう 一度《新しいメールアドレス(確認用)》欄に入 力し、 ※● 変更 をクリックします。
	- ※ メールアドレスを登録しない場合、入 力欄はすべて空欄の状態で、 →■ 変更 をクリックします。
- 9. 【処理終了】画面が表示されるので、 ■ 終了 をクリックします。

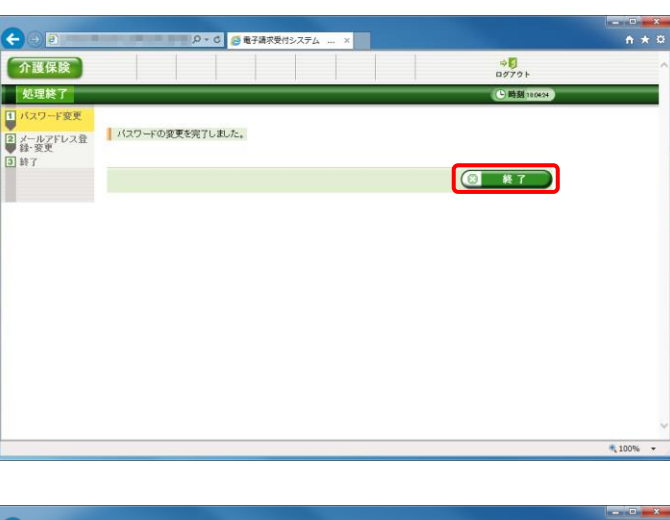

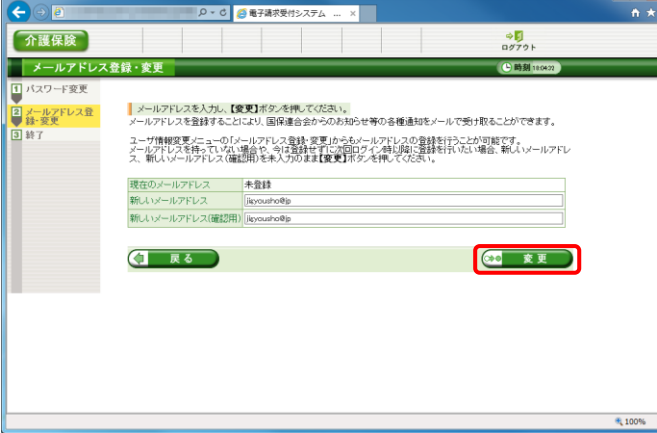

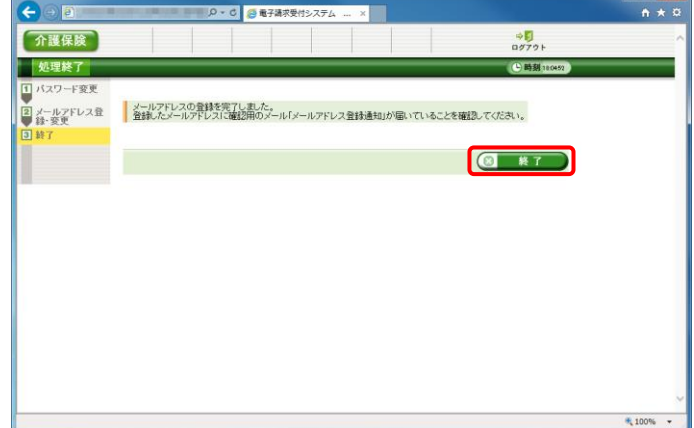

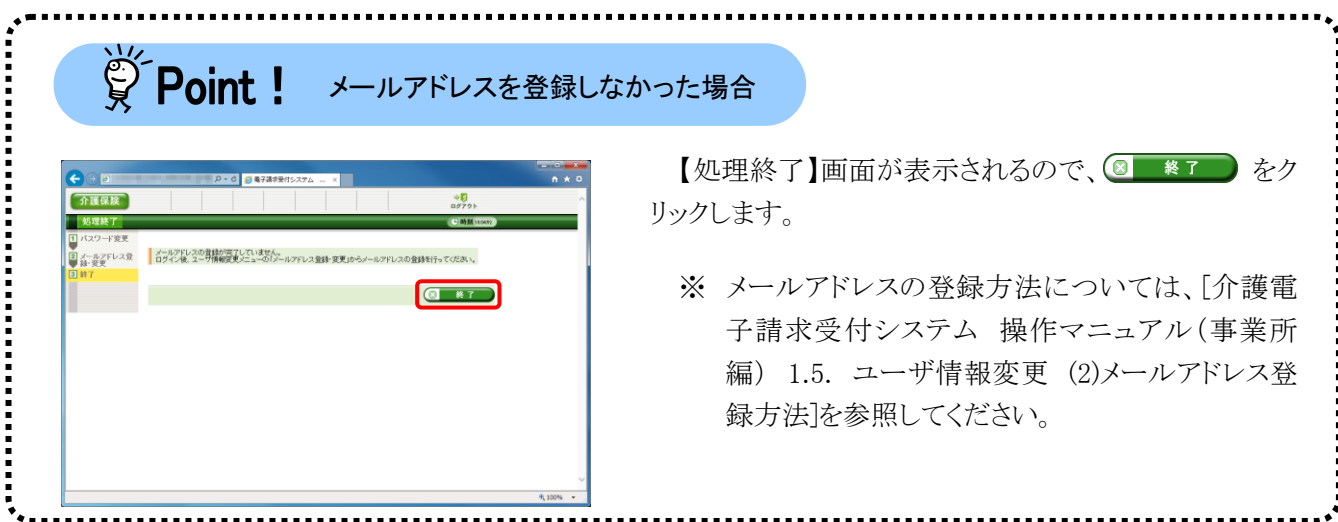

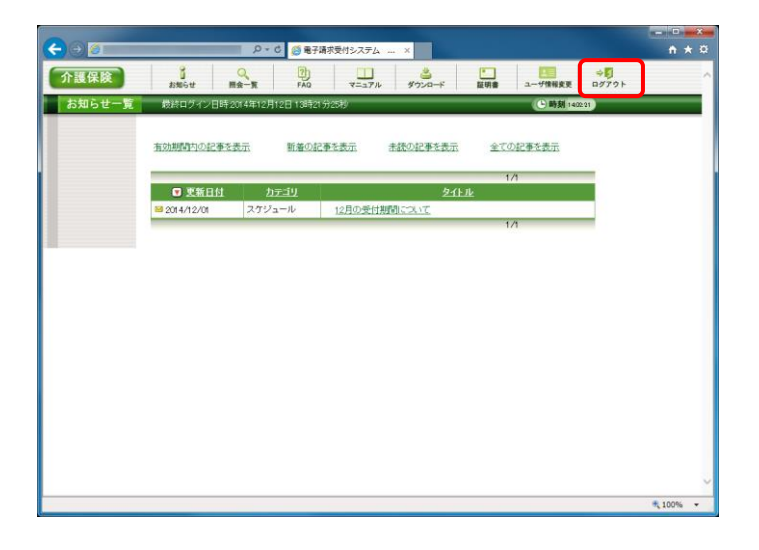

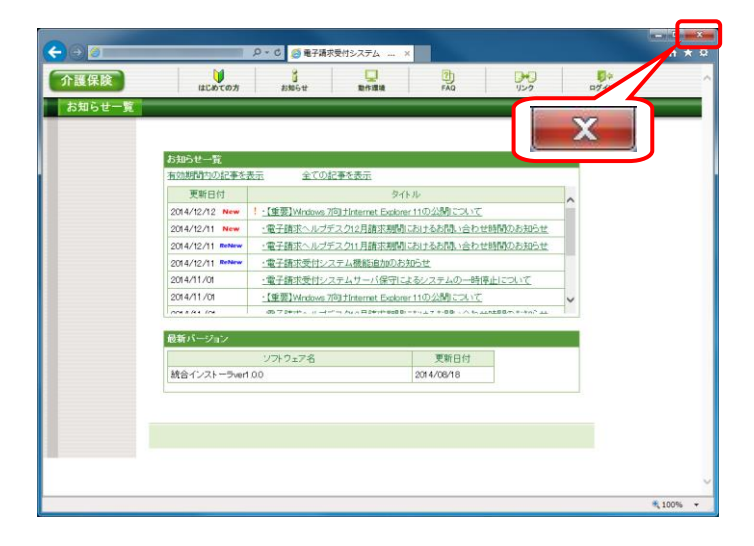

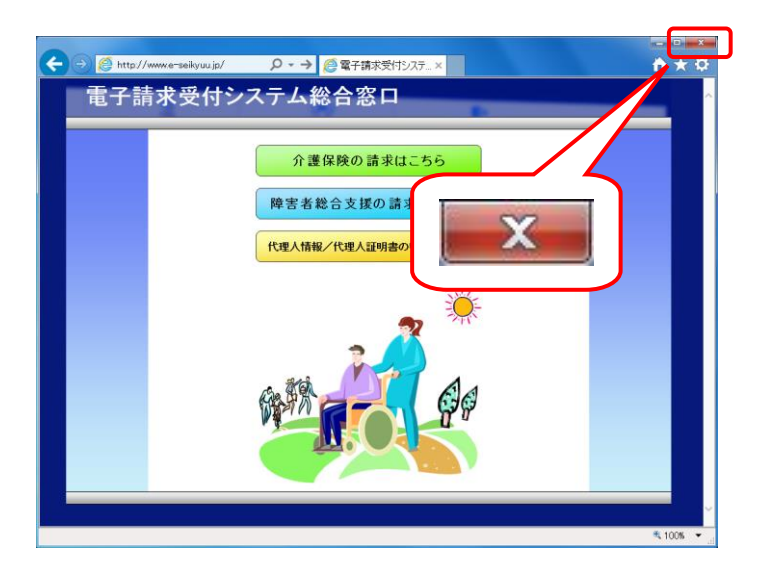

10. 《メインメニュー》に戻るので、 # をクリック します。

11. 《トップメニュー》に戻るので、 x をクリック し、画面を終了します。

12. メ をクリックし、【電子請求受付システム 総合窓口】画面を終了します。 メールアドレスを登録した場合、確認用のメ ール「メールアドレス登録通知」が届いている ことを確認してください。

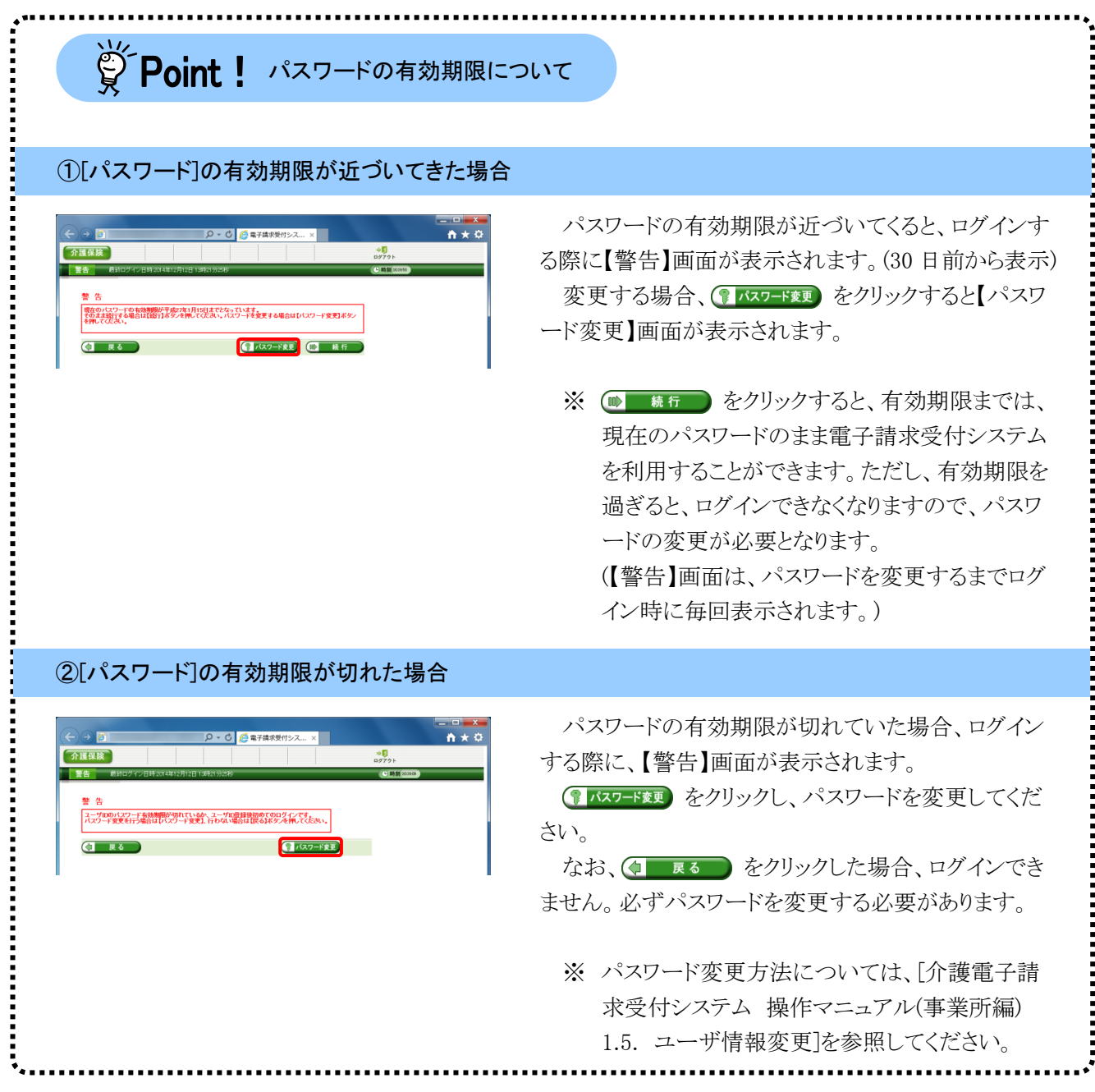

# **3.2.** 電子証明書の取得

事業所において、請求情報を送信する際、または通知文書を取得する際には、電子証明書が必要となり ます。

ここでは、証明書発行申請から、電子証明書をパソコンにインストールする手順までを説明します。

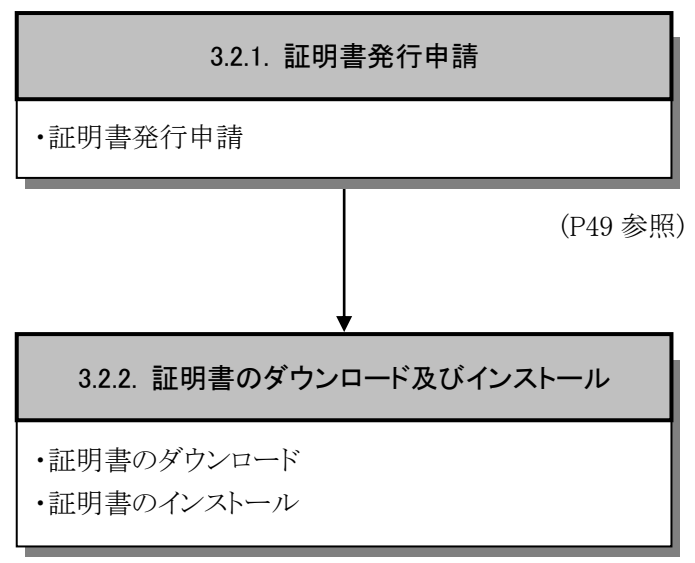

([P55](#page-58-0) 参照)

### <span id="page-52-0"></span>**3.2.1.** 証明書発行申請

ここでは、電子証明書の発行申請の操作方法について説明します。証明書発行申請には、国保連合会か ら通知されるユーザ ID 及び証明書発行用パスワードを使用します。

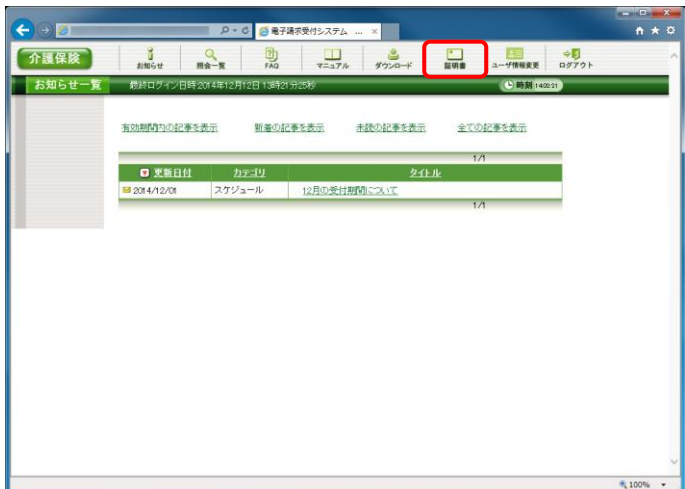

- 1. 電子請求受付システムにログインし、《メイン メニュー》より ■ をクリックします。
	- ※ 電子請求受付システムにログインまでの 操作方法については、[[P11](#page-14-0) 1.2. 基本 操作方法 ⑪電子請求受付システムにロ グインする方法]を参照してください。

- 2. 見積書が必要な場合、[見積書を作成する (必要な場合のみ)]の ○ をクリックし、 ● ×へ をクリックします。
	- ※ の選択方法については、「[P6](#page-9-0) 1.2. 基本操作方法 ⑤ラジオボタンの操作方 法]を参照してください。
	- ※ 見積書が不要な場合、[手順 7.]より操作 を行ってください。
- 3. 【見積書項目入力】画面が表示されます。登 録した内容が表示されるので、修正がある場 合、直接修正してください。修正が終わりまし たら、 み 見積書表示 をクリックします。
	- ※ 入力の操作方法については、[[P5](#page-8-0) 1.2. 基本操作方法 ②テキストボックスの操 作方法]を参照してください。
	- ※ 見積書表示 をクリックしても画面が表示 されない場合、[[P64](#page-67-0) 4.1. トラブルシュ ーティング (2)ボタンまたはリンクをクリッ クしても何も表示されない]を参照してく ださい。

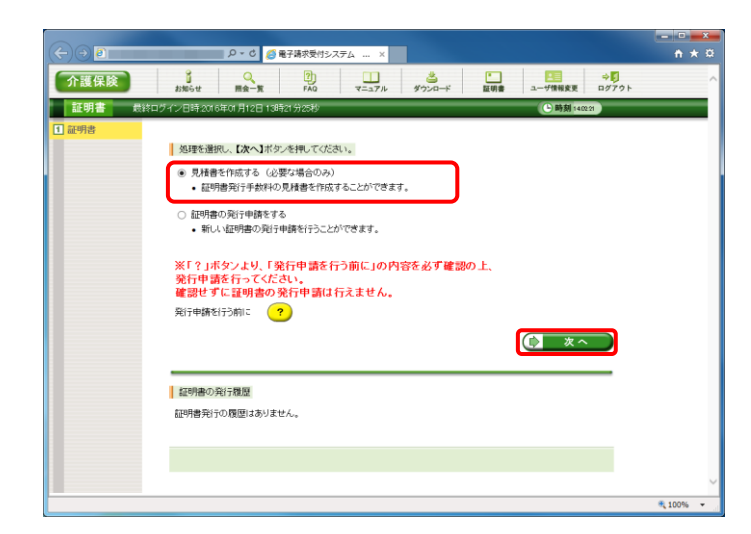

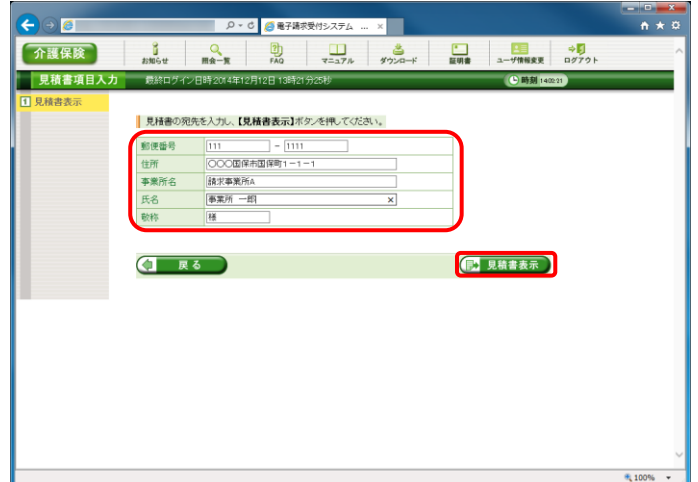

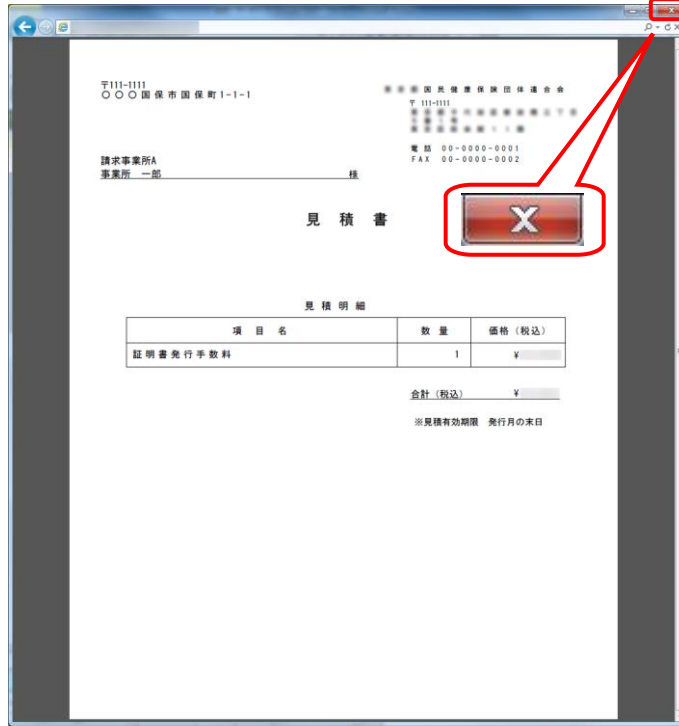

- ※ 「この Web サイトのセキュリティ証明書に は問題があります。」というエラーが表示 された場合、[[P67](#page-70-0) 4.1. トラブルシュー ティング (7)セキュリティ証明書のエラー が表示された]を参照してください。
- 4. 入力した宛先が反映され、【見積書】画面が 表示されるので、必要に応じて印刷します。
- 5. X をクリックし、【見積書】画面を終了しま す。

- 6. 【見積書項目入力】画面に戻るので、 (コ 戻る) をクリックします。
	- ※ 見積書のみ作成の場合、この画面でログ アウトしてください。

7. 【証明書】画面より をクリックします。

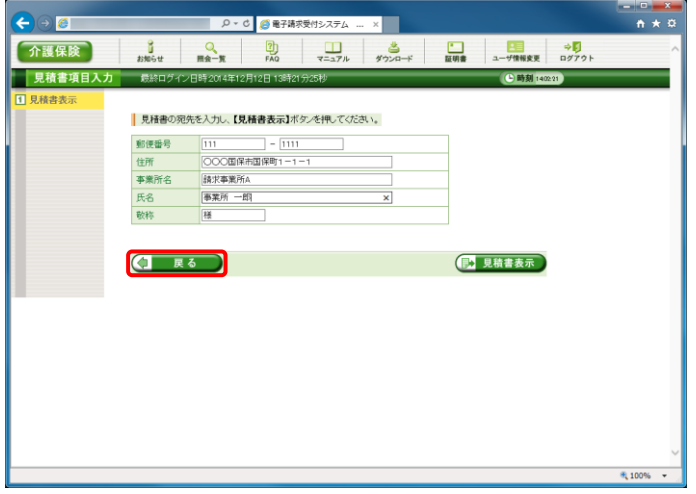

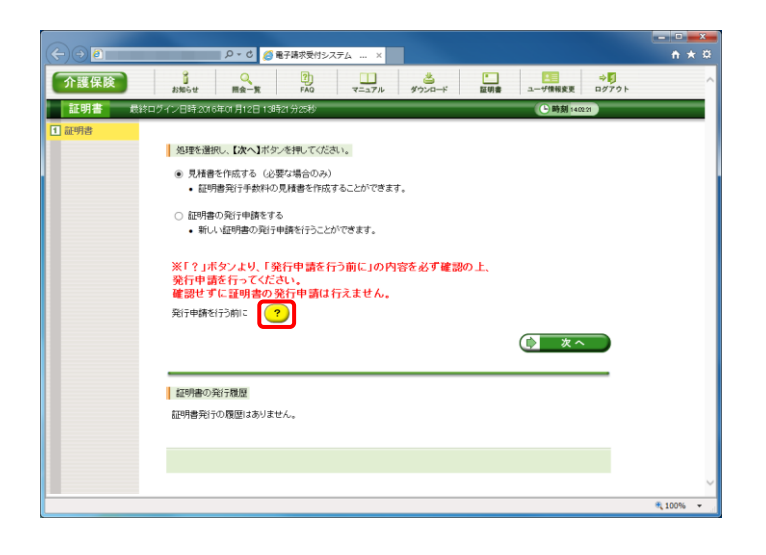

- 8. 【発行申請を行う前に】画面が表示されます。 表示内容を確認し、8 明にある をクリックし ます。
- $\bigodot$   $\bigodot$   $\blacksquare$ ■ <mark>2 - C</mark> <mark>● 電子請求受付システム ... × |</mark>  $\overline{A}$   $\overline{A}$   $\overline{B}$ 第行申請を行う前に 現在、自事業所のみの請求を行う場合に必要な証明書の発行申請を行おうとしています。<br>必ず以下の内容を一読してご理解の上、証明書の発行申請を行ってください。 **《ターン】<br>、または障害者総合支援における介護給付費等の請求を行う方法には、以下の2パターンが存在します。**<br>(のみの請求を行う場合(事業所請求)<br>|に代わって代理人が請求を行う場合(代理請求) 介護保険<br>(1)事業所 22 手実所にいたっていまへび結ぶだけっても古いいままはない<br>【代理論策の0.13~11/12~1120通りです。<br>2011年第1回の主なバターンは2万の1週の1年まで、本長者が諸功を行う場合<br>2012年から連新水を完全を任された代理論求事業者者が諸功を行う場合<br>2018数の事業所が増善者総合支援事業所をご覧いている左人等で、双方の請求をまとめて行<br>40.介護保険事業所2増善者総合支援事業所を運営している左人等で、双方の請求をまとめて 【代理請求の概要】<br>例) バターン(2)の場合 まとめて請求 代理人情報申請 代理人<br>(本店等の請求担当者) 国保連合会 **College** 請求情報送信 まとめて請求 通知文書等取得 ELOTHE 事業所<br>(支店) 【代理請求を行うための理備作業】<br>代理請求を行うために必要な準備作業については、マニュアル「代理人申請電子請求をはじめる前に 2代理人情報申<br>請の業務の流れ」を参照してください。 【証明書】<br>事業所請求を行う場合、事業所の証明書が必要となるため、このまま発行申請を行ってください。 代理請求を行う場合、代理人の証明書が必要となるため、このまま発行申請を行わず、 電子請す<br>受付ンステム総合窓口の【代理人情報/代理人証明書の申請はこちら】からログインし、 代理人<br>の証明書の発行申請を行ってください。  $\boxed{ \textcircled{8} \text{ m}$  $R_{100\%}$

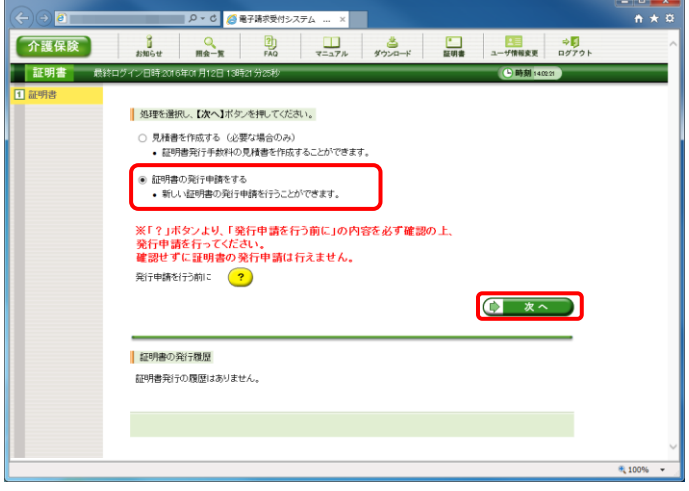

<span id="page-54-0"></span>9. 【証明書】画面より[証明書の発行申請をす る]の ● をクリックし、← \*へ をクリック します。 なお、? をクリックし、【発行申請を行う前 に】画面の表示内容を確認していない場合、 (シ スヘ )をクリックして処理を進めること ができませんので、[手順 7.~8.]を必ず実施

してください。

※ ○ の選択方法については、「[P6](#page-9-0) 1.2. 基本操作方法 ⑤ラジオボタンの操作方 法]を参照してください。

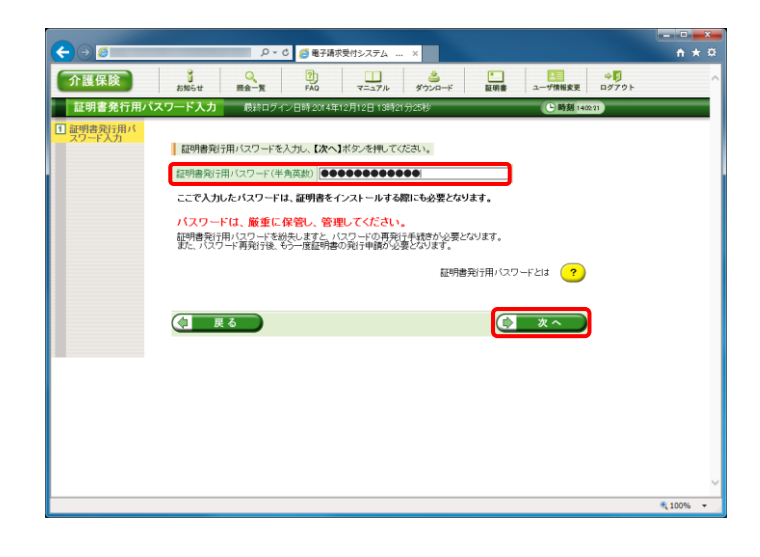

10. 【証明書発行用パスワード入力】画面が表示 されるので、《証明書発行用パスワード》欄に 国保連合会から通知された証明書発行用パ スワードを入力し、(1 ×へ)をクリックしま す。

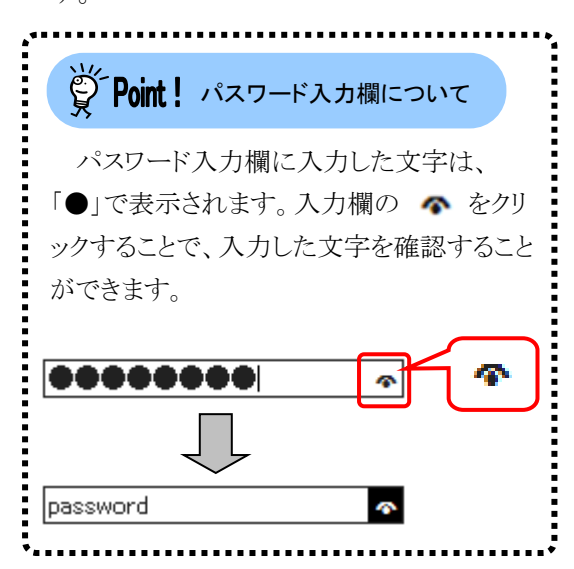

11. 【送信確認】画面が表示されます。 [電子証明書発行手数料の納入に関する同 意書]が表示されるので、内容を確認し、同 意する場合、[上記内容に同意する]の をクリックし、(音 送信 をクリックします。

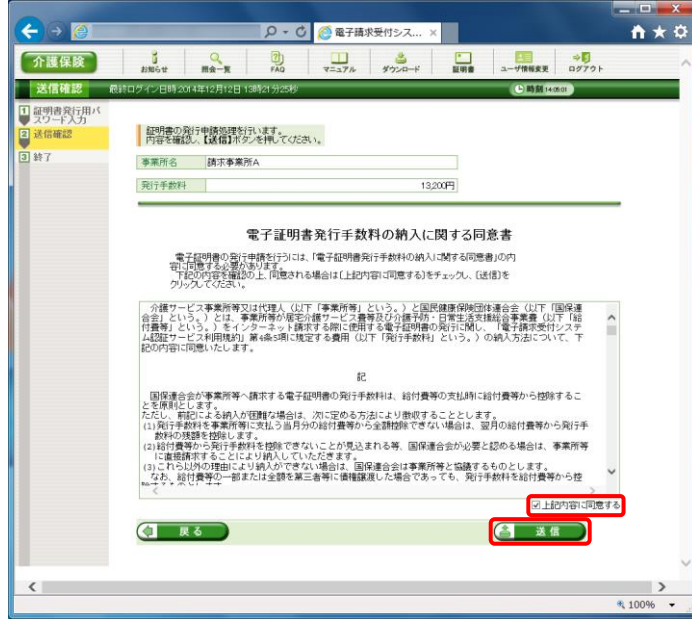

12. 処理が正常に終了すると、【処理終了】画面 が表示されるので、 8 終了 をクリックし ます。

- 13. 発行申請が終了すると、【証明書】画面の《状 況》欄には[発行申請中]と表示されます。
	- ※ 電子証明書を発行申請してから発行さ れるまで、数日かかる場合があります。
- 14. 《メインメニュー》より 調 をクリックします。

15. 《トップメニュー》に戻るので、 x をクリック し、画面を終了します。

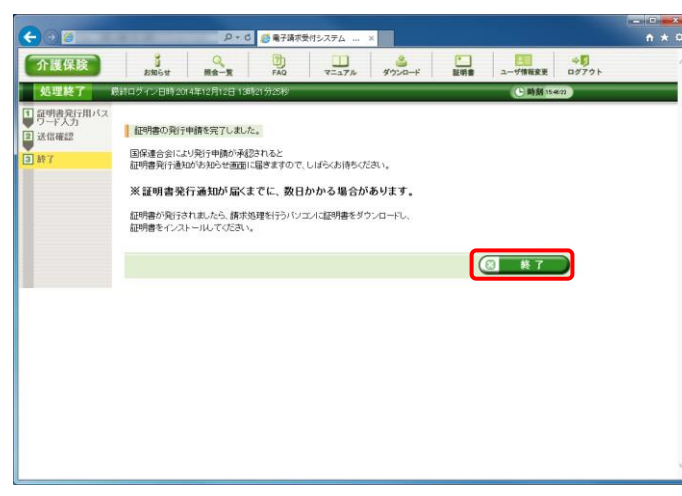

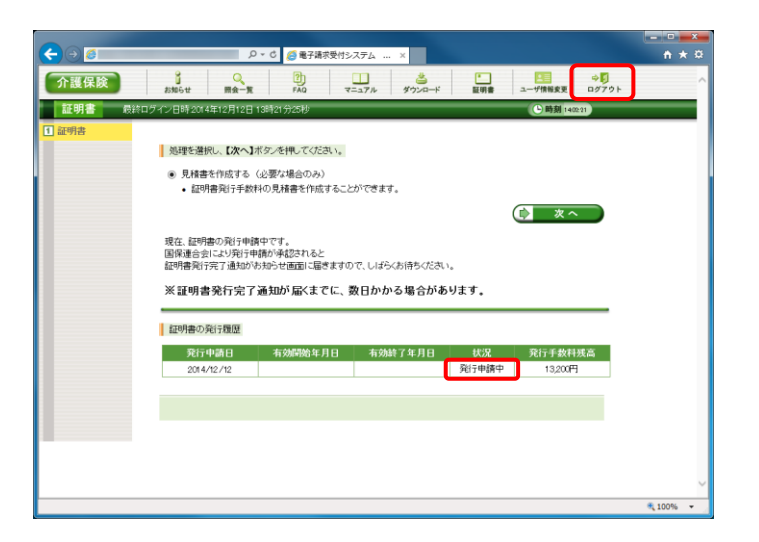

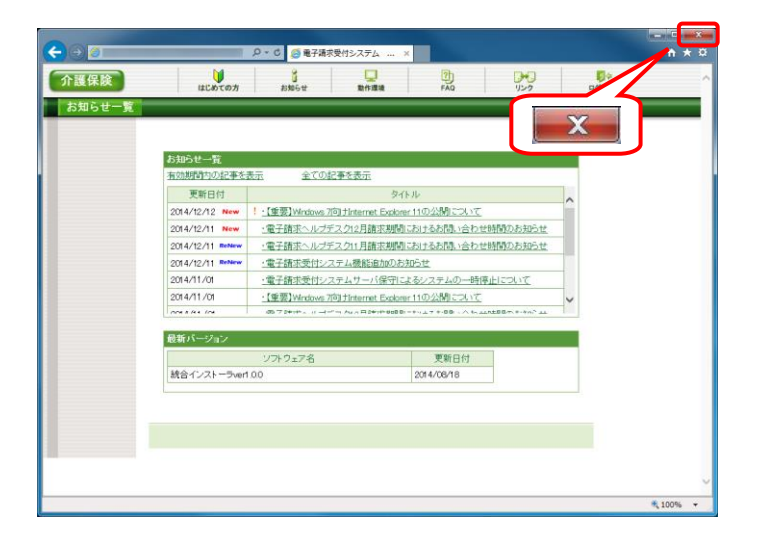

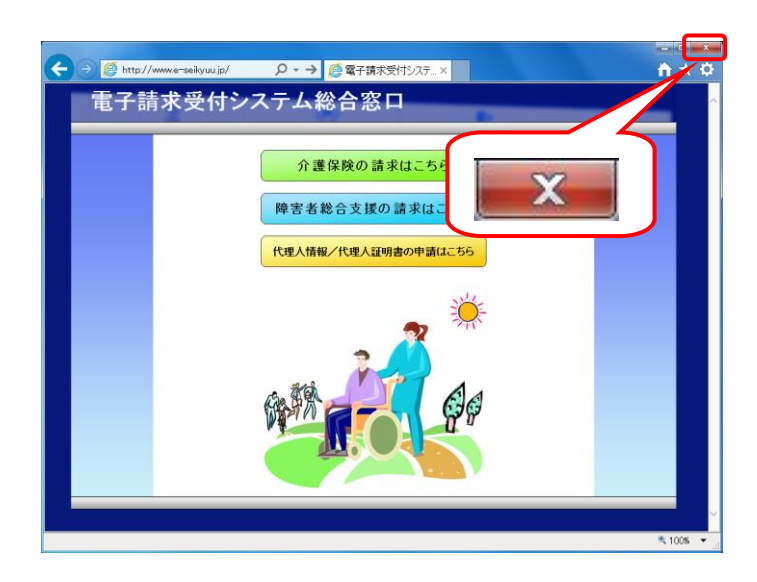

16. X をクリックし、【電子請求受付システム 総合窓口】画面を終了します。

# 3 Point ! 証明書発行申請後について

発行申請後の【証明書】画面における《証明書の発行履歴》欄の表示について説明します。

《発行申請直後の表示》

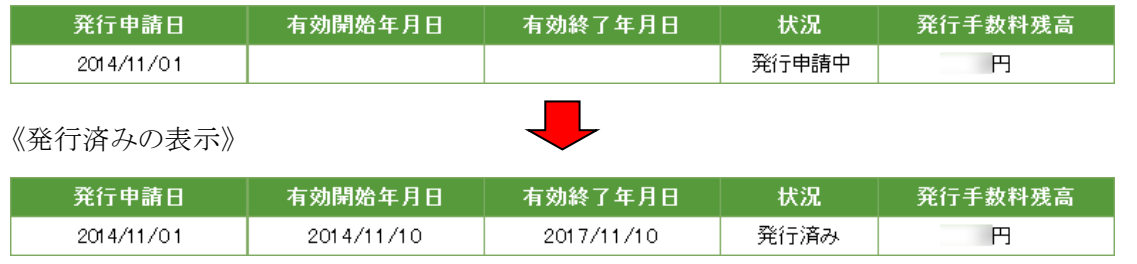

《有効期限》

- ・ 電子証明書が発行されると、《状況》欄が[発行済み]になり、《有効開始年月日》及び《有効終了年月 日》欄に日付が表示されます。
- ・ 例として、有効終了年月日が[2017/11/10]と表示されている場合、実際には、[2017/11/10 23:59:59] までが有効な期間となります。

《発行手数料残高》

- ・ 発行手数料は給付費等から控除されるため、月に 1 回更新されます。(0 円になった時点で完了となり ます。)
- ・ 発行手数料を当月分の給付費等から全額控除できない場合、翌月の給付費等から発行手数料の残 額を控除します。
- ・発行手数料残高が残っている場合、次の発行申請は行えません。

### <span id="page-58-0"></span>**3.2.2.** 証明書のダウンロード及びインストール

電子証明書が発行され取得できる状態になると、お知らせに掲載されます。同時に【証明書】画面に[発行 済み」と表示されるので、電子証明書をダウンロードします。ダウンロードは何回でも行うことができ、パソコンを 新しく買い替えた場合等でも、既に発行済みの電子証明書をダウンロードし、使用することができます。 ここでは、ダウンロードした雷子証明書が正しい証明書であるかを確認し、電子証明書をパソコンにインスト

ールする操作方法について説明します。

なお、電子証明書のインストールには、発行申請時に使用した証明書発行用パスワードを使用します。

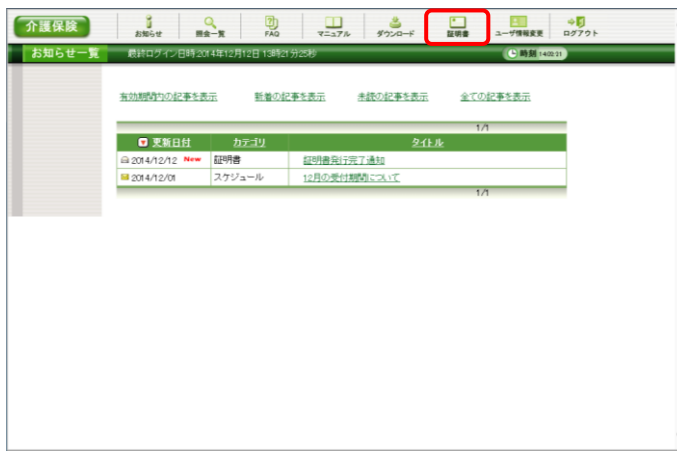

- 1. 電子請求受付システムにログインし、《メイン メニュー》より | ■ をクリックします。
	- ※ 電子請求受付システムにログインまでの 操作方法については、[[P11](#page-14-0) 1.2. 基本 操作方法 ⑪電子請求受付システムにロ グインする方法]を参照してください。

- 2. [証明書をダウンロード・インストールする]の ○ をクリックし、 (● ※へ ) をクリックしま す。
	- ※ の選択方法については、[[P6](#page-9-0) 1.2. 基本操作方法 ⑤ラジオボタンの操作方 法]を参照してください。

3. 【証明書ダウンロード】画面に、[発行済み]の 電子証明書が表示されるので、は をクリックします。

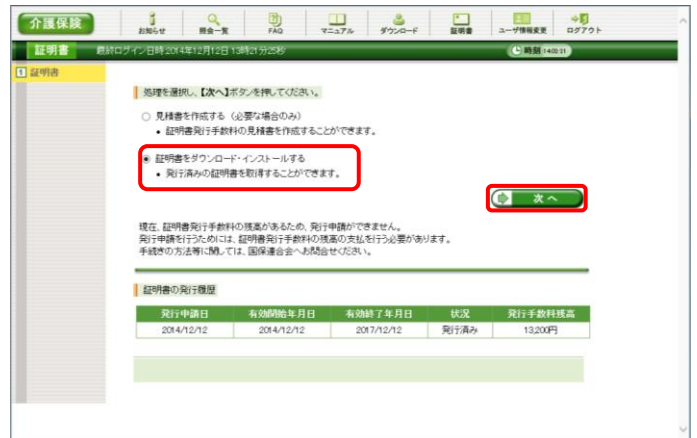

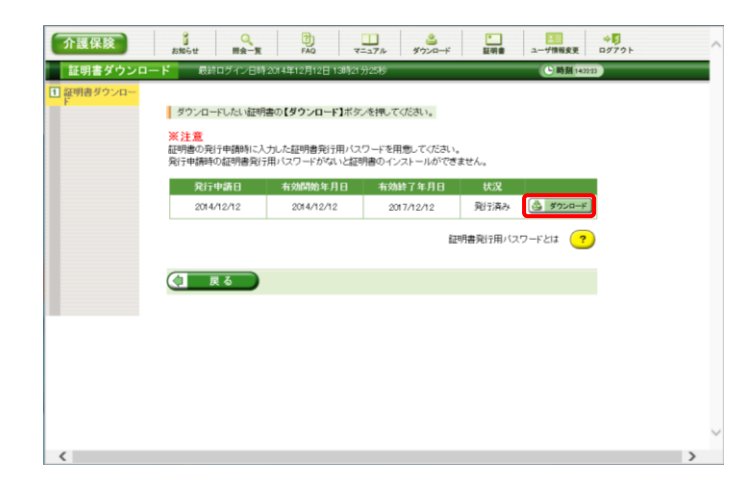

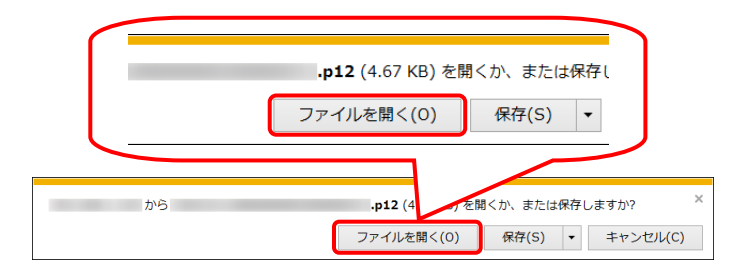

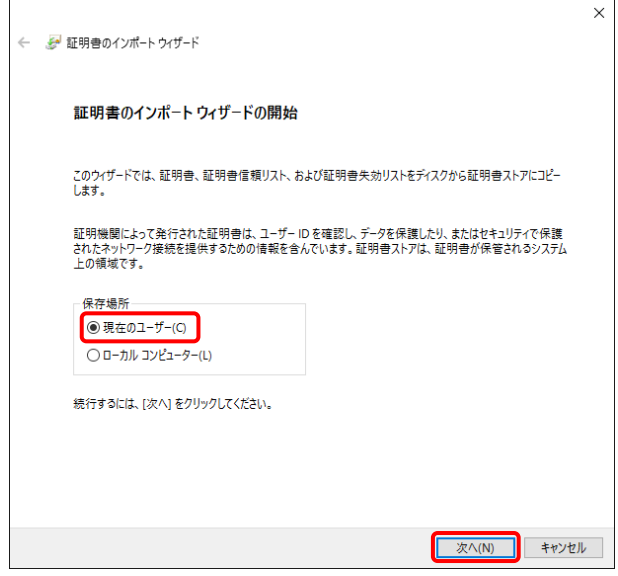

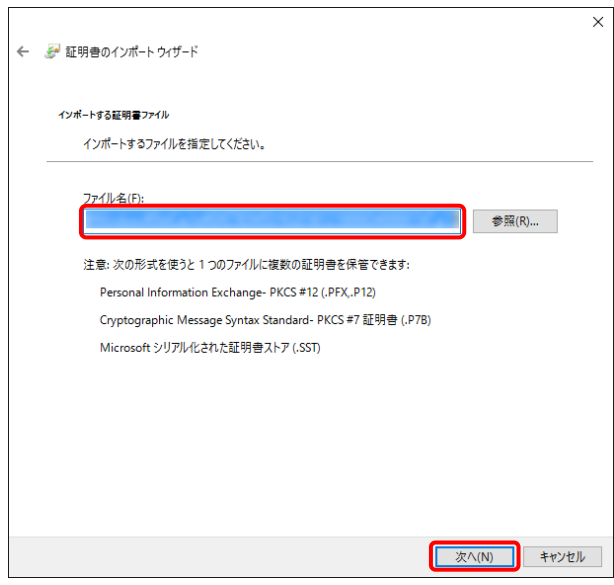

4. 画面下部に通知バーが表示されるので、 ファイルを開く(0) をクリックします。

5. 【証明書のインポートウィザードの開始】画面 が表示されるので、《保存場所》欄の、[現在 のユーザー(C)]を選択し、| 次へ(N) | をクリッ クします。

6. 【インポートする証明書ファイル】画面が表示 されるので、<br><u>スペル</u> をクリックします。

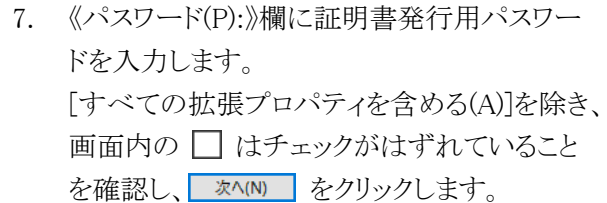

8. 【証明書ストア】画面が表示されるので、 [証明書の種類に基づいて、自動的に証明 書ストアを選択する(U)]に ● がついている ことを確認し、 スペル をクリックします。

9. 【証明書のインポートウィザードの完了】画面 が表示されるので、| 完了(F) をクリックしま す。

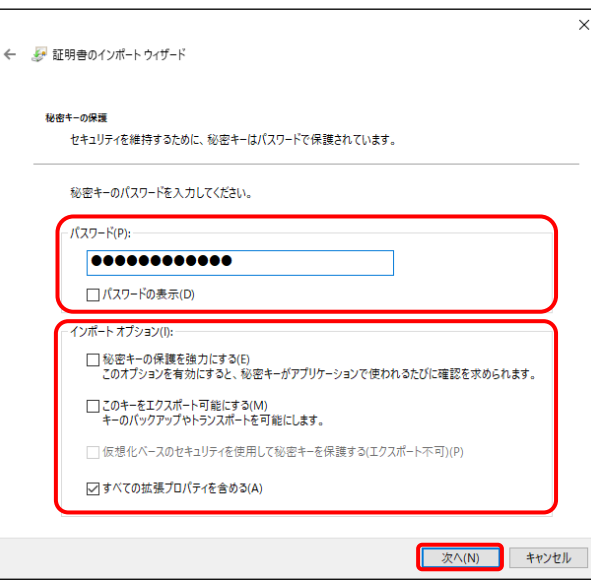

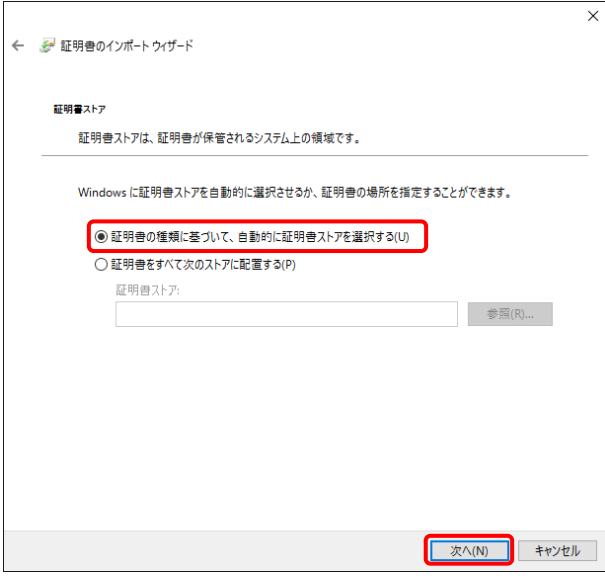

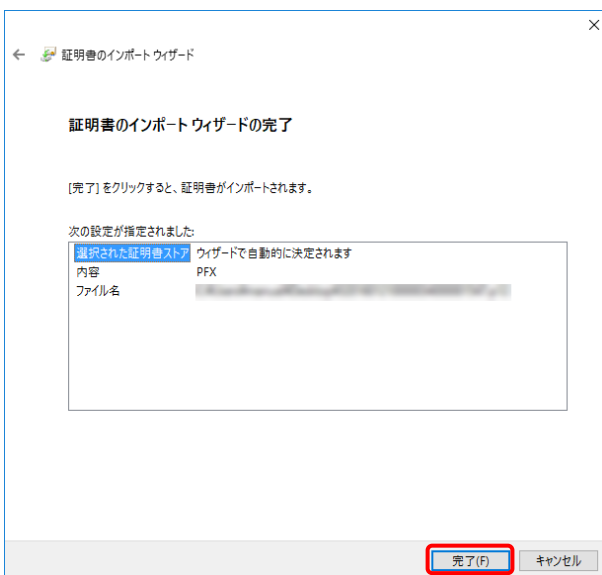

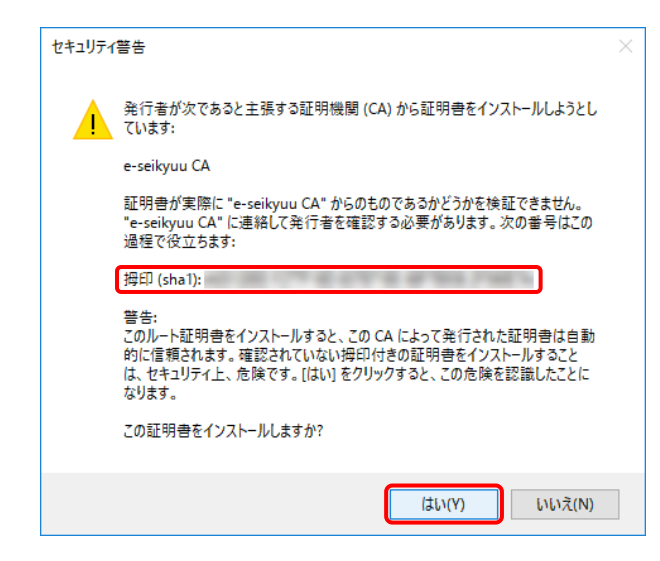

- 10. インストールする電子証明書が正しいか確認 するため、【セキュリティ警告】画面の《拇印》 欄の値を電子請求受付システムに掲載され ている拇印の値と比較し、等しいか確認しま す。
	- ※ 拇印の値については、電子請求受付シ ステムの【FAQ】画面の[認証局証明書 の拇印(フィンガープリント)を確認したい] を参照してください。
- 11. 確認ができたら はい をクリックし、インス トールを開始します。
	- ※ 2回目以降のインストールではこの画面 は表示されません。
- 12. [正しくインポートされました。]と表示されるの で、 ok をクリックします。

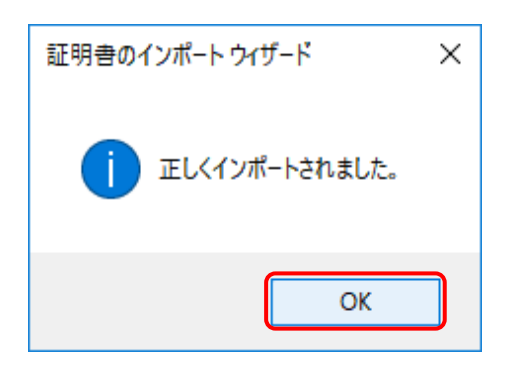

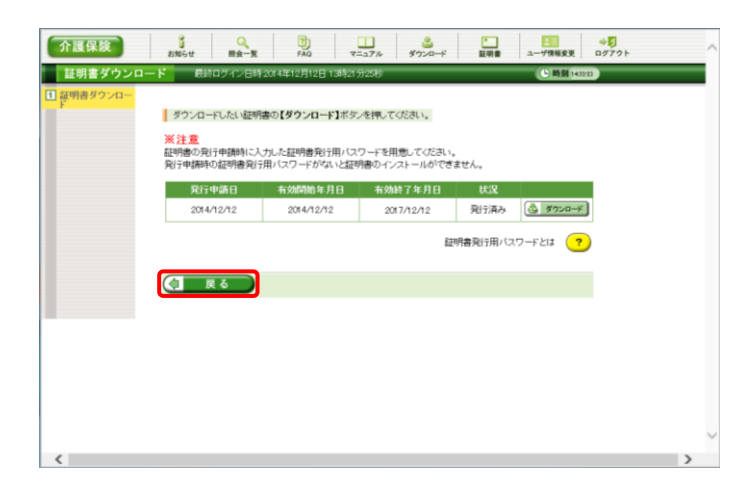

13. をクリックすると、【証明書】画面 に戻ります。

14. 《メインメニュー》より ● ある をクリックします。

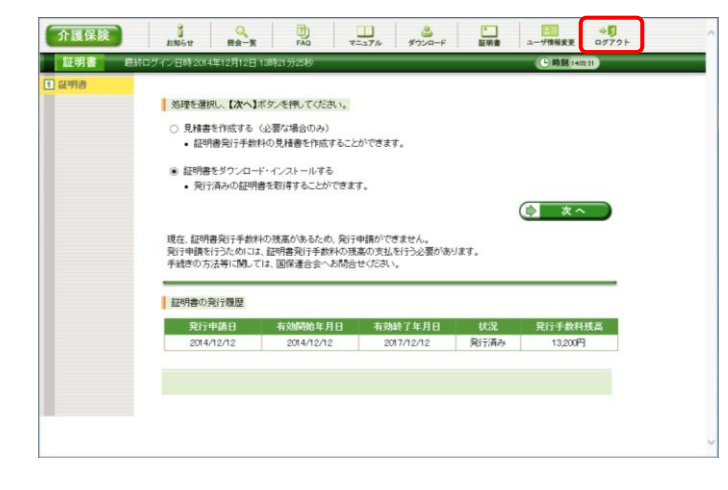

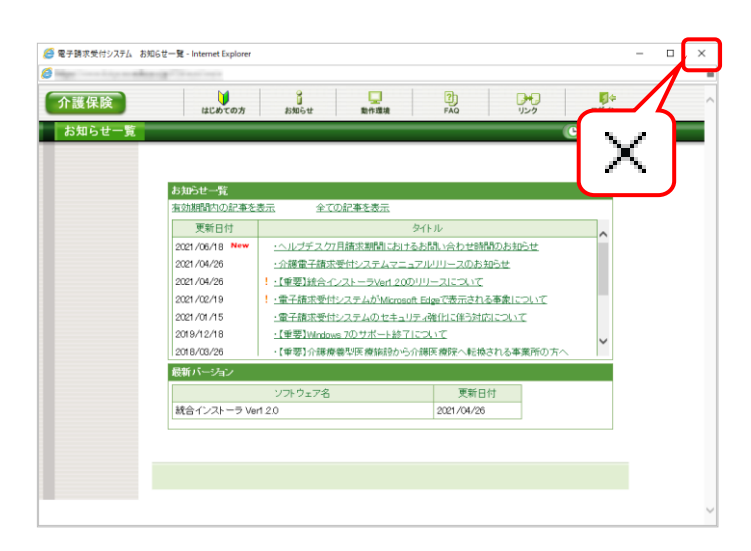

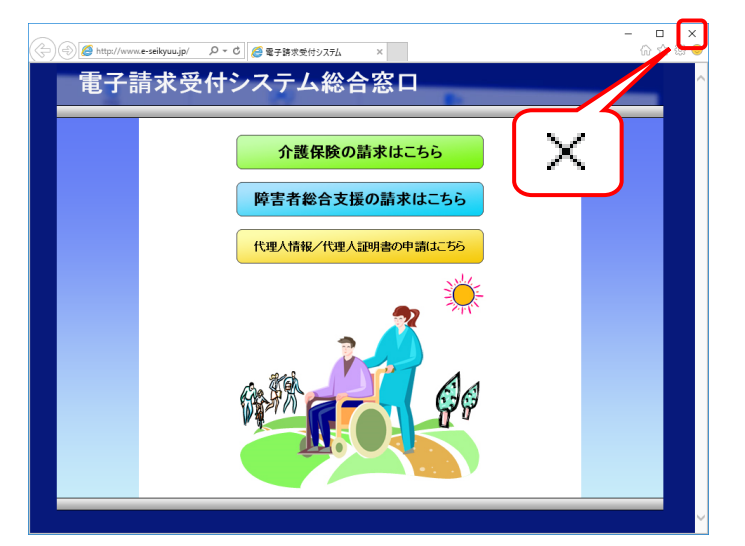

15. 《トップメニュー》に戻るので、X をクリックし、 画面を終了します。

16. X をクリックし、【電子請求受付システム 総 合窓口】画面を終了します。

# **3.3.** 請求ソフトの準備

#### (1)国保中央会介護伝送ソフトをご利用の場合

国保中央会介護伝送ソフトにてインターネット請求を行う場合、国保中央会介護伝送ソフトの CD-ROM に 同梱されるマニュアルに従い、インターネット請求の設定を行ってください。

### (2)その他の請求ソフトをご利用の場合

国保中央会介護伝送ソフト以外の請求ソフトにてインターネット請求を行う場合、その設定方法等の詳細に つきましては、ご利用の請求ソフトの販売元、または問い合わせ窓口にお問い合わせください。

なお、インターネット請求を行う場合、請求情報を入力して作成するソフトに加えて、作成された請求情報 を送信するソフトが必要な点にご注意ください。

## **3.4.** 接続確認

本番運用の前までに、以下を目的とした接続確認の実施が必要です。

#### (1)国保中央会介護伝送ソフトをご利用の場合

国保中央会介護伝送ソフトにてインターネット請求の接続確認を行う場合、国保中央会介護伝送ソフトの CD-ROM に同梱されるマニュアルに従い、接続確認を実施してください。

#### (2)その他の請求ソフトをご利用の場合

国保中央会介護伝送ソフト以外の請求ソフトにてインターネット請求の接続確認を行う場合、その操作方 法等の詳細につきましては、ご利用の請求ソフトの販売元、または問い合わせ窓口にお問い合わせくださ い。

# マニュアル空白ページ

# <span id="page-66-0"></span>**4.** 補足事項

# **4.1.** トラブルシューティング

電子請求受付システムを利用するにあたり問題が発生した場合、このトラブルシューティングから解決方 法を試してください。トラブルシューティングを試してみても解決しない場合、電子請求受付システムにログ インし、【FAQ】画面の内容を確認してください。それでも解決しない場合、ヘルプデスクにお問い合わせく ださい。問い合わせについては[[P69](#page-72-0) 5. 問い合わせ]を参照してください。

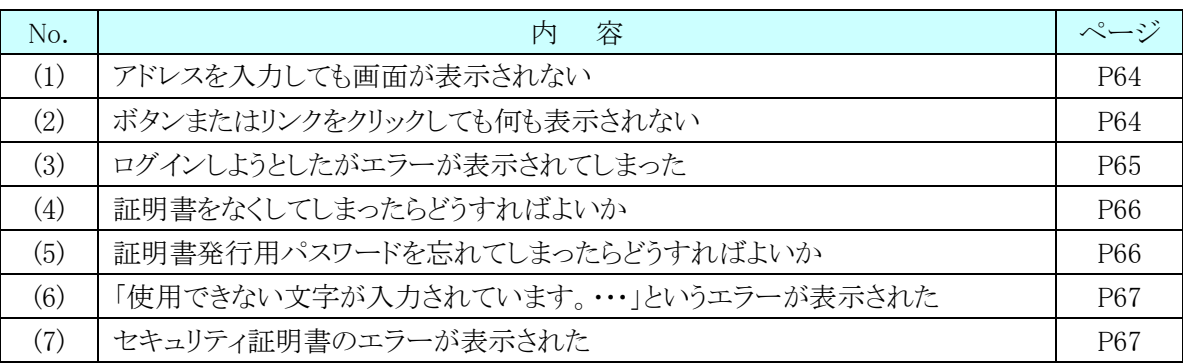

# <span id="page-67-1"></span>(1) Question アドレスを入力しても画面が表示されない

 $\bigwedge$  nswer

 $\mathsf A$  nswer

アドレスを入力した後 → をクリックしても、以下のような画面が表示された場合、アドレ スが間違っている可能性が考えられます。確認して再度入力してください。

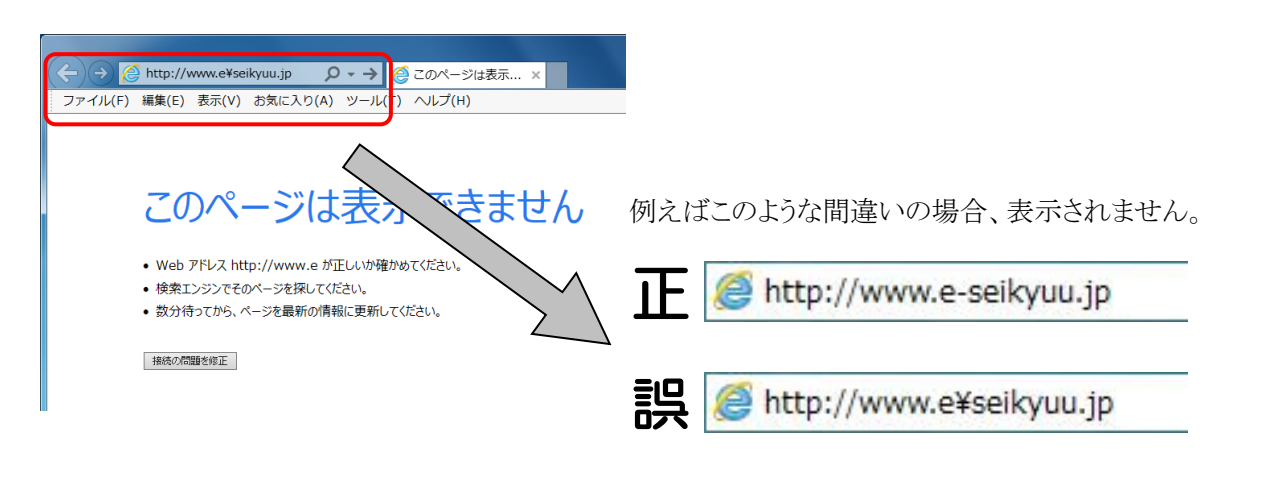

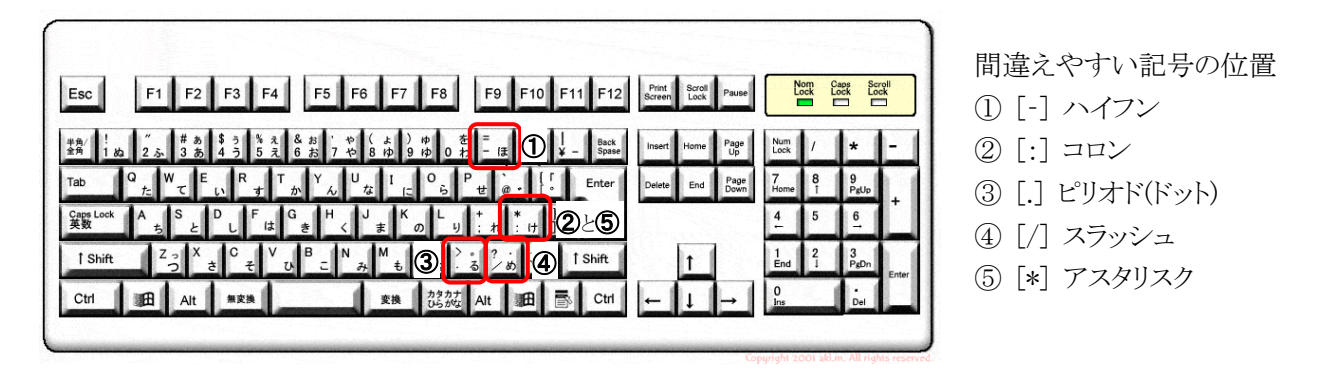

※ ⑤のアスタリスクの入力は[Shift]キーと組み合わせて入力します。

# <span id="page-67-0"></span>(2) Question ボタンまたはリンクをクリックしても何も表示されない

ボタン、またはリンクをクリックしても何も表示されない場合、信頼済みサイトの設定、ポッ プアップブロックの設定がされていないため、ポップアップブロック機能が動作している可 能性が考えられます。

電子請求受付システムを利用する際には、信頼済みサイト及びセキュリティの設定、ポ ップアップブロックの設定をする必要があるので、[[P27](#page-30-0) 3.1.3. 信頼済みサイト及びセキュ リティの設定]及び[[P32](#page-35-0) 3.1.5. ポップアップブロックの設定]を参照し、設定をしてくださ い。

また、Google ツールバー等がインストールされている場合、ポップアップブロックが動作 する可能性があります。その場合、解除してください。手順は各ツールバーのヘルプ等を 参照してください。

#### <span id="page-68-0"></span> $(3)$  Q uestion ログインしようとしたがエラーが表示されてしまった  $\mathsf{A}$  nswer 【エラー】画面に表示されたメッセージに沿って、対処を行ってください。 《仮パスワードを使用した場合》 《パスワードの有効期限が切れていた場合》 ユーザ ID 及び仮パスワードの初回入力時、ま  $\frac{1}{n}$   $\frac{x}{x}$  $200$ **D + C 2 電子講求受付シス... ×** たはパスワードの有効期限が切れた時に表示さ 介護保険  $\frac{1}{2}$ れます。 『ハスワードを変 更してください。 -<br>ユーザIDのバスワード有効期限が切れているか、ユーザID登録後初めてのログインです。<br>バスワード変更を行う場合は「バスワード変更」、行わない場合は「戻る」ボタンを押してください。 ●●「イスワード変更 ※ (4 戻る) をクリックした場合、ログインでき ません。必ずパスワードを変更する必要があり ます。 《ユーザ ID、またはパスワードを間違えた場合》 ユーザ ID、またはパスワードが間違っていた場

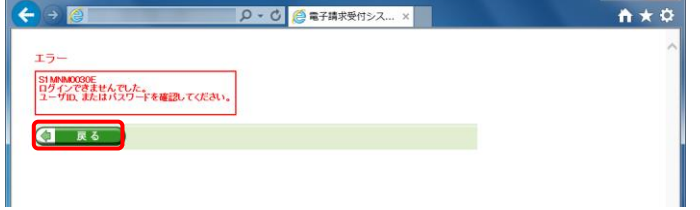

合、表示されます。 (Φ ms ) をクリックし、正し いユーザ ID、またはパスワードを入力し直してくだ さい。

#### 《3 回パスワードを間違えた後に、正しいパスワードを入力した場合》

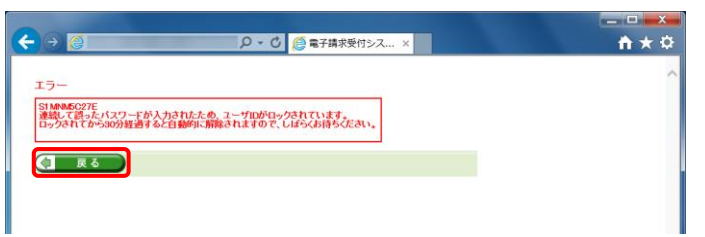

3回連続して誤ったパスワードを入力した場合、 ロックがかかり一時的に無効になります。この場合、 ロックがかかってから 30 分間は、正しいパスワード を入力してもログインできません。30 分後に自動 的に解除されますので、正しいユーザ ID 及びパ スワードを入力してログインしてください。

#### 《パスワードの有効期限が近づいている場合》

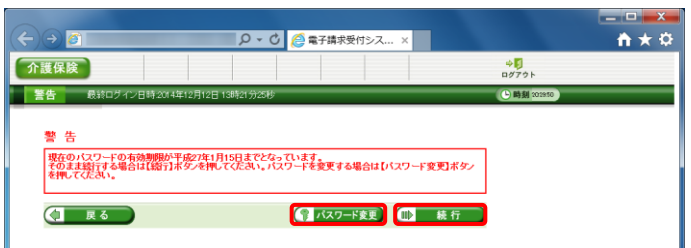

パスワードの有効期限が近づくと表示されます。 パスワードを変更する場合、 プスワード変更 をクリッ クします。変更せずに進む場合、 ■ 糖6 をク リックします。

※ 【警告】画面は、パスワードを変更するまでロ グイン時に毎回表示されます。

#### <span id="page-69-0"></span> $(4)$  Q uestion 証明書をなくしてしまったらどうすればよいか

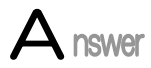

【証明書】画面を表示し、紛失した証明書の情報を確認してください。

1. 電子請求受付システムの【証明書】画面に[証明書をダウンロード・インストールする]が 表示されている場合

【証明書】画面から証明書をダウンロードすることができます。ダウンロードは何回で も行うことができ、パソコンを新しく買い替えた場合等でも、既に発行済みの証明書を ダウンロードし、使用することができます。

[[P55](#page-58-0) 3.2.2. 証明書のダウンロード及びインストール]を参照してダウンロードを実 行してください。

2. 電子請求受付システムの【証明書】画面に「証明書をダウンロード・インストールする]が 表示されていない場合

[[P51](#page-54-0) 3.2.1. 証明書発行申請 手順 9.]を参照して証明書の新規発行を行ってく ださい。

<span id="page-69-1"></span>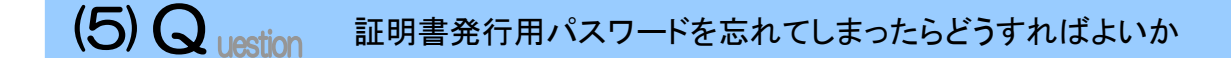

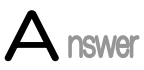

「証明書発行用パスワード」は、国保連合会から送付された「電子請求登録結果に関す るお知らせ」に記載されています。

「電子請求登録結果に関するお知らせ」を紛失してしまった場合、再発行となりますので、 [介護電子請求受付システム 操作マニュアル(事業所編) 3.6.4. 証明書発行用パスワー ド再発行]を参照してください。

#### <span id="page-70-1"></span> $(6)$  Q  $_{\text{uestion}}$ 「使用できない文字が入力されています。…」というエラーが表示された

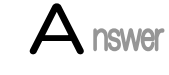

【見積書項目入力】画面、または【FAQ】画面のテキストボックスに、漢字コード JIS2004 のフォントを入力し、処理を実行した場合、以下のようなメッセージが表示されます。 電子請求受付システムでは漢字コード JIS2004 に対応していませんので、文字変換の 選択候補にある[環境依存]と表示される文字については使用しないでください。

#### 《エラーメッセージの例》 インファイン インスティング (環境依存の例)

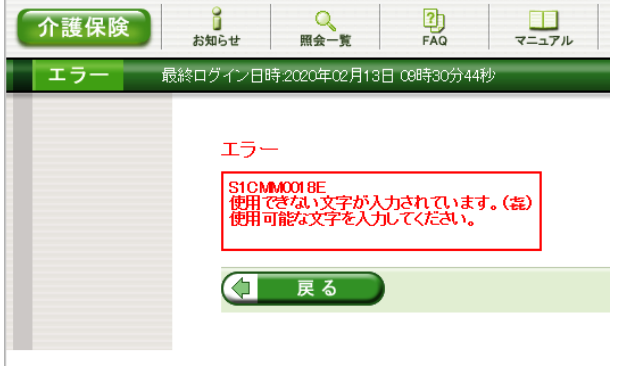

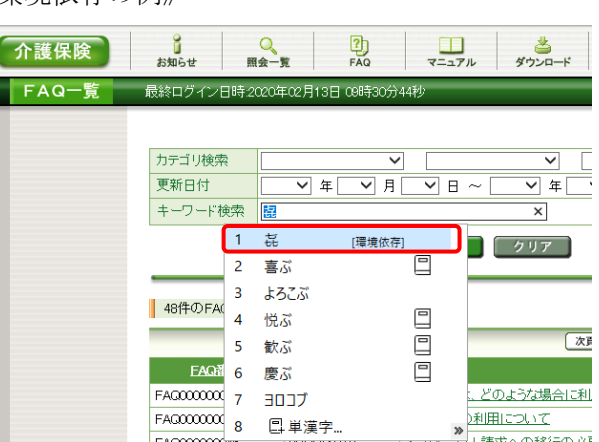

#### <span id="page-70-0"></span> $(7)$  Q uestion セキュリティ証明書のエラーが表示された

 $\mathbf A$  nswer

電子請求受付システムを表示するために必要なセキュリティ証明書がパソコンにインスト ールされていない場合、以下のような画面が表示されます。 この場合、Windows Update、または Microsoft Update を行うことで、必要なセキュリティ 証明書が自動的にパソコンにインストールされます。

お使いのパソコンのマニュアルを参照のうえ、Windows Update、または Microsoft Update を行ってください。

#### 《メッセージの例》

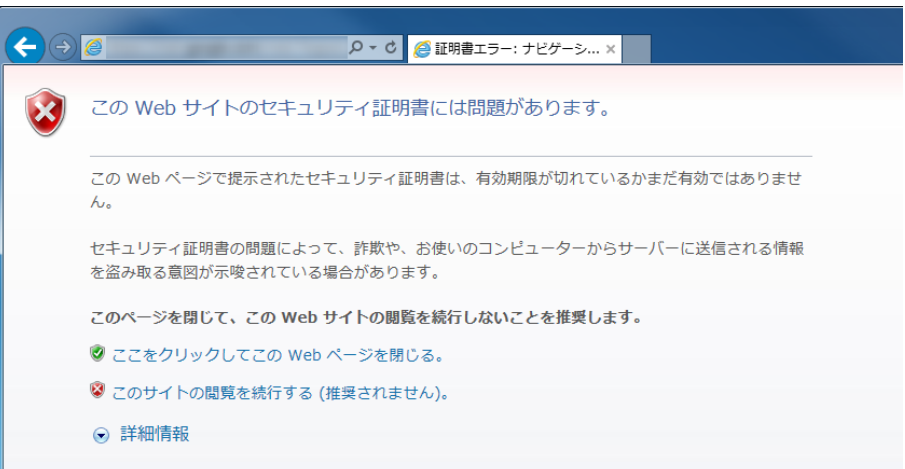

# マニュアル空白ページ
┑

## <span id="page-72-0"></span>**5.** 問い合わせ

■ヘルプデスクへお問い合わせの前に・・・

- ① 各マニュアル記載のトラブルシューティングを確認してください。
- ② 電子請求受付システムの【FAQ】画面の内容を確認してください。
- ③ 上記の確認を行っても解決しない場合、へルプデスクにお問い合わせください。

お問い合わせ先については、電子請求受付システムの【FAQ】画面に掲載しております。

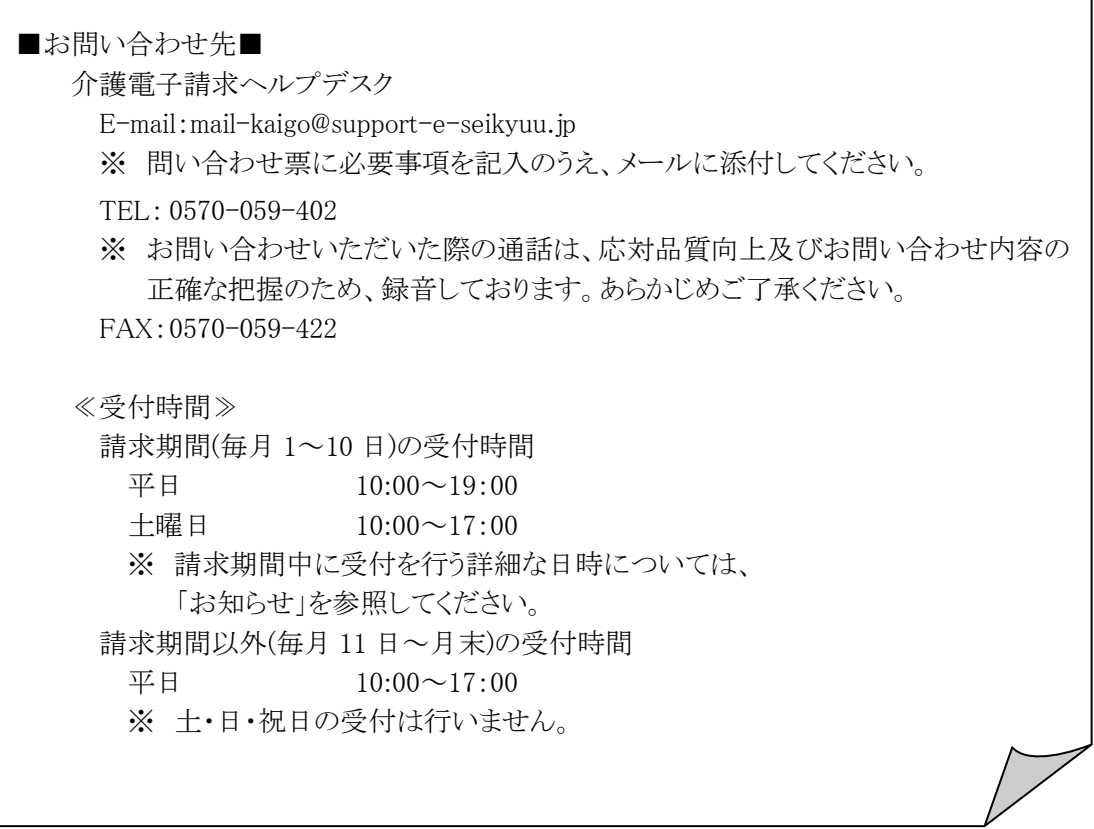

※ E-mail、FAX でのお問い合わせにご協力をお願いします。

- ※ 回答をスムーズに行うために、お問い合わせの際は、事前に問い合わせ票の記載項目をご確認のうえ、 お問い合わせいただきますようお願いします。
- ※ 問い合わせ票は、【FAQ】画面よりダウンロードできます。

## 介護電子請求受付システム 導入マニュアル(事業所編) 変更履歴

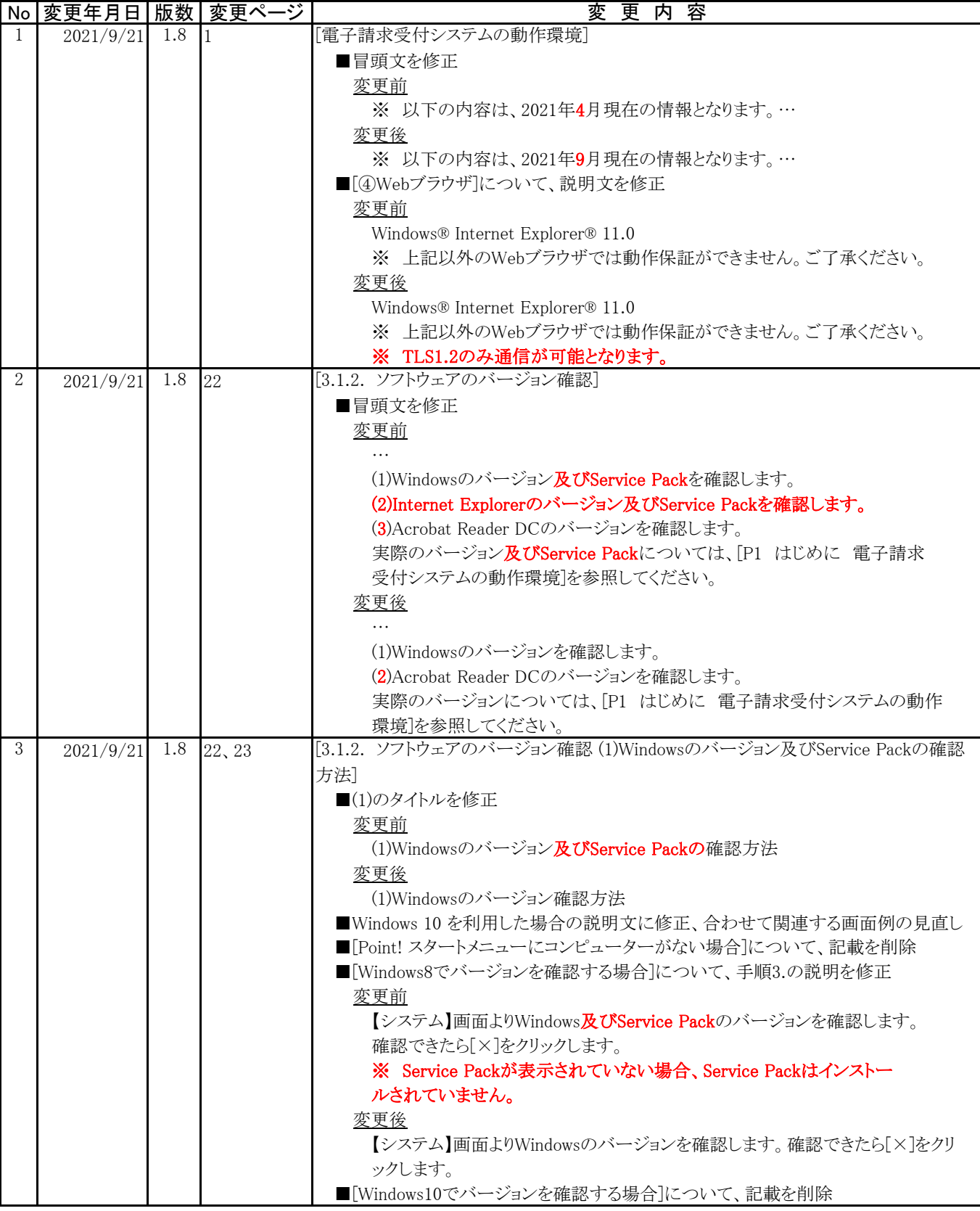

## 介護電子請求受付システム 導入マニュアル(事業所編) 変更履歴

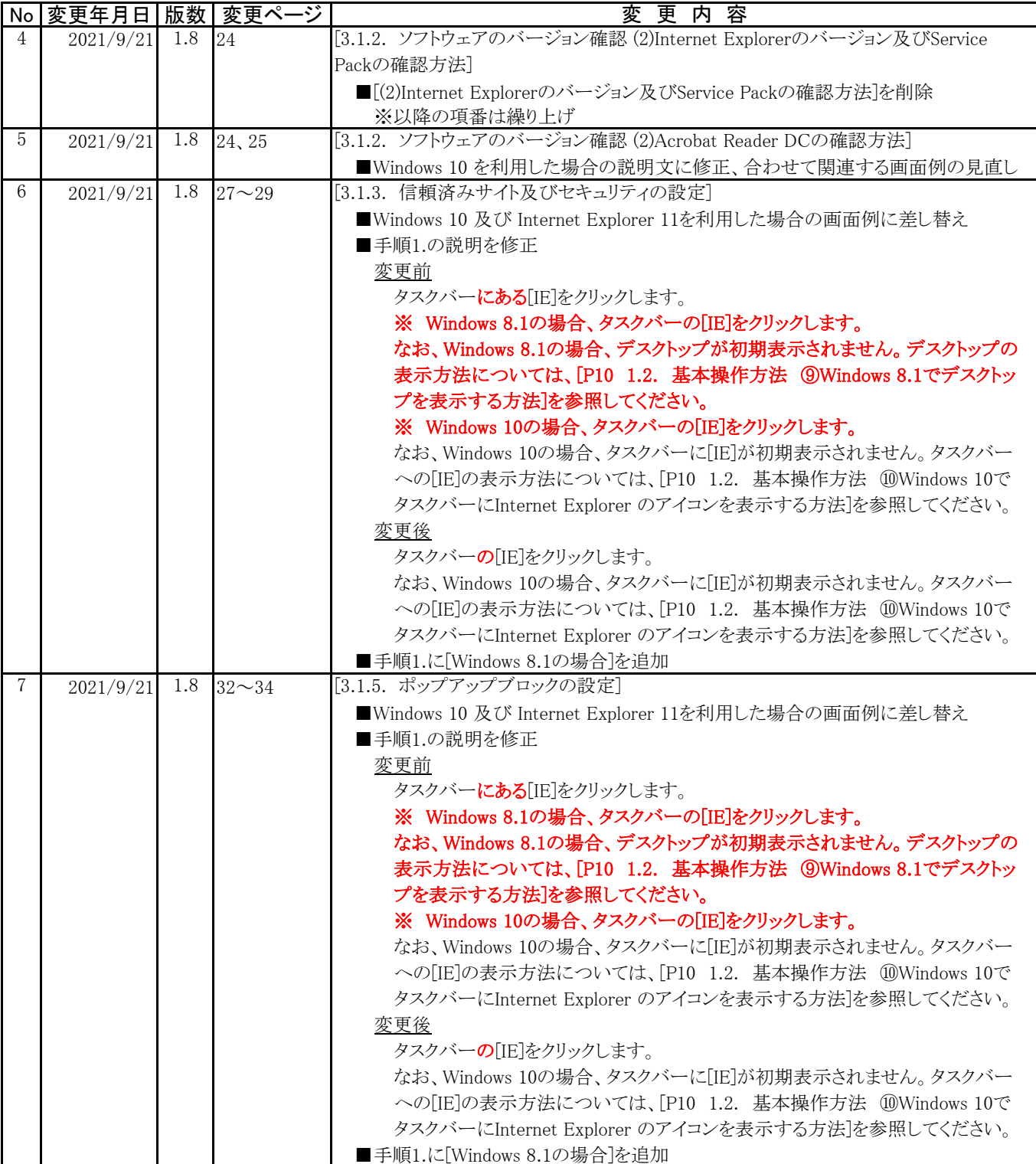

## 介護電子請求受付システム 導入マニュアル(事業所編) 変更履歴

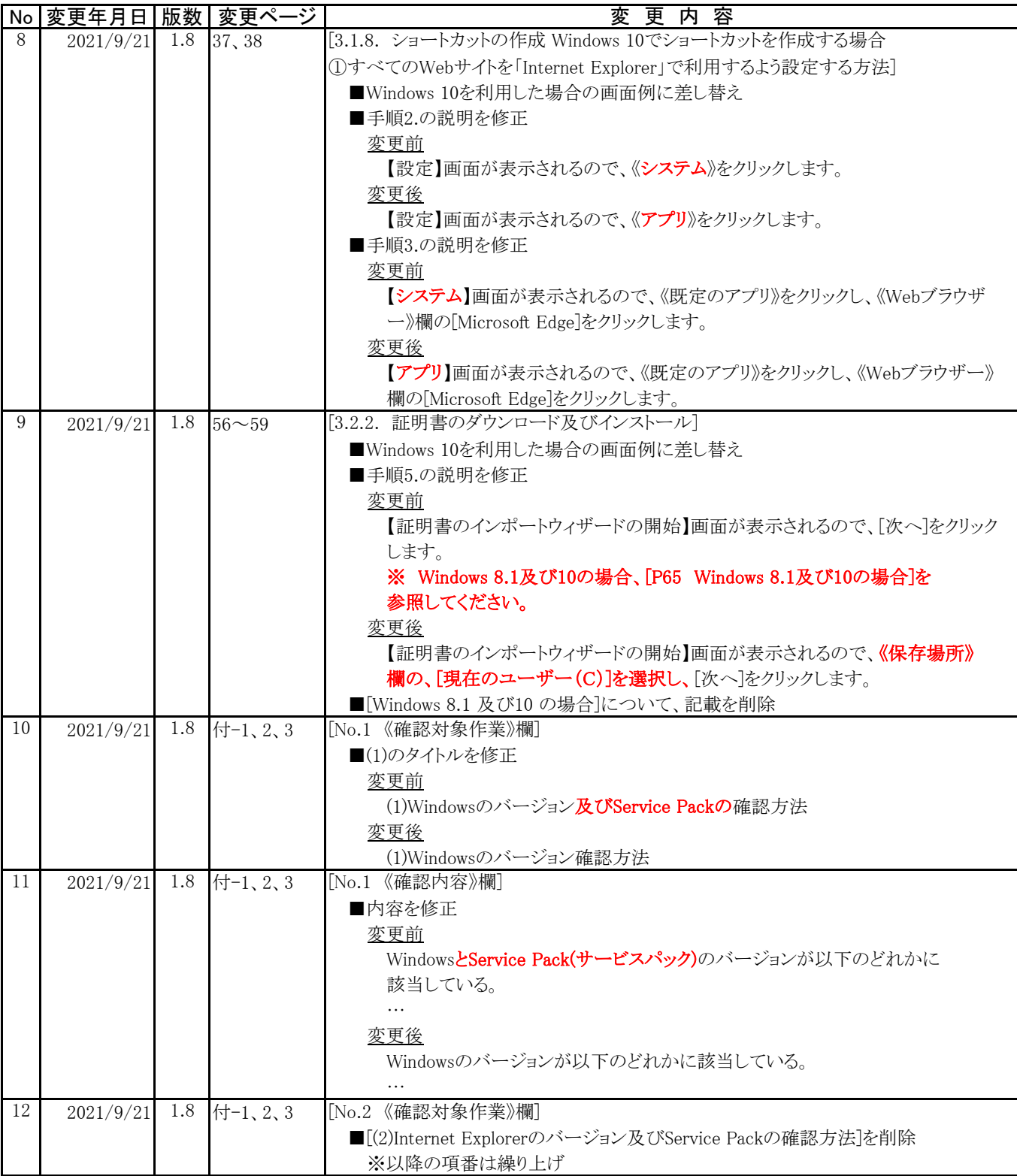